# **Елецкий государственный университет им. И.А. Бунина**

**Губина Т.Н., Масина О.Н., Губин М.А.**

# **Работа в MICROSOFT OFFICE**

**Учебно-методическое пособие**

Творческий Центр СФЕРА Москва 2006

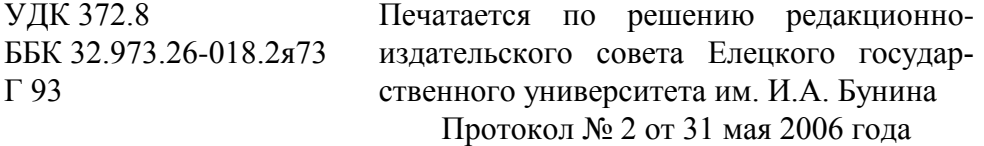

Рецензенты:

Терехов Ю.П., кандидат технических наук, доцент кафедры Автоматизированные системы управления и математическое обеспечение

Попов А.С., учитель информатики СОШ п. Ключ жизни

**Губина Т.Н., Масина О.Н., Губин М.А. Г 93** 

> **Работа в Microsoft Office: Учебно-методическое пособие. – М: ТЦ СФЕРА, 2006. – 170 с.**

**В настоящем учебно-методическом пособии изложены технологии и инструменты представления, обработки, хранения и поиска текстовой, табличной и графической информации при работе в пакете программ Microsoft Office 2003.** 

**Данное учебно-методическое пособие адресовано студентам, обучающимся по специальностям 010501 «Прикладная математика и информатика», 050201 «Математика с дополнительной специальностью Информатика», «Информатика». Оно может быть использовано учителями информатики в рамках факультативных занятий в старших классах, а также преподавателями в колледжах и училищах.**

> УДК 372.8 ББК 32.973.26-018.2я73

© ЕГУ им. И.А. Бунина, 2006 © Губина Т.Н., Масина О.Н.., Губин М.А.

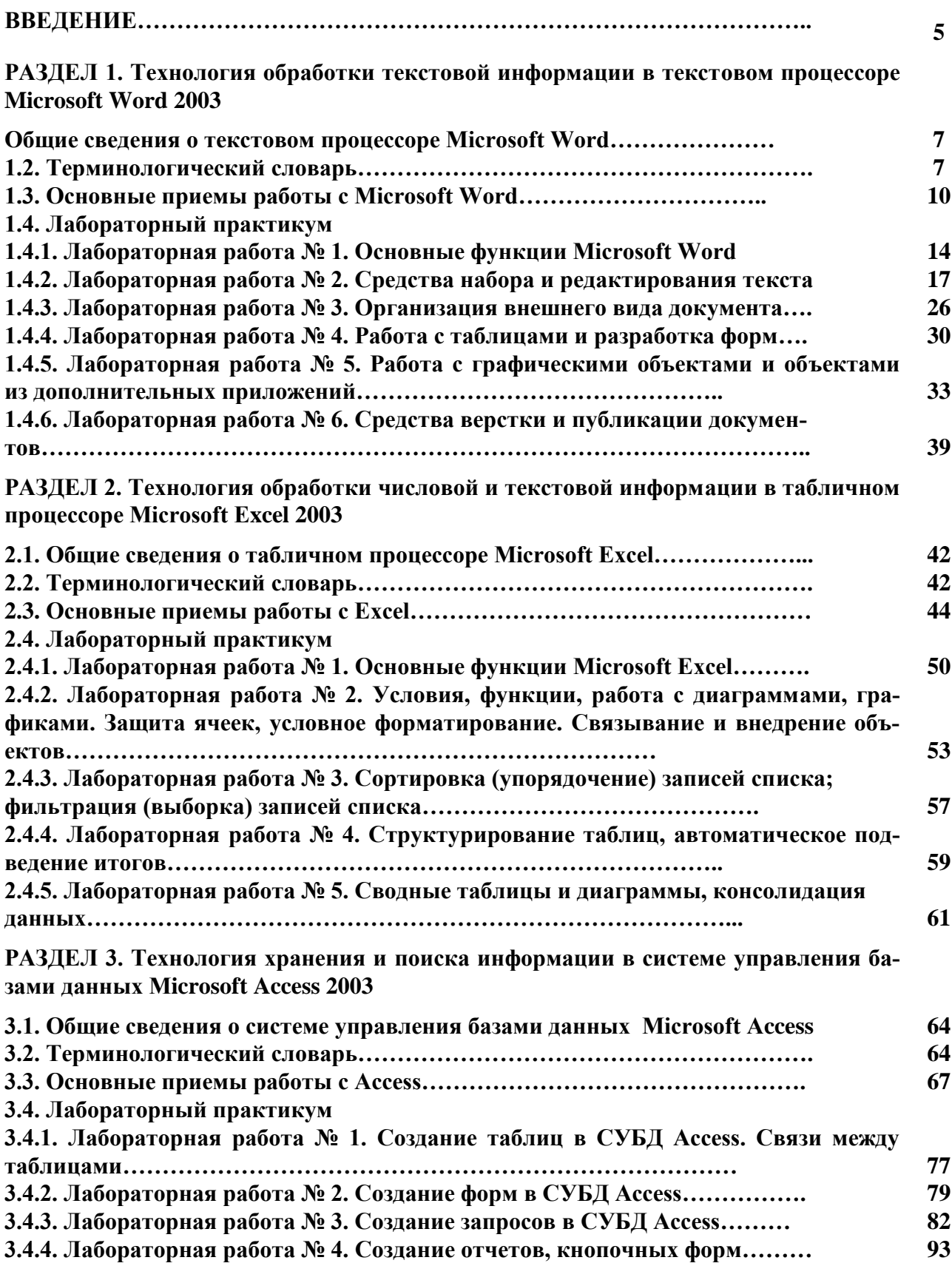

# **СОДЕРЖАНИЕ**

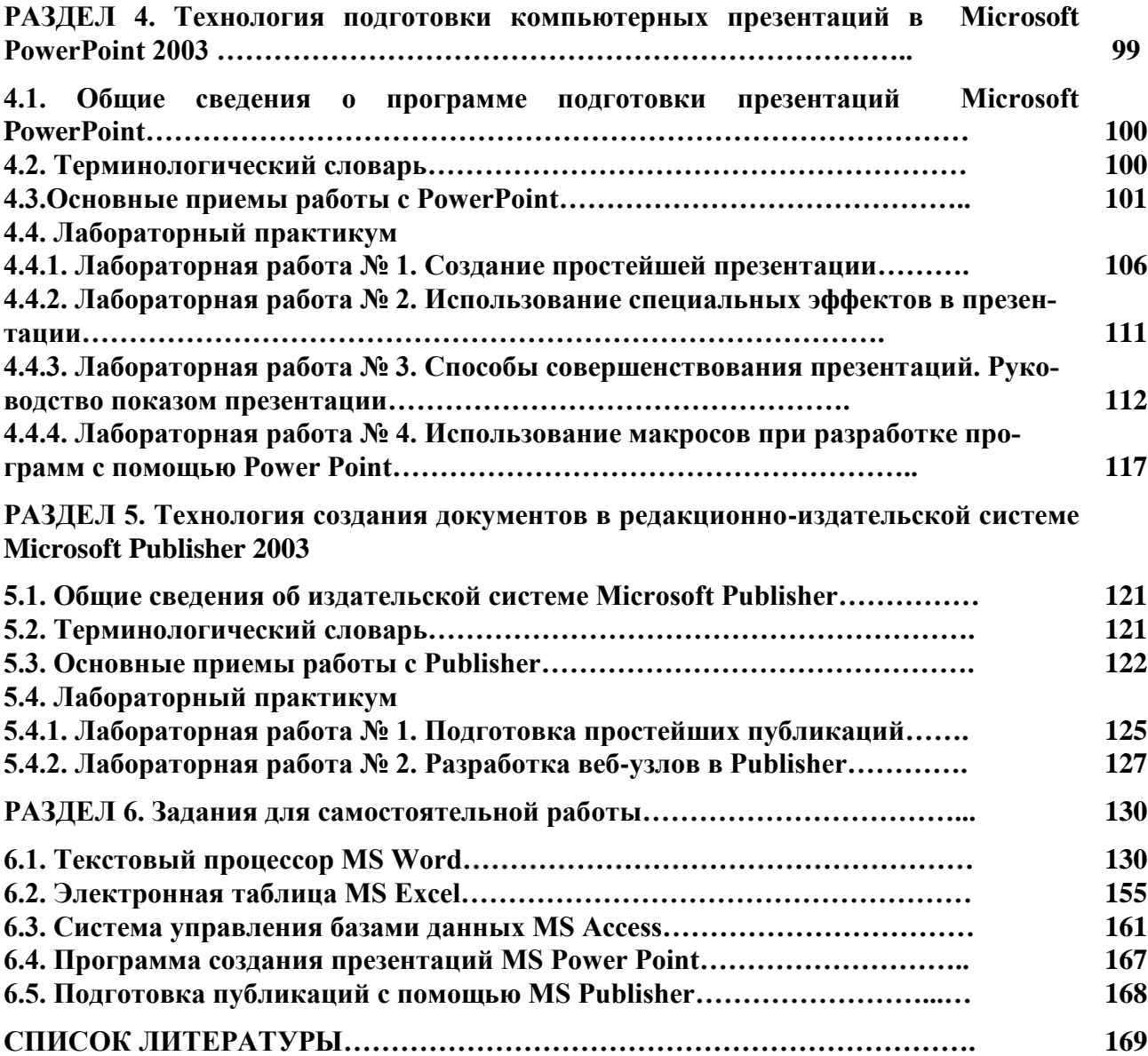

#### **ВВЕДЕНИЕ**

Цель учебно-методического пособия - дать студентам комплекс знаний, умений и навыков, необходимых для дальнейшей работы, а также повышения эффективности профессиональной деятельности средствами информационных технологий.

Главная цель проведения лабораторных занятий - обеспечить прочное и сознательное освоение основ информационных технологий, формирование практических умений - профессиональных, учебных, интеллектуальных, необходимых будущему специалисту.

Помимо приобретения чисто практических умений, ценных с точки зрения освоения компьютерной грамотности, студенты получают наглядное представление о возможностях, предоставляемых компьютером человеку, выработку при решении поставленных задач таких профессионально значимых качеств, как самостоятельность, ответственность, точность, творческая инициатива.

В результате выполнения лабораторных работ студент должен уметь:

- 1. По разделу текстовый процессор Microsoft Word:
	- $\Rightarrow$  Осушествлять набор текста и ее редактирование
	- $\Rightarrow$  Производить форматирование текста и документа в целом
	- $\Rightarrow$  Создавать сложные формы для заполнения
	- $\Rightarrow$  Устанавливать защиту документа
	- $\Rightarrow$  Разрабатывать шаблоны и создавать новые стили оформления
	- $\Rightarrow$  Работать с табличными ланными
	- $\Rightarrow$  Вставлять объекты из других приложений
	- $\Rightarrow$  Выполнять набор математических формул
	- $\Rightarrow$  Работать со структурой документа
	- $\Rightarrow$  Выполнять верстку текста
- 2. По разделу электронная таблица Microsoft Excel:
	- $\Rightarrow$  Производить заполнение ячеек последовательностью чисел
	- $\Rightarrow$  Производить заполнение ячеек прогрессией
	- $\Rightarrow$  Производить заполнение ячеек формулами
	- $\Rightarrow$  Использовать итоговые функции для вычисления значений, характеризующих набор данных
	- $\Rightarrow$  Строить графики на основе данных, содержащихся на рабочем листе.
	- $\Rightarrow$  Использовать функции
	- $\Rightarrow$  Создавать примечания
	- $\Rightarrow$  Закреплять фрагмент рабочего листа
	- $\Rightarrow$  Сортировать данные в таблице
	- $\Rightarrow$  Осуществлять фильтрацию данных
	- $\Rightarrow$  Создавать итоговые строки
	- $\Rightarrow$  Использовать электронные таблицы для автоматизации расчётов
	- $\Rightarrow$  Строить диаграммы, используя электронные таблицы
	- $\Rightarrow$  Использовать электронную таблицу Excel в качестве базы данных
	- ⇒ Выполнять операции сортировки и фильтрации по какому-либо признаку
	- $\Rightarrow$  Создавать сводные диаграммы на основе сводных таблиц
	- $\Rightarrow$  Использовать средства автоматической проверки вводимых данных
- 3. По разделу система управления базами данных Microsoft Access:
- **Создавать таблицы и формы для заполнения данными;**
- **Создавать связи между таблицами;**
- **Выполнять все типы запросов на выборку данных;**
- **Подготавливать отчеты;**
- **Создавать кнопочные формы.**
- **4. По разделу программа подготовки презентаций Microsoft Power Point:**
	- **Создавать простейшие презентации разными способами;**
	- **Добавлять анимационные эффекты на слайды;**
	- **Настраивать демонстрацию презентации в интерактивном и автоматическом режимах;**
	- **Подготавливать разрадочные материалы и добавлять заметки докладчика к слайдам;**
	- **Уметь использовать гиперссылки для перехода между слайдами.**
- **5. По разделу программа подготовки публикаций Microsoft Publisher:**
	- **Подготавливать разные виды публикаций различными средствами;**
	- **Готовить тематические буклеты;**
	- **Создавать веб-узлы.**

**По каждому разделу в пособии содержатся общие сведения из теории, даются определения основных понятий, необходимых для усвоения, все важные понятия выделены жирным шрифтом.**

**Далее непосредственно следуют задания для самостоятельного выполнения с перечнем необходимых тем, которые должны быть усвоены студентами к текущей лабораторной работе.** 

**Пособие содержит 13 вариантов зачетных заданий по основным темам изучаемого курса, что позволяет контролировать знания, умения и навыки студентов.** 

# РАЗДЕЛ 1. Технология обработки текстовой информации в текстовом процессоре Microsoft Word 2003

#### 1.1. Общие сведения о текстовом процессоре Microsoft Word

Различают две основные группы программ подготовки текстовых документов: текстовые редакторы и текстовые процессоры, хотя такое деление принято считать условным.

Текстовыми редакторами, в основном, называют программы, создающие текстовые файлы без элементов форматирования. Релакторы такого плана используются для создания текстов программ.

Общее название программных средств, предназначенных для создания, редактирования и форматирования текстовых документов, - текстовые процессоры.

Одним из самых известных и мощных текстовых процессоров является Word фирмы Microsoft, входящий в состав интегрированной среды Microsoft Office. Им пользуются как профессионалы, так и начинающие пользователи для работы с текстами и документами. Одной из граней профессиональной компетентности современного специалиста является владение им информационной технологией работы в среде текстового процессора Word.

Word является удобным инструментом для подготовки разнообразных писем, деловой документации, отчетов, брошюр. При помощи Word можно создавать практически любые документы и публиковать их в электронном виде или в виде печатных копий.

#### Основные возможности Word:

- редактирование текста
- форматирование текста
- вставка графических объектов
- верстка документа
- создание Web-публикаций
- обработка данных и средства автоматизации
- интеграция программ Microsoft Office
- работа с табличными данными
- вставка математических формул
- вставка гиперссылок
- установка защиты на документы

#### 1.2. Терминологический словарь

Абзан — часть текста, заканчивающаяся знаком конца абзаца. Этот знак вилен, если на стандартной панели нажата кнопка "Непечатаемые символы". Понятие абзаца в Word существенно отличается от абзаца в текстах DOS, где символ означает конец строки. Конец абзаца в Word хранит в себе многие настройки, называемые стилем абзаца, и, при нажатии Enter, передает этот стиль следующему абзацу. Лучше, если при редактировании текста кнопка "Непечатаемые символы" будет нажата. В этом случае видны знаки конца абзаца, пробелы, табуляция, что позволяет лучше ориентироваться в структуре документа.

**Автозамена –** предназначена для автоматического исправления в процессе ввода текста некоторых типичных ошибок или опечаток. Настройка параметров автозамены выполняется с помощью команды **Сервис→Параметры автозамены**.

**Автотекст –** позволяет упростить ввод в документ часто используемых фрагментов текста и графических объектов. Для создания автотекста используется меню **Вставка→Автотекст.**

**Буфер обмена** - область памяти, используемая для временного хранения копируемого фрагмента документа и используемого для вставки фрагмента в другие документы или в тот же документ в другом месте. Фрагмент сохраняется до тех пор, пока не будет заменен другим до окончания работы ПК.

**Висячая строка** - это последняя строка абзаца, напечатанная на первой строке следующей страницы, или первая строка нового абзаца, напечатанная на последней строке страницы.

**Вставка объектов -** способ внедрения в документ WORD объектов, созданных в другой инструментальной среде.

**Графические объекты** - объекты графики - рисунки, фотографии, диаграммы и пр. Различают растровые и векторные графические объекты.

**Документ** - файл, созданный с помощью Редактора и имеющий все атрибуты Документа.

**Закладка** представляет собой невидимую электронную метку в документе. Каждой создаваемой закладке присваивается уникальное имя. Использование пробелов в именах закладок не допускается.

**Кернинг** - это регулировка интервалов между отдельными парами букв. Применяется для того, чтобы слово имело вид единого слова, а не последовательно стоящих отдельных групп букв.

**Колонтитулы –** располагаются в нижнем и верхнем поле документа и содержат следующую информацию: номера страниц, названия документов, глав, фамилию автора и т.д.

**Копилка –** является специализированным элементом автотекста, позволяющим удалить из документа несколько фрагментов, а затем вставить их все сразу в другом месте. При этом содержимое копилки удаляется из нее.

**Макрос** – это программа, состоящая из команд и действий Word. В Word макросы создаются на языке Visual Basic for Application (VBA).

**Мастер** - программа для комфортной работы. Позволяет за несколько шагов, на которых необходимо произвести некий выбор или ввести информацию, создать необходимый объект или выполнить определенный расчет.

**Метка табуляции в строке –** это фиксированная позиция, на которой курсор устанавливается при нажатии клавиши TAB.

**Параметры форматирования** — настройки, определяющие вид абзаца: отступ в первой строке, межстрочный интервал, выравнивание, и другие. Для форматирования абзаца не обязательно его выделять. Достаточно установить курсор внутри абзаца.

**Параметры страницы** — размеры, которыми определены поля, а также высота и ширина одной страницы документа Word.

**Предварительный просмотр –** режим отображения документа, который дает представление о том, как будет выглядеть документ в напечатанном виде. Окно предварительного просмотра можно вызвать, воспользовавшись пунктом меню **Файл.**

**Работа с фрагментами документа** - работа с частями документа, заключающаяся в маркировании фрагментов, их копировании, удалении и вставки в необходимые места документа.

**Разделы –** это части документов, которые могут быть отформатированы независимо друг от друга. Внутри раздела используются одинаковые страничные форматы.

**Редактор формул** - редактор, встроенный в WORD, служит для создания сложных формульных выражений.

**Свободный ввод –** осуществляется двойным щелчком мыши в пустой области документа, после чего можно в документ вводить информацию, и вызывает форматирование этой области.

**Сноска –** это дополнительный уточняющий текст, связанный с определенным местом в основном тексте, которое отмечается символом сноски.

**Составной документ** (интегрированный) документ – документ, в котором связанные между собой фрагменты имеют разные типы и создавались в разных приложениях или программах.

**Специальные символы –** символы, которых нет в стандартной раскладке клавиатуры. Их добавление в документ осуществляется с помощью меню **Вставка→Символ**.

**Список иллюстраций –** это список рисунков, таблиц, графиков и других иллюстраций в документе. Для того, чтобы создать список иллюстраций автоматически, необходимо подписывать иллюстрации используя меню **Вставка→Ссылка→Название**.

**Стили** - набор различных форматов, определяющих вид фрагмента документа при применении данного стиля.

**Таблица** - табличное задание данных в документе. Имеются возможности для широкого форматирования таблицы.

**Табуляция –** относится к абзацным отступам. Операция табуляции реализуется с помощью клавиши TAB и меток табуляции.

**Форма** - шаблон для удобного ввода определенного вида данных.

**Форматирование** - способ приведения документа или его фрагмента к определенному виду. Для этого используются определенные приемы форматирования и инструменты.

**Формула** - арифметическое, логическое и пр. выражение над содержимым ячеек. Начинается со знака "=" и включает в себя адреса ячеек, знаки арифметического и логического соответствия, стандартные функции с аргументами, скобки.

**Шаблон** - стандартный бланк, используемый для создания других документов.

### **1.3. Основные приемы работы с Microsoft Word**

Запустить Word можно одним из следующих способов:

- 1. Через пункт **Программы Главного меню**.
- 2. С помощью документа Word, при открытии которого запускается программа.
- 3. Щелкнуть на значке Word на рабочем столе.

После запуска программы на экране появляется окно, основными элементами которого являются: панель меню, панели инструментов, область задач, линейки, полосы прокрутки, строка состояния (Рисунок 1.1).

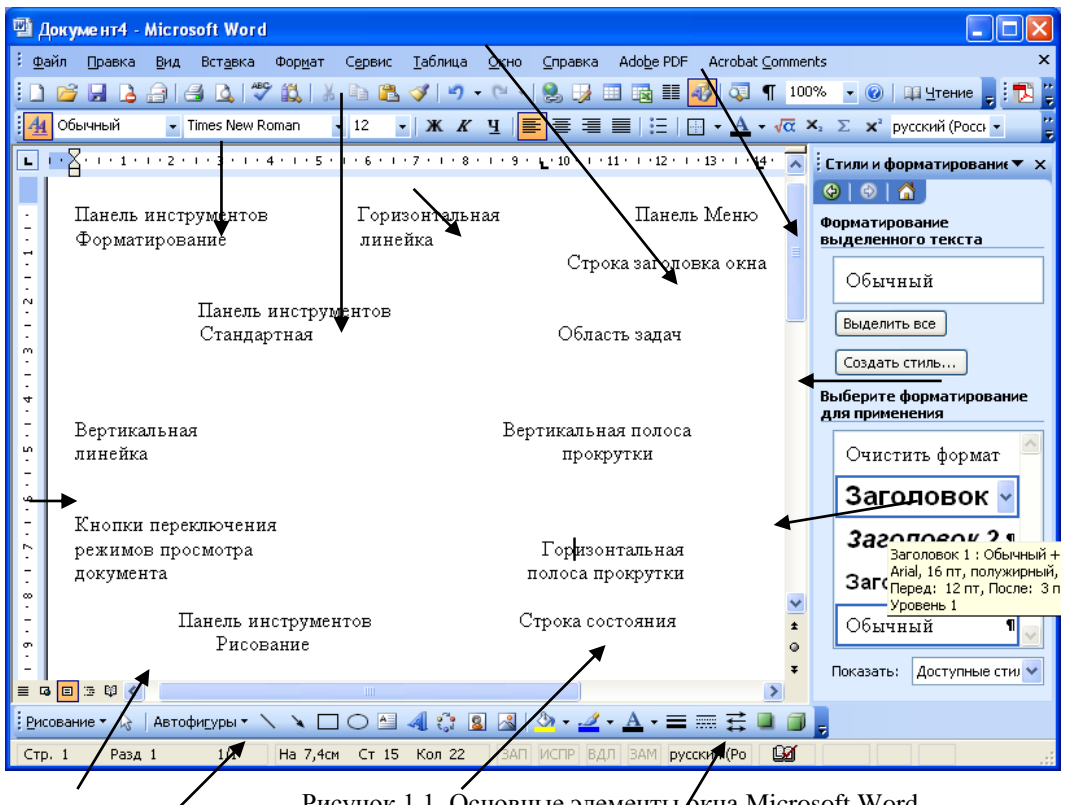

Рисунок 1.1. Основные элементы  $\sqrt{x}$ на Microsoft Word

В Word имеется 18 панелей инструментов. Вид панелей инструментов и других элементов окна, наличие границ области текста, знака конца абзаца определяются самим пользователем, а поэтому могут быть другими или отсутствовать.

Кроме того, в Word можно выводить при необходимости на экран панель задач, которая облегчает выполнение ряда операций текстового редактора. В области задач может быть расположена одна из 8 панелей задач: создание документа, буфер обмена, обычный поиск, расширенный поиск, вставка картинки, стили и форматирование, слияние, перевод. Отобразить или убрать область задач с экрана можно с помощью команды **Вид→Область задач** (при отсутствии данной команды в меню Вид следует активизировать ее в меню **Сервис→Параметры**, далее вкладка **Вид→Показывать область задач**).

Текст, создаваемый в Word, называется **документом**. Документы могут быть сохранены в различных форматах, однако, основным является формат "Документ Word", в котором имени файла автоматически присваивается расширение .doc.

Переключить режим отображения документа можно через меню *Вид*. Основными режимами отображения являются *Разметка страницы* и *Обычный*.

Режим разметки страницы показывает документ в виде, соответствующем напечатанному. Здесь обозначаются границы страниц, поля, становятся доступными некоторые инструменты форматирования, недоступные в других режимах. Разметка - основной режим форматирования текста.

В обычном режиме не предусматривается разбиения на страницы, колонтитулы и другие элементы оформления текста, не относящиеся к представлению документа в виде печатных страниц. Этот режим применяется на ранних стадиях разработки документа.

Одно из главных умений пользователя при работе в любой программной среде, в том числе в Word - умение самостоятельно находить необходимую информацию во встроенной справочной системе. Получить помощь в Word можно двумя способами:

- нажать клавишу F1;
- обратиться к меню "?".

При этом открывается окно **"Справочная система Microsoft Word"**. В этом окне имеются три вкладки: "Содержание", "Предметный указатель" и "Поиск".

На вкладке **"Содержание"** справочные сведения сгруппированы по разделам по иерархическому принципу. Если раздел обозначен книгой, в нем содержатся другие разделы и информационные статьи. Двойной щелчок "раскрывает" книгу, демонстрируя вложенные разделы и статьи. Статьи обозначены знаком вопроса. Если выделить статью, то на одной из кнопок окна появится надпись "Вывести"; если выделить раздел - то надпись "Открыть".

На вкладке **"Предметный указатель"** можно выполнить поиск справочной информации по ключевым словам. Вкладка имеет два поля: для ввода образца и для вывода заголовков статей. При вводе первых букв образца выполняется прокрутка содержимого второго поля, заголовки в котором расположены по алфавиту. Обычно после ввода всего нескольких букв, можно попасть на требуемый раздел.

Вкладка **"Поиск"** интересна тем, что в ней можно вводить слова - образцы в произвольном порядке, в отличие от предыдущей вкладки, где последовательность слов в образце должна совпадать с заголовком статьи. Вводимые слова разделяются пробелами. Для удобства поиска имеется дополнительное поле, отображающее слова, соответствующие введенным символам. Чем больше введено букв образца, тем меньше список слов в этом поле.

Статьи справок выводятся в стандартных окнах, содержащих кнопки:

- "Разделы" для возврата в главное окно справочной системы;
- "Назад" для возврата в предыдущее окно;
- "Параметры" для изменения вида окна справки, копирования, печати содержимого и других операций.

Справочная система Word организована как **гипертекст**. Для перехода на "родственные" статьи в окнах справок имеются кнопки. При наведении указателя мыши на такую кнопку, он превращается в изображение руки. Таким образом, продвигаясь с помощью кнопок по статьям и возвращаясь назад, можно получить исчерпывающую справку по конкретной теме.

Следует иметь в виду, что окно справки может оставаться поверх окна Word, даже если последнее активно. Таким образом, можно вводить текст и читать справку одновременно.

Справку о названиях инструментов Word можно получить, наведя указатель мыши на соответствующую пиктограмму.

Word предоставляет большие возможности по созданию документов. Поэтому, основное отличие в технологии подготовки документов средствами Word (по сравнению с более простыми редакторами) заключается в необходимости выбора подходящих средств и планирования своих действий.

Принципы, используемые при разработке документов, зависят от типа документа. Можно выделить три типа:

- документы, предназначенные для печати на принтере средства ограничиваются возможностями принтера;
- электронные документы обычно передаются заказчику в виде файла;
- Web-документы предназначены для публикации в компьютерных сетях в электронном виде.

Выделим общие принципы разработки документов для начинающего пользователя.

- 1. В самом начале работы желательно установить нужные параметры страницы, абзацный отступ, выбрать размер и тип шрифта.
- 2. При наборе документа с последовательным (сверху-вниз) расположением абзацев проще сначала набрать текст, не форматируя его, а затем отформатировать его отдельные части путем выделения и применения соответствующих инструментов
- 3. Для документов со сложной структурой лучшим средством форматирования являются таблицы. Внутри каждой ячейки таблицы могут быть заданы свои параметры форматирования.
- 4. Не следует использовать пробелы для выравнивания элементов текста, поскольку величина пробела зависит от типа и размера шрифта.
- 5. Не следует использовать клавишу Enter для перехода на новую страницу. Рациональным способом сделать это является выбор меню Вставка->Разрыв.
- 6. Не следует удалять набранный текст, если он неправильно отформатирован. Всегда имеется возможность его отформатировать как надо.
- 7. Не следует выполнять переход на новую строку без начала нового абзаца клавишей Enter. Переход на новую строку Word выполняет автоматически.
- 8. Рекомендуется часто повторяющиеся слова при наборе текста вставлять из буфера обмена, предварительно скопировав их в него. Кроме того, можно использовать метод «drag-and-drop» - слово, которое необходимо вставить в текст несколько раз, выделить, установить на него курсор мыши и, удерживая клавишу CTRL на клавиатуре, перетащить с помощью мыши в место вставки.
- 9. При ошибочно выполненном действии рекомендуется использовать команду Отменить, при необходимости вернуть какое-либо действие - команду Повторить пункта меню Правка.

**Способы выделения фрагментов текста.** Существуют различные способы выделения фрагментов текста - с помощью клавиш или манипулятора-мыши.

1. Выделение фрагмента текста с помощью клавиш:

- установка курсора в начало выделения;
- одновременное нажатие клавиши <Shift> и клавиши перемещения курсора для закрашивания фрагмента.

#### 2. Выделение фрагмента текста с помощью мыши на уровне:

символов, слов, строк текста - установка указателя мыши в начало выделения и протаскивание мыши при нажатой левой кнопке до конца выделяемого фрагмента;

слова - установка указателя мыши на слово и двойной щелчок левой кнопки мыши;

абзаца - установка курсора в произвольное место абзаца и тройной щелчок левой кнопки мыши;

одной строки - одинарный щелчок левой кнопки мыши на поле слева от строки текста;

группы строк текста - одинарный щелчок левой кнопки мыши на поле слева от начала текста и вертикальное протаскивание мыши до конца фрагмента;

объекта (рисунка, формулы, диаграммы) - установка курсора на объекте и одинарный щелчок левой кнопки мыши.

3. Выделение текста всего документа выполняется с помощью команды Правка  $\rightarrow$ Выделить все.

Word позволяет работать одновременно с несколькими документами. Документы помещаются в отдельные окна. Работу с несколькими документами обычно применяют для компоновки на их основе какого-то одного. Для переключения между документами можно использовать меню **Окно**, в котором показан список имеющихся документов. Если окон немного (2 - 3), то для быстрого переключения можно использовать клавиши **Ctrl+F6**.

Кроме основного формата "Документ Word" часто используются другие форматы сохранения:

- "Обычный текст" для записи в формате, совместимом с редактором Блокнот;
- Документ Word  $6.0&7.0"$  для совместимости со старыми версиями Word и с WordPad;
- "Текст в формате RTF" универсальный формат для обмена текстами между приложениями Windows;
- "Веб-страница" для сохранения в виде Web-страницы.

Следует помнить, что при сохранении документа в указанных форматах, за исключением RTF, многие параметры форматирования текста могут быть потеряны, особенно для типа "Обычный текст".

# **1.4. Лабораторный практикум**

# **1.4.1. Лабораторная работа № 1. Основные функции Microsoft Word**

**Цель работы:** научиться выполнять настройку текстового редактора Word, изучить основные функции текстового редактора Word, вырабатывать навыки набора текста и его редактирования.

Перед выполнением лабораторной работы необходимо изучить следующие разделы:

- настройка панелей инструментов, панели меню;
- общий вид окна и его элементы;
- создание, открытие, закрытие, сохранение документа;
- параметры страницы и их установка в документе;
- набор и правка текста;
- перемещение по документу;
- выделение блоков текста и объектов;
- редактирование текста;
- перемещение текста методом перетаскивания;
- работа с буфером обмена;
- отмена, возврат и повторение действий;
- использование команды Специальная вставка;
- свободный ввод текста в документ;
- использование непечатаемых символов;
- выполнение предварительного просмотра документа;
- работа со справкой в MS Word.

# **Задания к работе**

Задание 1. Настройка экрана и инструментария MS Word.

1. Создайте на диске Е в папке Students папку с названием факультета, далее папку с номером группы, в которой вы обучаетесь.

2. Вызовите программу Microsoft Word любым из известных вам способов.

3. Измените вид экрана, убрав линейки, полосы прокрутки, строку состояния<sup>1</sup>.

4. Выведите панели инструментов Формы, Рамки, Элементы управления, Мастер подсказок.

5. Переместите панели, используя мышь и свободное пространство панели. Включите и отключите флажки «Крупные значки», «Цветные значки» и «Всплывающие подсказки»<sup>2</sup>.

6. Измените вид панели инструментов Формы, используя контекстное меню: удалите с панели инструментов Текстовое поле, Поле со списком<sup>3</sup>.

- 7. Сделайте панель инструментов Форматирование плавающей.
- 8. Восстановите вид экрана.
- 9. Добавьте на панель инструментов следующие кнопки:
	- o Преобразование в верхний и нижний регистры
	- o Разметка страниц
	- o Запуск MS Excel
	- o Автосумма

 $\overline{a}$ 

o Уменьшение документа на одну страницу

<sup>&</sup>lt;sup>1</sup> Примечание: воспользуйтесь пунктом меню Сервис→Параметры, вкладка Вид.

<sup>&</sup>lt;sup>2</sup> Примечание: воспользуйтесь контекстным меню, которое появляется при нажатии левой клавиши мыши на панели задач. Выберите в нем закладку Настройка…

<sup>3</sup> Примечание: воспользуйтесь меню Сервис→Настройка, нажмите на кнопку Упорядочить команды, в поле Панель инструментов выберите Формы.

10. Создайте новую кнопку с надписью Таблица, при нажатии на которую будет производиться вставка в документ таблицы, состоящей из трех строк и трех столбцов. Для этого:

- создайте новый чистый документ;

- выберите пункт меню **Сервис→Макрос→Начать запись**. В текстовое поле Имя макроса ввести Макрос1 (или другое имя). Далее нажать на кнопку Ok.

- Вставьте таблицу, используя пункт меню **Таблица→Вставить**.

- Зайдите в пункт меню **Сервис→Макрос** и выберите Остановить запись.

- Далее пункт меню **Сервис→Настройка**, перейти на вкладку **Команды** и выбрать категорию **Макрос**. В предложенном списке команд выбрать имя созданного макроса и поместить кнопку на панель инструментов.

- Измените стиль кнопки и имя на панели инструментов. Для этого при открытом диалоговом окне **Настройка** щелкните правой кнопкой мыши на кнопке и в появившемся контекстном меню выберите значок для кнопки и установите флажок **Только текст**.

11. Создайте новую панель инструментов, дав ей имя и включив в нее кнопки Переход в верхний регистр, Переход в нижний регистр, Вставка формулы Microsoft Equation,  $Ta$ блица $4$ .

12. Восстановите исходный вид панели инструментов.

13. Добавьте в пункт меню **Формат** команду Двойное подчеркивание<sup>5</sup> .

14. Переименуйте созданный элемент, дав ему название «Двойная черта».

15. Присвойте команде «Двойная черта» клавиатурную комбинацию CTRL+З и проверьте работоспособность.

16. Произведите сброс меню в исходное состояние<sup>6</sup>.

Задание 2. Создание документа, ввод и редактирование текста.

1. Откройте новый документ Word. Убедитесь в том, что установлен режим автоматической проверки вводимого текста. Если нет, то установите его.

2. Установите режим постраничного отображения документа на экране.

3. Установите масштаб отображения текста 100 %.

4. В качестве единицы измерения для настройки параметров документа выберите Сантиметры<sup>7</sup>.

5. Установите следующие параметры страницы: слева – 3см, справа – 1 см, сверху – 2 см, снизу – 2 см, отступ от верхнего колонтитула – 1.5 см, отступ от нижнего колонтитула – 1.5. см, ориентация - книжная.

6. Настройте список быстрого открытия документов: помнить список из 5 файлов<sup>8</sup>.

7. Настройте функцию автосохранения с помощью счетчика каждые 10 минут<sup>9</sup>.

8. Установите отображение непечатаемых символов в документе.

9. Используя свободный ввод в документ текстовой информации, наберите текст по образцу:

 $\overline{a}$ 

<sup>4</sup> Примечание: воспользуйтесь пунктом меню Вид→Панель инструментов→Создать

 $5$  Примечание: воспользуйтесь пунктом меню Сервис→Настройка, далее вкладка Меню, категория – Формат

 $6$  Примечание: в диалоговом меню Настройка выберите кнопку Сброс

<sup>7</sup> Примечание: воспользуйтесь пунктом меню Сервис —› Параметры —› Общие —› Единицы измерения <sup>8</sup> Воспользуйтесь пунктом меню Сервис —› Параметры —› Общие

<sup>&</sup>lt;sup>9</sup> Примечание: воспользуйтесь пунктом меню Сервис  $\longrightarrow$  Параметры  $\longrightarrow$  Сохранение  $\longrightarrow$  Автосохранение

Елецкий государственный университет им. И.А. Бунина¶ ٩ ٢ Физико-математический факультет ۹ ٢ Группа М-???¶ ٩ ۹ ٩ + Использование свободного ввода в текстовом редакторе-Microsoft Word при разработке документов¶ 1 ٩ ğ ġ **Выполнил:** ٩ Студент Иванов И.И.¶  $\begin{array}{c}\n1 \\
1 \\
1\n\end{array}$ ЕЛЕЦ-2006 г¶

10. Выполните предварительный просмотр документа. Сохраните документ в свою папку на диске E в папку с именем Работы по Word под именем: Лаб\_1\_Задание\_1. 11. Создайте новый документ Word. Наберите по образцу следующий текст (для перехода к новому абзацу используйте клавишу Enter, символ «→» вставьте в документ, используя Специальные символы):

> Стилем называется набор параметров форматирования, который применяют к тексту документа, чтобы быстро изменить его внешний вид. Стилипозволяют одним действием изменить сразу всю группу атрибутов форматирования. В Word различают два типа стилей: стиль абзаца, стиль символа. Единственное принципиальное отличие между ними - это область приложения Выбрать необходимый стиль в Word можнфиспользуя меню Формат→Стили и форматирование. Стиль абзаца полностью определяет внешний вид абзаца, то есть выравнивание текста, позиции табуляции, междустрочный интервал и границы, а также может включать форматирование символов. Стиль знака задает форматирование выделенного фрагмента текста внутриабзаца, определяя такие параметры текста, как шрифт и размер, а также полужирное и курсивное начертание. Знаки текста в абзаце могут быть оформлены собственным стилем независимо от того, применен ли какойлибо стиль абзаца к этому абзацу в целом. Будем создавать стили, основываясь на ранее разработанном стиле. Описание стиля содержит описание основного стиля (базовый стиль) со знаком «+» и списка изменений. За основу выбран стиль «Обычный». Чтобы изменить параметры стиля, например «Обычный», нужно выбрать команду «Формат + Стиль + Обычный». В диалоговом окне «Стиль» содержится полное описание параметров форматирования.

12. Выполните сохранение документа в папку с именем Работы по Word под именем Лаб 1 Задание 2.

14. В начало документа добавьте заголовок «Форматирование текста с помощью стилей». Выполните быстрое сохранение документа.

15. Выделите третий абзац и скопируйте его в конец документа двумя способами: используя буфер обмена, используя метод перетаскивания.

16. Выделите четвертый абзац и перенесите его в конец документа двумя способами: используя буфер обмена и используя метод перетаскивания.

17. Верните текст в первоначальное состояние, используя команду Отменить действие.

18. Выполните предварительный просмотр документа.

19. Не закрывая текстовый процессор Microsoft Word, закройте созданные вами два документа.

20. **Используя** быстрого ОТКРЫТИЯ откройте список файлов. документы Лаб 1 Задание 1 и Лаб 1 Задание 2.

21. Разместите оба документа рядом, друг под другом.

22. Разбейте окно с документом Лаб 1 Задание 1 пополам. Просмотрите разные части одного документа с помощью вертикальных слайдеров (полос прокрутки). Снимите разделение.

23. Завершите работу с Microsoft Word.

#### Лабораторная работа № 2. Средства набора и редактирования текста  $1.4.2.$

Цель работы: научиться пользоваться средствами набора и редактирования текста, имеющимися в Word.

Перед выполнением лабораторной работы необходимо изучить следующие разделы:

- поиск, замена и сортировка текста;
- проверка правописания;
- создание буквиц;
- работа со словарями;
- $\bullet$   $\text{TeV}$
- расстановка переносов;
- статистика документа;
- создание списков, выбор маркеров;
- создание рефератов;
- использование специального текста (автозамена, автотекст, специальные символы), примечаний и закладок;
- создание гиперссылок;
- форматирование символов и абзацев;
- использование шаблонов и мастеров.

### Задания к работе

### Задание 1. Редактирование текста.

1. Откройте документ Лаб 1 Задание 1, созданный на предыдущем занятии.

2. Наберите в конец документа следующий фрагмент текста (воспользуйтесь Автотекстом, Автозаменой при наборе часто повторяющихся слов и для исправления типичных ошибок, которые вы допускаете при вводе текста):

Пля быстрой вставки в документ Microsoft Word текста, рисунков, таблиц и других элементов в пустую область документа удобно использовать возможности свободного ввода. Двойной щелчок в пустой области документавызывает форматирование этой области для свободного ввода, при которомдальнейшая вставка элементов будет осуществляться, начиная с позициидвойного шелчка.¶ Различные элементы можно вставлять в большинстве пустых областейдокумента. Например, чтобы в документ Microsoft Word вставить рисунок в конец документа, не нужно нажимать клавишу ENTER, чтобы добавить пустые строки. ¶ B-Microsoft-Word-свободный ввод-не-доступен-в-следующих областях.¶ несколько колонок.¶ маркированные и нумерованные списки,¶ слева и справа от рисунков с обтеканием по верхнему краю и по нижнему краю.¶ слева и справа от отступов. Кроме того, свободный ввод не доступен в обычном режиме, в режиместруктуры и в режиме предварительного просмотра. [

Замечание: Например, задать с помощью автозамены заменять словосочетание св на свободный ввод, а словосочетание сво – на свободного ввода, словосочетание ре заменять на слово режиме. Можно воспользоваться Автозаменой, добавив в список часто используемые слова для их набора в тексте.

3. Выполните быстрое сохранение документа.

4. Выполните автоматическую расстановку переносов в тексте. Определите величину следующих параметров: ширина зоны переноса слов, максимальное число последовательных переносов.

5. Выполните проверку орфографии и проверку грамматики в документе.

6. Выполните проверку английского текста, используя проверку текстов на других языках.

7. Используя возможность Word подбирать на основе встроенного словаря (тезауруса) синонимы для часто встречающихся слов в тексте, выполните поиск синонима к словам «подбирать» и «осуществлять».

8. Используя меню **Правка**, выполнить поиск следующих фрагментов текста: «в пустой области», «свободного ввода». Выполнить поиск и замену словосочетания «Microsoft Word» на «MS Word». Осуществите поиск в документе однокоренных слов, например, с корнем «свобод». Выполните поиск в тексте слов, начинающихся с одинаковой буквы, например, W. Выполните сохранение документа.

9. Используя специализированный элемент автотекста **Копилка**, удалите из документа следующие фрагменты и вставьте их все сразу в конец документа<sup>10</sup>: «в документ Microsoft Word», «Двойной щелчок», «клавишу ENTER».

10. Выполните сортировку текста по возрастанию в следующем фрагменте документа: несколько колонок,

маркированные и нумерованные списки,

 $\overline{a}$ 

слева и справа от рисунков с обтеканием по верхнему краю и по нижнему краю, слева и справа от отступов.

11. Используя меню **Статистика**, выполните подсчет объема документа: количество страниц, слов, знаков, абзацев и строк.

<sup>&</sup>lt;sup>10</sup> Примечание: для накопления нескольких выбранных фрагментов в «копилку» выделяйте текст и нажимайте CTRL+F3. Для извлечения информации из «копилки» установите курсор в заданную позицию и нажмите на клавиатуре Shift+CTRL+F3.

12. Выполните сохранение документа под именем Лаб\_2\_Задание\_1.

13. В первой строке текста «Для быстрой вставки в документ» создайте закладку с именем Закладка1.

14. На строке заголовка «Использование свободного ввода в текстовом редакторе Microsoft Word при разработке документов» сделать гиперссылку, по которой будет осуществляться переход на первую строку текста «Для быстрой вставки в документ». Выполнить быстрое сохранение документа.

15. Создать примечание на слове «колонок». Текст примечания: при создании колонок Word автоматически переключается в режим разметки страницы.

16. Создать примечание на слове «списки». Текст примечания: Списки облегчают восприятие документа, отмечая ключевые моменты повествования или позволяя создавать нумерованные планы.

17. Вставьте в документ текущие дату и время. Выберите русский язык и формат вывода времени и даты в списке форматов.

17. Используя панель инструментов Рецензирование, выведите панель Примечания. В результате окно должно иметь вид, представленный на Рисунке 1.2.

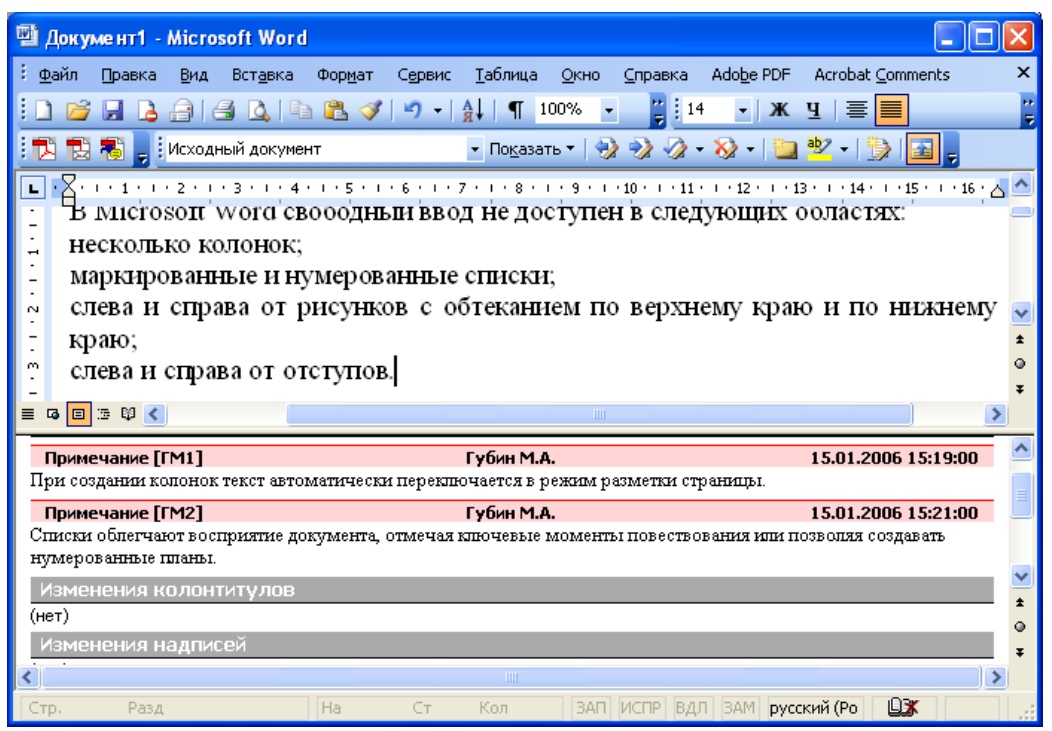

Рисунок 1.2. Создание примечаний к тексту.

18. С помощью кнопки **Отобразить для проверки** на панели инструментов **Рецензирование** получить следующий вид окна документа:

Губина Т.Н., Масина О.Н., Губин М.А.

| 暫<br>Документ1 - Microsoft Word                                                                                                    |  |  |  |  |  |  |
|----------------------------------------------------------------------------------------------------|--|--|--|--|--|--|
| ×<br>Файл<br>Таблица<br>Adobe PDF<br>Acrobat Comments<br>Формат<br>Сервис<br>Окно<br>Справка<br>Правка<br>Вид<br>Вставка                                                                                                    |  |  |  |  |  |  |
| 75%<br>Ğ<br>$\frac{1}{2}$ 14<br>Ж<br>Ч<br>青匱<br>$\P$<br>r.<br>$\frac{A}{9}$<br>$\bullet$<br>ച<br>◀<br>$\mathbf{r}$                                                                                                    |  |  |  |  |  |  |
| 2228<br>$\Box$ $^{45}$<br>$\frac{1}{2}$ Исправления в измененном документе $\frac{1}{2}$ Показать $\frac{1}{2}$                                                                                                    |  |  |  |  |  |  |
| + 4+++5+++6+++ <mark>Отобразить для проверки </mark> 12+++13+++14+++15++ <mark>x</mark> 16+++17+++18+++19+++<br>$1 + i \times i$                                                                                                    |  |  |  |  |  |  |
| Ν<br>B Microsoft Word свободный ввод не доступен в следующих областях:<br>-<br>несколько колонок;<br>Примечание [ГМ1]: Драз<br>H<br>00 YOU CHANGED TO BE I & ROLL<br>маркированные и нумерованные <mark>списки</mark> ,<br><b>ABIO EN IMPEGIATO JOINE TAGICIE</b><br>реки развики разви<br>слева и справа от рисунков с обтеканием по верхнему краю и по нижнему<br>N<br>Примечание [ГМ2]: Спихи<br>краю;<br>областных коспроитив<br>MP BY WORK A, OI WO THE BUILD TORRED<br>m<br>слева и справа от отступов.<br><b>BO BO BE NIID BOGI BO BA BEE NIIKE</b><br>ID 720 THE GO 720 2012<br>4<br>EVER POINTERS INDICAT<br>A<br>٥<br>ŗ, |  |  |  |  |  |  |
| 法<br>亖<br>IE<br>闘<br>區<br><b>TITL</b>                                                                                                    |  |  |  |  |  |  |
| <b>BX</b><br>Кол 28<br>1/1<br>На 4,8см<br>русский (Ро<br>Разд 1<br>CT <sub>6</sub><br><b>BAN</b><br>ВДЛ<br>  <sub>BAM</sub>  <br>Стр. 1                                                                                                    |  |  |  |  |  |  |

Рисунок 1.3. Отображение исправлений в исходном документе

# Задание 2. Форматирование символов и абзацев.

1. На основе созданного документа Лаб\_2\_Задание\_1 произвести форматирование документа:

- для первых трех строк установить выравнивание по центру, шрифт – Arial, полужирное начертание, размер – 14 пт, разрядка – 1 пт.

- четвертую строку разместить по центру, шрифт – Times New Roman, установить размер шрифта – 20 пт, с тенью, все буквы – прописные, сделать подчеркивание пунктирной линией.

- следующие две строки выровнять по левому краю, шрифт – Arial, размер – 12 пт.

- строку «ЕЛЕЦ – 2006 г» выровнять по центру, шрифт – Acadamy, размер – 14 пт, полужирное начертание.

2. Просмотреть документ в режиме предварительного просмотра.

3. Для последующего текста в документе выполнить следующее форматирование (при форматировании следует в равной степени использовать как меню, так и панели инструментов):

символов:

 $\overline{a}$ 

- словосочетание «Microsoft Word» оформить следующим образом $^{11}$ :

$$
\mathrm{M_{i}}_{c}r^{oso}f_{t}~\mathrm{W_{0}}_{r}d
$$

- с помощью кнопки **Форматирование по образцу** на панели инструментов Форматирование найти в тексте документа все словосочетания «Microsoft Word» и отформатировать заданным образом.

- словосочетание «свободный ввод не доступен» выделить курсивом, подчеркнуть двойной линией, разрядка – 2 пт.

- словосочетание «Для быстрой вставки» выделить красным цветом, установить полужирное начертание шрифта.

- слово ENTER расположить на голубом фоне, взять в черную рамку.

<sup>11</sup> Примечание: используйте в меню Шрифт закладку Интервал, а также на панели инструментов Форматирование кнопку Форматирование по образцу.

- применить к нескольким словам текста различные анимационные эффекты. абзацев:

- первый абзац – выравнивание по ширине, интервалы: перед абзацем – 24 пт, после абзаца – 12 пунктов, отступ первой строки – нет; внизу абзаца – граница рамки, линия границы – красная, волнистая, толщина – 1,5 пт, расстояние до текста – 6 пунктов. Первую букву абзаца оформить как буквицу, установить высоту буквицы в 4 строки, расстояние от текста до буквицы – 0,5 см.

- второй абзац – выравнивание по левому краю, абзацные отступы слева 2 см, справа – 2 см, отступ первой строки – 1 см, весь абзац взять в рамку с тенью, линия рамки двойная, цвет синий, толщина 2 пт, расстояние от границ рамки до текста 12 пт, междустрочный интервал – точно;

- третий абзац (вместе со списком) – выравнивание по ширине, междустрочный интервал 1,7 пт, интервалы перед абзацем и после абзаца 6 пт, список отформатировать следующим образом: отступ справа – 3,5 см, оформить маркированным списком (в каче-

стве маркера выбрать рисунок  $+$ ), разместить элементы маркированного списка, начиная с позиции 10 см, междустрочный интервал – полуторный, список взять в рамку, линия рамки тройная зеленая, толщина линии – 3 пт;

- четвертый абзац – абзацные отступы слева и справа по 2 см, интервалы перед абзацем и после абзаца по 12 пт, выравнивание по ширине, заливка абзаца голубым цветом.

4. На каждую страницу полученного документа добавить рамку в виде орнамента с рисунком.

5. Просмотреть документ в режиме предварительного просмотра. Переключиться из режима просмотра одной страницы в режим одновременного просмотра нескольких страниц. Изменить масштаб отображения страниц на экране.

6. Выполнить сохранение документа папку с именем Работы по Word под именем Лаб\_2\_Задание\_2.

7. Выполнить поиск в документе следующего формата: выравнивание по левому краю, шрифт – Arial, размер – 12 пт. Заменить все фрагменты текста с таким форматом на формат Выравнивание по правому краю, шрифт – Century, размер – 10 пт.

Задание 3. Использование стилей и шаблонов.

1. Создайте новый документ на основе готового шаблона с названием «Мастер календарей» (см. Рисунок 1.4).

2. В диалоговом окне Мастер календарей (см. Рисунок 1.5) установить:

Стиль – стандартный

Страница – альбомная

Место для рисунка – да

Диапазон дат – сентябрь 2006 – декабрь 2006.

Губина Т.Н., Масина О.Н., Губин М.А. 12 Документ12 - Календары: Январь, 2006 - Январь, 2007 - Microsoft Word  $= 101 \times$ Sigain Queena Bra Borgena Axpiger Cignon: Talimica Dinio Cituaena Addie PDF Acrobat Comments **Decisive econom**  $\cdot$   $\times$ 11 12 日日日日选 310×0×11 130×14 日気動動計 图图图图  $\cdot$   $\mathbf{x}$   $\mathbf{y}$   $\mathbf{z}$  = 161 181 1901 1921 1941 1941 1941 1941 1942 1  $\overline{L}$  $2 + \frac{1}{2} + \frac{1}{2}$  $141$  $-124 +$  $-261$  $\overline{\mathbf{x}}$ Создание документа  $\overline{r}$  x  $0101A$ 国 ī. Создание В Ковей документ  $\frac{1}{2}$ Шаблоны **Ix ВАЗ ХИС-документ** Сбщие Другие документы | Записок | Отчеты | Письма и факсы | Публикации | Слияние | [4] Веб-страница i41 - Сообщение электронной почты 图画面 W øŊ **MN** [м] » инекцегося документа... ě Просмотр Шаблоны **Macron** Machep<br>преобразов Mauricauses **NOSECTOR** Поиск в сети: резноме  $\frac{1}{2}$ Heim 野  $W$  $W$ LeChons на узла Office Onine š **В На исем соплыстере...** Мастер<br>резюме Современное Стандартное pesione резклю **Bill Halkokx seG-vistax...**  $\tilde{\mathbb{R}}$ Последние использовавшиеся<br>шаблоны š, Мастев календарей Титульный лист iš. Создать **Sharrow @ документ** Cuatinos š Шаблоны на узле Office Online ök OTHER k. ä  $\circ$  $\mathcal{D}\!\!\!\!\star$  $\begin{array}{ccccccccccl} Em & Cp & Ym & Im & Co & & & & \end{array}$ ammunn  $\bullet$  $50000$ **NOGACBBO-Z-A-EERIJ** PHODAINS T & ADTOCHTYPER Ha 1,70k CT 3 Kon 1 SAFE ACTO BATE BALL pycock (Po LEE) Стр. 1 Pasa 1 1/13

Рисунок 1.4. Создание документов на основе шаблона

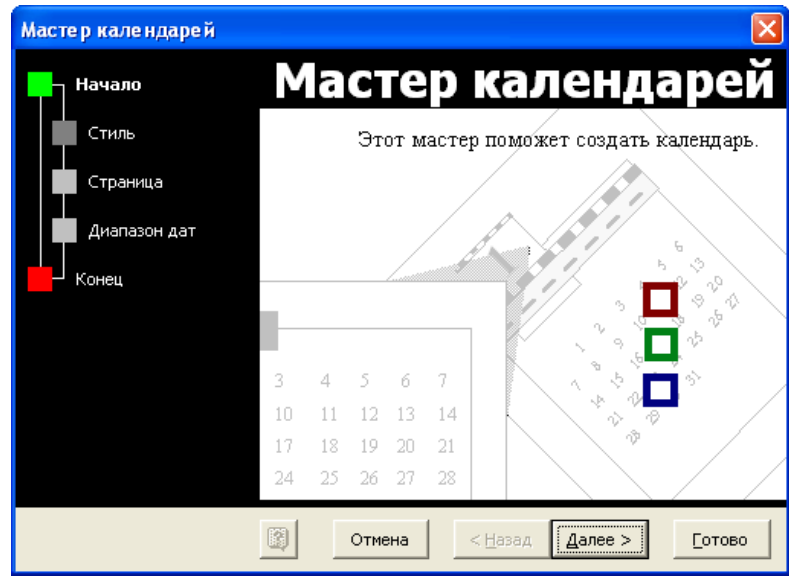

Рисунок 1.5. Мастер календарей

3. Выйдете в режим просмотра документа. Установите масштаб таким образом, чтобы календарь на все месяцы был виден целиком (см. Рисунок 1.6).

Работа в Microsoft Office. Раздел 1. Технология обработки текстовой информации в Microsoft Word 2003

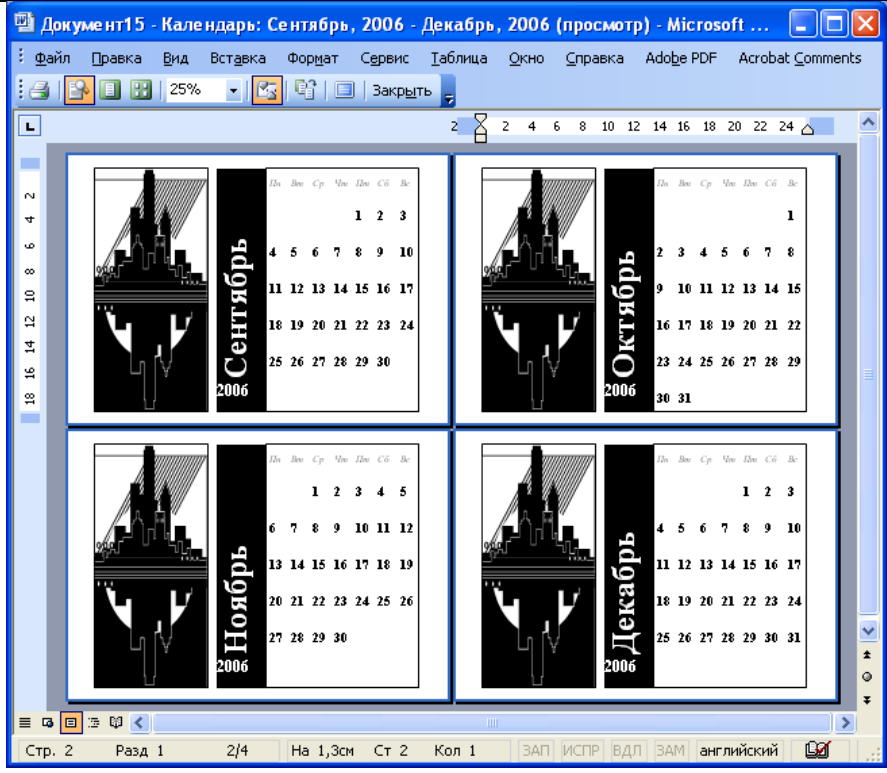

Рисунок 1.6. Просмотр полученного календаря в режиме предварительного просмотра документа.

Задание 4. Создание новых стилей и шаблонов.

- 1. Создайте новый документ.
- 2. Разработайте новый стиль Мой Заголовок согласно рис. 1.7.

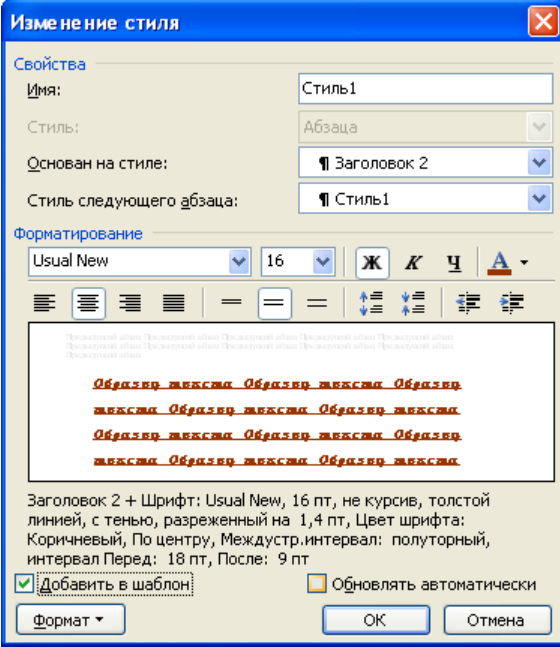

Рисунок 1.7. Создание нового стиля заголовка

3. Разработайте новый стиль оформления таблиц и добавьте в шаблоны. Для этого установите параметры согласно рис. 1.8.

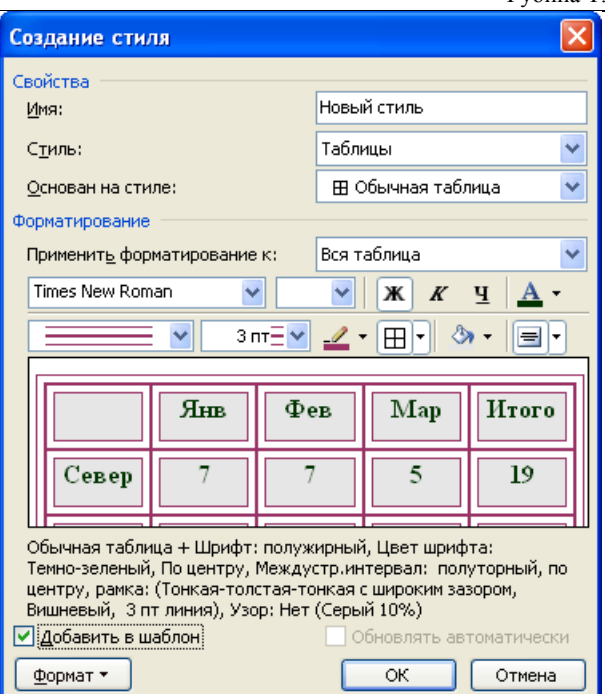

Рисунок 1.8. Создание нового стиля таблицы

4. На основе шаблонов стилей Стиль1 и Новый стиль создайте документ, согласно рис. 1.9, сохраните его в папку с именем Работы по Word под именем Лаб $\frac{2}{3}$ Задание 4 $\frac{1}{4}$ .

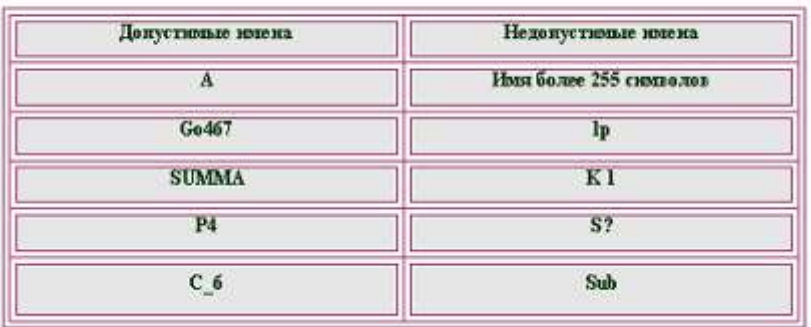

Рисунок 1.9. Разработка документов на основе шаблонов стилей

5. Создайте новый документ. Выполните оформление титульного листа к курсовой работе по образцу (рис. 1.10). Для этого:

- установите следующие параметры страницы: слева – 3 см, справа – 1 см, сверху – 2 см, снизу $-2$  см

- первые пять строк отформатируйте следующим образом: выравнивание – по ширине, шрифт – Arial Narrow, полужирное начертание, размер – 18, разрядка – 1 пт

- следующая строка – выравнивание по центру, все буквы прописные, шрифт – Times New Roman, размер – 20 пт, полужирное начертание

- следующие две строки выровнять по левому краю, New Roman, размер – 20 пт, слова «По дисциплине» и «На тему» подчеркнуть

- тему курсовой работы оформить следующим образом: выравнивание – по центру, все буквы прописные, шрифт – Usual New, с тенью, размер – 20 пт, цвет текста – темнозеленый, подчеркивание двойной линией, цвет линии – синий

- следующий фрагмент текста до последней строки выровнять по правому краю, шрифт - Arial Narrow, полужирное начертание, размер – 18, разрядка – 1 пт (воспользуйтесь форматированием по образцу). Установить отступ справа 0,81 см

Губина Т.Н., Масина О.Н., Губин М.А.

- строка – ЕЛЕЦ-2006 г. выровнена по центру, шрифт - Arial Narrow, полужирное начертание, размер – 18, разрядка – 1 пт (воспользуйтесь форматированием по образцу)

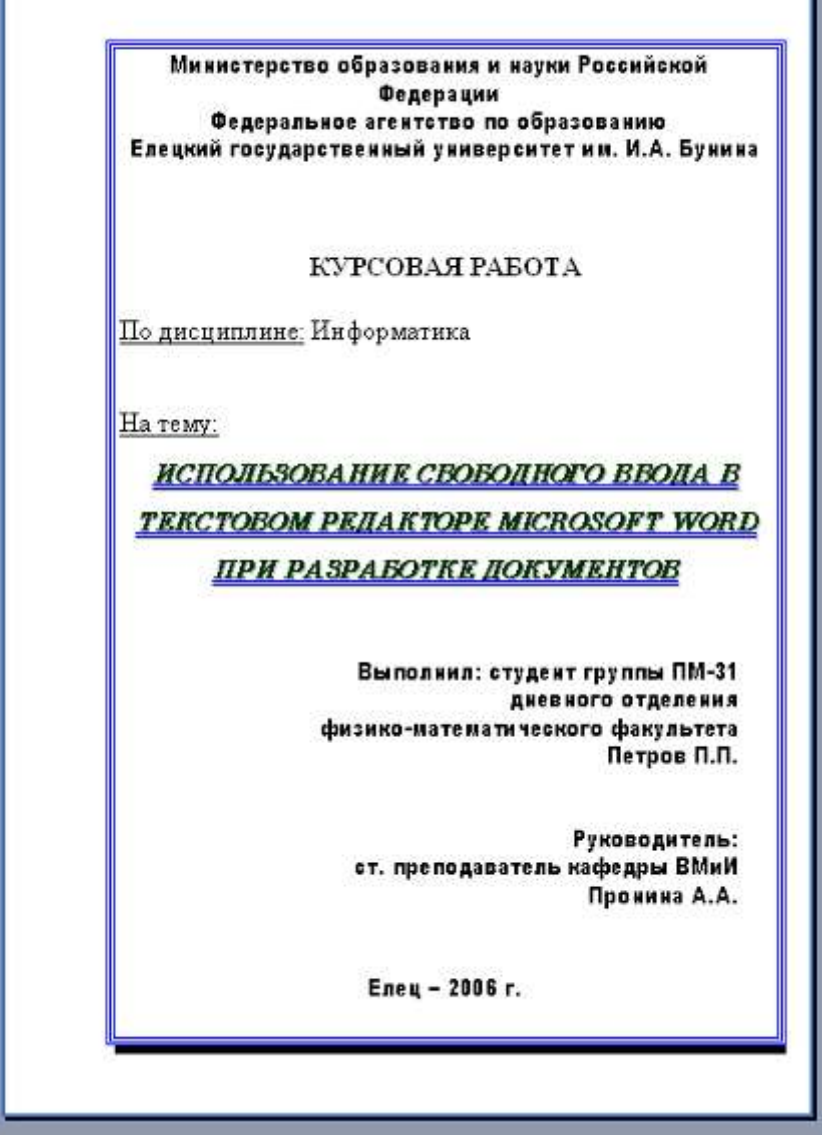

Рисунок 1.10. Разработка нового шаблона документа

3. На страницу добавьте рамку с тенью синего цвета, тип рамки – тройная синего цвета, толщина – 0,5 пт. Сохраните созданный документ в формате шаблона документа (с расширением  $dot$ ).<sup>12</sup>

# **1.4.3. Лабораторная работа № 3. Организация внешнего вида документа**

**Цель работы:** научиться выполнять оформление внешнего вида документа с применением встроенных функций текстового процессора Word.

Перед выполнением лабораторной работы необходимо изучить следующие темы:

- разбиение на разделы;
- размещение текста на странице;
- вставка номеров страниц;
- вставка колонтитулов;

 $\overline{a}$ 

<sup>12</sup> Примечание: чтобы сохраняемый шаблон отображался на вкладке Общие окна диалога Создание документа, его следует сохранять в папке Шаблоны (C:\Windows\Application Data\Microsoft\Шаблоны)

- настройка параметров страниц;
- форматирование страниц и разделов;
- нумерация строк;
- вставка сносок;
- использование стилей оформления;
- составление оглавлений документа.

# **Задания к работе**

Задание 1. Разбиение документа на разделы.

1. Создайте новый документ на основе созданного шаблона на предыдущем занятии. Измените название курсовой работы на «Основы языка Visual Basic for Applications». Выполните сохранение документа в папку с именем Работы по Word под именем Лаб\_2\_Задание\_4\_2.

2. Наберите в конец документа следующий текст:

Visual Basic For Applications (VBA) - это язык, предназначенный для создания прикладных программ для Microsoft Office.

С помощью VBA можно легко и быстро создавать разнообразные приложения, даже не являясь специалистом в области программирования. VBA содержит графическую среду, позволяющую наглядно конструировать экранные формы и управляющие элементы.

Разработка новых приложений в VBA начинается с выбора объектов. С практической точки зрения объект - это просто именованный элемент, имеющий:

свойства, то есть установки, которые вы можете проверить или изменить;

методы, то есть действия, которые объект может выполнить, если программа попросит об этом;

события, то есть возможные для объекта ситуации, на которые он может ответить заранее предопределенными действиями.

Редактор Visual Basic является командным центром для работы в VBA. Вызов редактора Visual Basic осуществляется при помощи команды Сервис - Макрос - Редактор Visual Basic.

Для написания программы необходимо создать модуль VBA и открыть окно его программного кода.

*Оператор* – это наименьшая способная выполняться единица VBA-кода.

Процедура - это наименьшая единица программного кода, на которую можно ссылаться по имени.

Модуль - это именованная единица, состоящая из одной или нескольких процедур, а также объявлений, относящихся ко всем процедурам в модуле.

В VBA имеется два типа модулей:

 $\overline{a}$ 

стандартный модуль - содержит программный код, предназначенный непосредственно для выполнения:

модуль класса, в нем определяются пользовательские объекты с их свойствами и методами.

3. Выполните сохранение документа в папку с именем Работы по Word под именем Лаб 3 Задание 1.

4. Установите курсор в начало набранного текста и вставьте разделитель разделов. В результате набранный текст должен начинаться со второй страницы<sup>13</sup>.

5. Добавьте в начало текста заголовок «Введение» стилем Заголовок 5, созданным на прошлом занятии.

<sup>13</sup> Примечание: рамку для всех последующих страниц, кроме первой, убрать.

6. Установите курсор в начало третьего абзаца и выполните разбиение документа на разделы. Отформатируйте текст, содержащейся на второй странице документа, по образцу:

# $BBEAEHHE$

Visual Basic For Applications (VBA) - это язык, предназначен-

ный для создания прикладных программ для Microsoft Office.

С помощью VBA можно легко и быстро создавать разнообраз-

ные приложения, даже не являясь специалистом в области про-

граммирования. VBA содержит графическую среду, позволяющую

наглядно конструировать экранные формы и управляющие элемен-

TM.

7. Добавьте в начало третьей страницы заголовок «Понятие объекта» стилем Заголовок 5. Отформатируйте текст, содержащейся на третьей странице документа, по образцу:

# ПОНЯТИЕ ОБЪЕКТА

Разработка новых приложений в VBA начинается с выбора объектов. С

практической точки зрения объект - это просто именованный элемент,

имеющий:

 $\overline{a}$ 

√ свойства, то есть установки, которые вы можете проверить или изменить;

√ методы, то есть действия, которые объект может выполнить, если

программа попросит об этом;

√ события, то есть возможные для объекта ситуации, на которые он может

ответить заранее предопределенными действиями

8. Установите курсор в начало абзаца «Редактор Visual Basic является…». Выберите альбомную ориентацию страницы и все поля по 2,5 см для части документа от текущего положения курсора и до конца документа. В результате документ должен быть разбит на 4 раздела.<sup>14</sup> Добавьте в начало страницы заголовок стилем Заголовок 5. Отформатируйте текст, содержащейся на четвертой странице документа, по образцу:

<sup>14</sup> Примечание: Номер текущего раздела отражается в строке состояния.

# PEAAKTOP VISUAL BASIC

Редактор Visual Basic является командным центром для работы в VBA. Вызов редактора Visual Basic осуществляется при помощи команды Сервис - Макрос - Редактор Visual Basic.

Для написания программы необходимо создать модуль

VBA и открыть окно его программного кода.

9. Установите курсор на абзац, начинающийся со слова «Оператор». Выберите книжную ориентацию страницы для части документа от текущего положения курсора и до конца документа. В результате документ должен быть разбит на 5 разделов. Добавьте в начало пятой страницы заголовок «Понятия «оператор» и «процедура» стилем Заголовок 5.

10. Часть документа, начинающуюся со слова «Модуль» оформить в три колонки одинаковой ширины, расстояние между колонками - 0,7 см. в результате должно получиться 6 разделов.

11. Отформатируйте текст, содержащейся на пятой странице документа, по образцу:

# понятия

# «ОПЕРАТОР» И «ПРОЦЕДУРА»

Оператор - это наименьшая способная выполняться единица VBA-кода. Процедура - это нанменьшая единица программного кода, на которую можно ссылаться по имени.

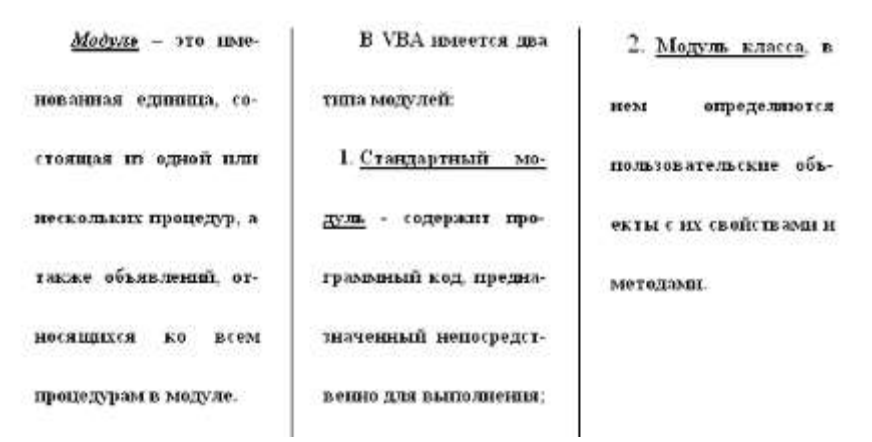

12. Перейдите в режим предварительного просмотра документа. Переключитесь из режима просмотра одной страницы в режим одновременного просмотра нескольких страниц, всех страниц сразу. Измените масштаб изображения страниц на экране.

13. Выполните сохранение документа.

14. Выполните просмотр документа в режиме Структура.

Задание 2. Нумерация строк, страниц, вставка сносок и колонтитулов.

1. Пронумеруйте строки в третьем и четвертом разделах документа, созданного в задании 1. Запретите нумерацию строк в некоторых абзацах.

2. Выполните нумерацию страниц в документе следующим образом: на первой странице номер не ставить. Вторую и третью страницы пронумеровать арабскими цифрами, начиная с цифры 2, положение номера – внизу по центру, номер страницы взять в прямоугольную рамку с тенью, цвет рамки - синий. Четвертую и пятую страницы пронумеровать римскими цифрами, начиная с номера 1, положение номера – внизу справа.

3. В каждом разделе, кроме первого, создать верхний колонтитул, содержащий название заголовка раздела.

4. В пятый раздел добавить две сноски, положение – внизу страницы, нумерация - автоматическая, формат номера – арабские цифры.

Текст сноски к слову «Оператор»: Оператор может объявлять или определять переменную, устанавливать параметр компилятора VBA или выполнять какое-либо действие в программе. У допустимого оператора много сходства с законченным предложением – оператор должен содержать правильный набор "частей речи", иначе это не оператор вообще.

Текст сноски к слову «Процедура»: VBA распознает два главных типа процедур: Sub и Function. Любая процедура содержит один или более операторов, помещенных между двумя специальными операторами: объявлением процедуры в начале и оператором завершения процедуры в конце (End Sub или End Function).

5. На слове «Введение» вставить концевую сноску, расположенную в конце документа. Текст сноски: Microsoft Visual Basic 6.0 для профессионалов. Шаг за шагом: Практическое пособие: Пер. с англ. – М.: Изд-во ЭКОНОМ, 1999.

Задание 3. Составление оглавлений документа.

1. Поместите курсор в начале документа перед словом Введение. Вставьте оглавление в ваш документ, используя пункт меню Вставка→Ссылка→Оглавление и указатели… (гиперссылки вместо номеров страниц не использовать). В результате должно получиться следующее оглавление курсовой работы:

**BBEAEHME** 

.

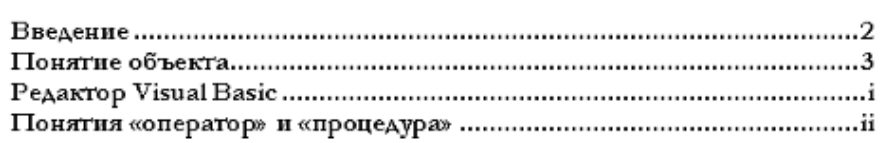

2. Удалите созданное оглавление и сделайте новое таким образом, чтобы при нажатии на пункте оглавления происходил переход к соответствующему разделу в документе. Оглавление должно иметь следующий вид:

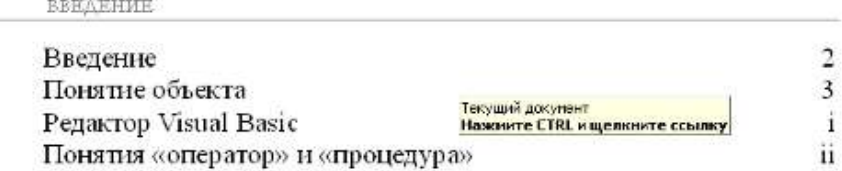

3. Выполните сохранение документа в папку с именем Работы по Word.

# **1.4.4. Лабораторная работа № 4. Работа с таблицами и разработка форм**

**Цель работы:** вырабатывать умения добавлять в документ Word табличную информацию, производить форматирование таблиц, разрабатывать на основе таблиц документы сложной структуры (формы) и устанавливать защиту документа от изменений.

Перед выполнением лабораторной работы необходимо изучить следующие разделы:

- создание таблицы посредством меню **Таблица**;
- создание таблицы с помощью меток табуляции;
- создание таблицы кнопкой **Нарисовать таблицу**;
- работа с текстом таблиц;
- добавление границ и заливки;
- форматирование ячеек таблицы, выбор режима выравнивания и размера ячеек;
- добавление и удаление, разбиение и объединение ячеек таблицы;
- форматирование таблицы в целом;
- преобразование текста в таблицу и таблицы в текст;
- изменение свойств таблицы;
- сортировка текста в таблице;
- создание формул в таблице;
- перенос части таблицы на новую страницу или в новую колонку;
- дублирование заголовков столбцов таблицы в начале новой страницы;
- работа с панелью инструментов Формы;
- установка защиты документа.

# **Задания к работе**

Задание 1. Создание таблиц и манипуляция с элементами таблицы.

- 1. Создайте новый документ. Установите стандартные поля.
- 2. Создайте таблицу 1, заполните ее и отформатируйте в соответствии с образцом.

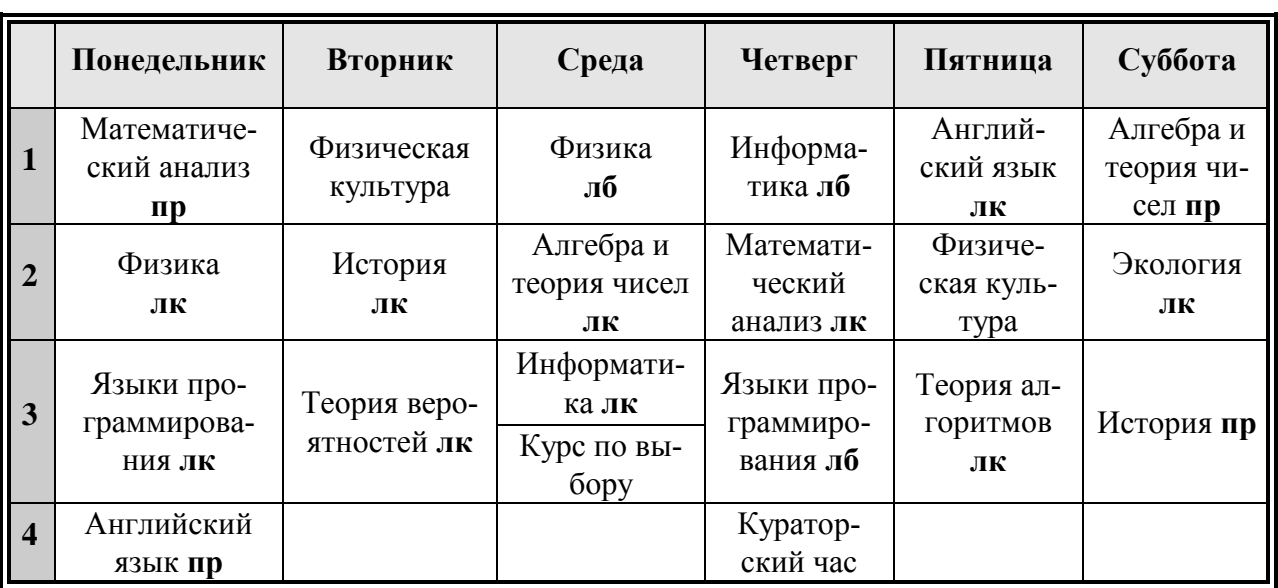

# **Таблица 1. Расписание занятий на 1 полугодие**

3. Скопировать таблицу и вставить в документ ниже. Используя пункт меню Таблица→Автоформат, привести нижнюю таблицу к следующему виду:

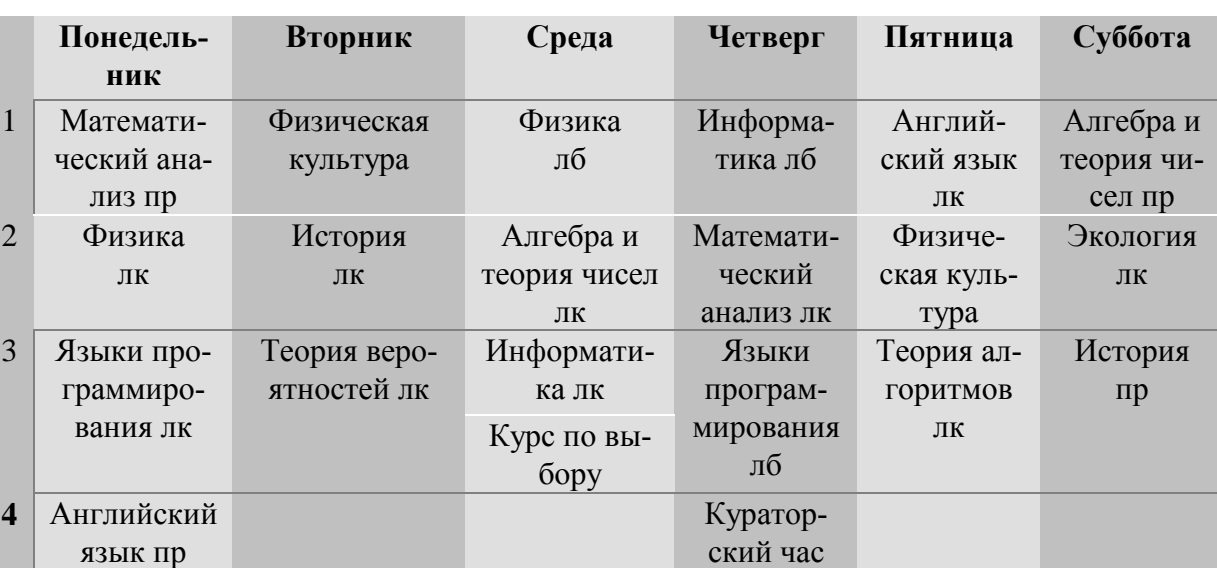

### **Таблица 2. Расписание занятий на 1 полугодие**

4. Внести в расписание изменения: Пятница – четвертая пара по числителю Программное обеспечение лекция, по знаменателю числителю Программное обеспечение лабораторное занятие.

5. Выполните сохранение документа в папку с именем Работы по Word под именем Лаб\_4\_Задание\_1.

6. Измените размер шрифта на 10 пт, выполните автоподбор ширины и высоты ячеек в таблице.

Задание 2. Использование формул в таблицах.

1. Откройте документ, созданный в Задании1.

 $\overline{a}$ 

2. Добавьте в конец документа таблицу 3 и отформатируйте ее в соответствие с образцом. При переносе части таблицы на другую страницу добавить строку заголовка таблицы в начало таблицы на новой странице (см. таблицу 3)<sup>15</sup>. В нижней строке **Итого** часов выполните суммирование всех часов, стоящих в столбцах выше<sup>16</sup>.

#### **Таблица 3. Распределение часов по темам**

| $N_2$          | Наименование<br>тем и разделов                           | Всего<br>часов | Аудиторные занятия |                     | Самостоятельная  |
|----------------|----------------------------------------------------------|----------------|--------------------|---------------------|------------------|
| $\pi/\pi$      |                                                          |                | Лекции             | <b>Лабораторные</b> | работа           |
| $\mathbf{1}$   | информа-<br><b>Теория</b><br>uuu                         | 5              | 3                  | 0                   | $\mathcal{P}$    |
| 2              | Введение<br>$\boldsymbol{6}$<br>$npo-$<br>граммирование  | 5              | $\overline{3}$     | 0                   | $\boldsymbol{c}$ |
| $\mathbf{3}$   | Основные понятия<br>программирования                     | 8              | 6                  | 0                   | $\mathfrak{D}$   |
| $\overline{4}$ | Языки программи-<br>рования<br><b>высокого</b><br>үровня | 73             | 8                  | 60                  | 4                |
| 5              | Введение в теорию                                        | 8              | 6                  | 0                   |                  |

<sup>&</sup>lt;sup>15</sup> Примечание: для этого установите флажок в пункте меню **Таблица→Заголовок** 

<sup>&</sup>lt;sup>16</sup> Примечание: для этого воспользуйтесь пунктом меню Таблица→Формула...

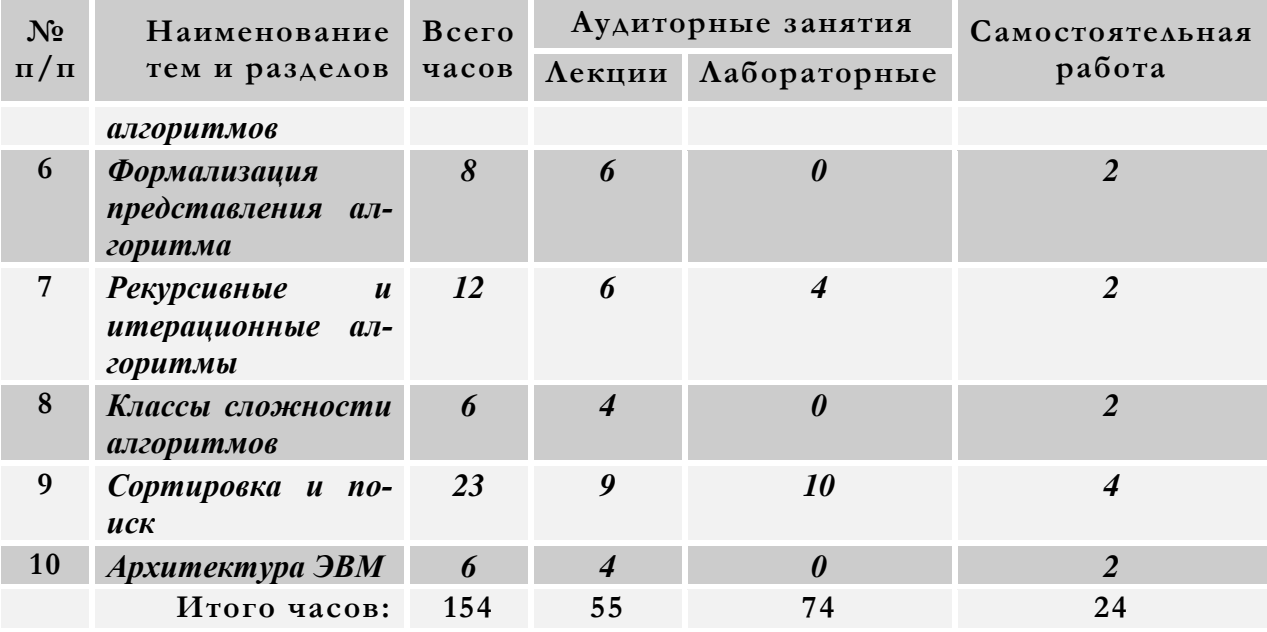

3. Выполните сортировку тем и разделов по возрастанию, по убыванию. Сохраните документ в папку с именем Работы по Word под именем Лаб\_4\_Задание\_2.

Задание 3. Разработка электронных форм на основе таблиц.

1. Создайте новый документ.

2. Добавьте таблицу по образцу (см. Образец 1), приведенному ниже с соблюдением форматирования.

3. Используя панель инструментов **Формы**, разместите текстовые поля, флажки или поля со списком (выбор поля осуществить из соображений удобства заполнения) в правом столбце таблицы, в который должна вноситься информация об участнике (или организации), желающем принять участие в конференции.

4. Выполните настройку вставленных полей: размер поля, состояние по умолчанию, тип поля, максимальная длина и т.д.

5. Для полей **Необходимые для демонстрации материалов доклада технические средства, КПП, Тема доклада** указать справочный текст, отображаемый в качестве подсказки пользователя, заполняющего форму. Справка должна отображаться в строке состояния при выборе поля или в отдельном окне при нажатии клавиши F1. Окно справки должно выглядеть следующим образом:

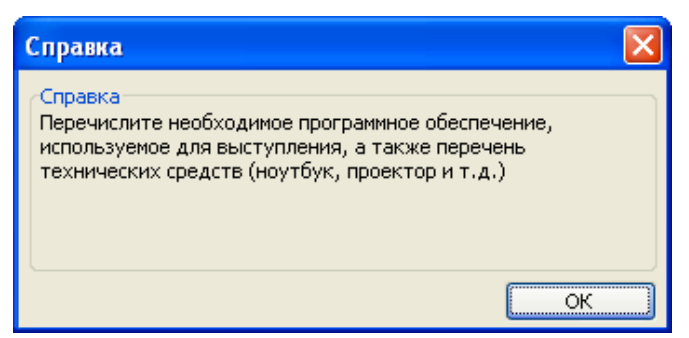

6. Установите защиту на разработанную форму для заполнения данными, используя пункт меню **Сервис→Защитить документ**…

6. Выполните сохранение документа в папку работы по Word под именем Лаб\_4\_Задание\_3.

Образец 1

# ЗАЯВКА НА УЧАСТИЕ В КОНФЕРЕНЦИИ

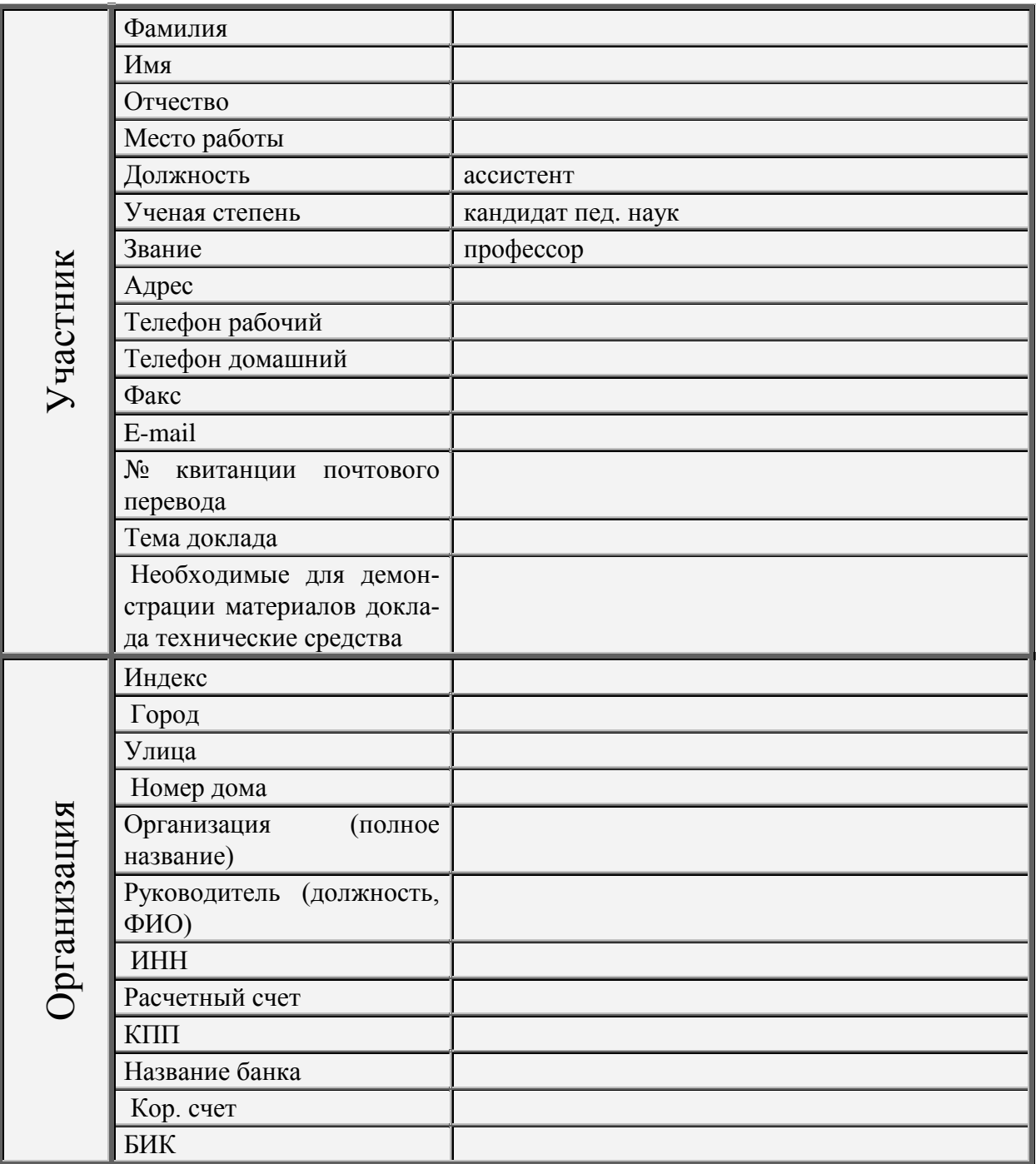

# 1.4.5. Лабораторная работа № 5. Работа с графическими объектами и объектами из дополнительных приложений

Цель работы: научиться добавлять в документ графические объекты, а также используя OLE-технологию добавлять фрагменты документов из других Windowsприложений.

Перед выполнением лабораторной работы необходимо изучить следующие разделы:

- панель инструментов Рисование;
- работа с автофигурами;  $\bullet$
- встроенные картинки (Clip Gallery);  $\bullet$
- добавление надписей;
- объект WordArt;
- выделение графики;
- работа с графикой в слоях;
- изменение параметров заливки и объемных эффектов;
- форматирование изображений;
- связывание и внедрение объектов;  $\bullet$
- создание диаграмм с помощью Microsoft Graph;  $\bullet$
- вставка рабочих листов и диаграмм Excel;  $\bullet$
- вставка математических формул.

#### Залания к работе

Задание 1. Набор математических формул.

- 1. Создайте новый документ.
- 2. Выполните набор математических формул, приведенных ниже.
- А. Экологическая система описывается системой дифференциальных уравнений

$$
\begin{cases}\n\dot{N}_1 = K_1 N_1 - K_2 N_2 (N_1 - N_*) + K_3 N_2 + K_4 N_3, \\
\dot{N}_2 = K_5 N_2 - K_6 N_3 (N_2 - M_*), \\
\dot{N}_3 = -K_7 N_3 + K_8 N_3 (N_2 - M_*),\n\end{cases}
$$

где  $N_1$ ,  $N_2$ ,  $N_3$  – объемы популяций растений, травоядных и хищников в условных единицах,  $N_*$  и  $M_*$  – минимальный объем растительной популяции и минимальное количество травоядных,  $K_i$  (*i*=1,2,3,4,5,6,7,8) – положительные параметры.

Система, описываемая дифференциальными включениями

$$
\begin{cases}\nmx'' \in p, & \text{if } x'' \in -r, \\
my'' \in q - mg, & \text{if } my'' \in s - mg,\n\end{cases}
$$

где р, q, r, s выбираются из интервалов  $(p_1, p_2), (q_1, q_2), (r_1, r_2), (s_1, s_2)$  соответственно.  $\mathbf{B}$ 

$$
\int_{Q} |x + \lambda x^* - y - \lambda y^*|^{2} dQ > \int_{Q \cap \Pi} |x + \lambda x^* - y - \lambda y^*|^{2} dQ + \varepsilon \ge \int_{Q \cap \Pi} |x - y|^{2} dQ + \varepsilon >
$$

 $> \int_{Q} |x-y|^2 dQ + 2\varepsilon$  и ввиду произвольности є получим:

$$
\int_{Q} |x + \lambda x^* - y - \lambda y^*|^{2} dQ > \int_{Q} |x - y|^{2} dQ
$$

С. Для любого  $\lambda$ >0 имеем:

$$
||x - y - \lambda(\Delta x - \Delta y)||_{X} = \sqrt{\sum_{j,s_{mj}} [(A_{j,m_{1}...m_{n}} - B_{j,m_{1}...m_{n}})(1 + \lambda \pi^{2} (\frac{s_{m_{1}}^{2}}{l_{m_{1}}^{2}} + ... + \frac{s_{m_{n}}^{2}}{l_{m_{n}}^{2}}))]^{2}} \ge \sqrt{\sum_{j,s_{mj}} [A_{j,m_{1}...m_{n}} - B_{j,m_{1}...m_{n}}]^{2}} = ||x - y||_{X}
$$

D. IIyctb 
$$
x ::= \sum_{j,s_{m_j}} A_{j,m_1...m_n} e^{i\pi (\frac{s_{m_1}x_1}{l_{m_1}} + \dots + \frac{s_{m_n}x_n}{l_{m_n}})}
$$
. Torga  
\n
$$
- \Delta x ::= \sum_{j,s_{m_j}} A_{j,m_1...m_n} (\frac{s_{m_1}^2}{l_{m_1}^2} + \dots + \frac{s_{m_n}^2}{l_{m_n}^2}) \pi^2 e^{-i\pi (\frac{s_{m_1}x_1}{l_{m_1}} + \dots + \frac{s_{m_n}x_n}{l_{m_n}})}
$$
\n
$$
\text{Ilyctb } x ::= x(s) = \frac{x_0}{2} + \sum_{n=1}^{\infty} a_n \cos \frac{\pi ns}{l} + b_n \sin \frac{\pi ns}{l}.
$$
Torga  
\n
$$
- \frac{\partial^2 x}{\partial t^2}(s) = \left(\frac{\pi}{l}\right)^2 \sum_{n=1}^{\infty} [a_n \cos \frac{\pi ns}{l} + b_n \sin \frac{\pi ns}{l}] n^2 ::= x^*.
$$

3. Сохраните документ в папку Работы по Word под именем Лаб\_5\_Задание\_1. Задание 2. Создание схем с использованием автофигур.

1. Создать новый документ.

2. Используя панель Рисование, построить схему, приведенную ниже:

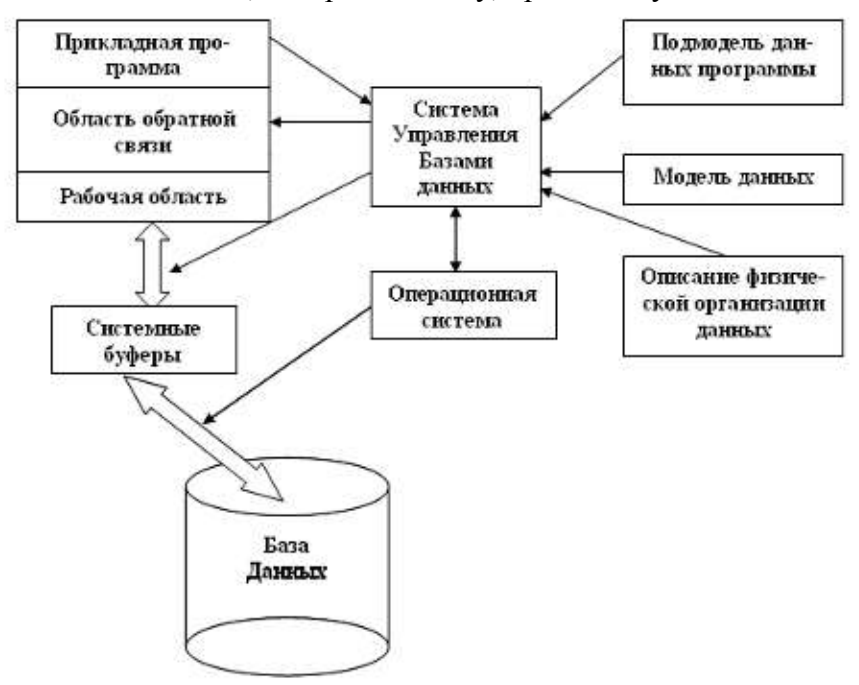

**Рисунок 1. Схема работы СУБД**

3. Выполнить группировку объектов между собой.

4. Сохраните документ под именем Лаб\_5\_Задание\_2.

Задание 3. Создание рисунков с помощью панели Рисование.

1. Создайте новый документ. Установите поля по 1 см с каждой стороны. Выберите 2 страницы на листе, отступы от верхнего и нижнего колонтитулов 1 см. В верхний колонтитул введите строку: Лабораторная работа по физике студента группы ПМ-??? Фамилия, Имя, Отчество. В нижнем колонтитуле отображается номер страницы (в пунктирной рамке).

Губина Т.Н., Масина О.Н., Губин М.А.

2. Выполните набор текста по образцу (см. Образец 2). Надпись «Конический маятник» создать, используя объект WordArt. Для набора переменных использовать объект Microsoft Equation. Нарисовать чертеж, используя панель Рисование. Выполнить группировку автофигур. Подписи к рисунку выполнить, используя кнопку Надпись на панели Рисование.

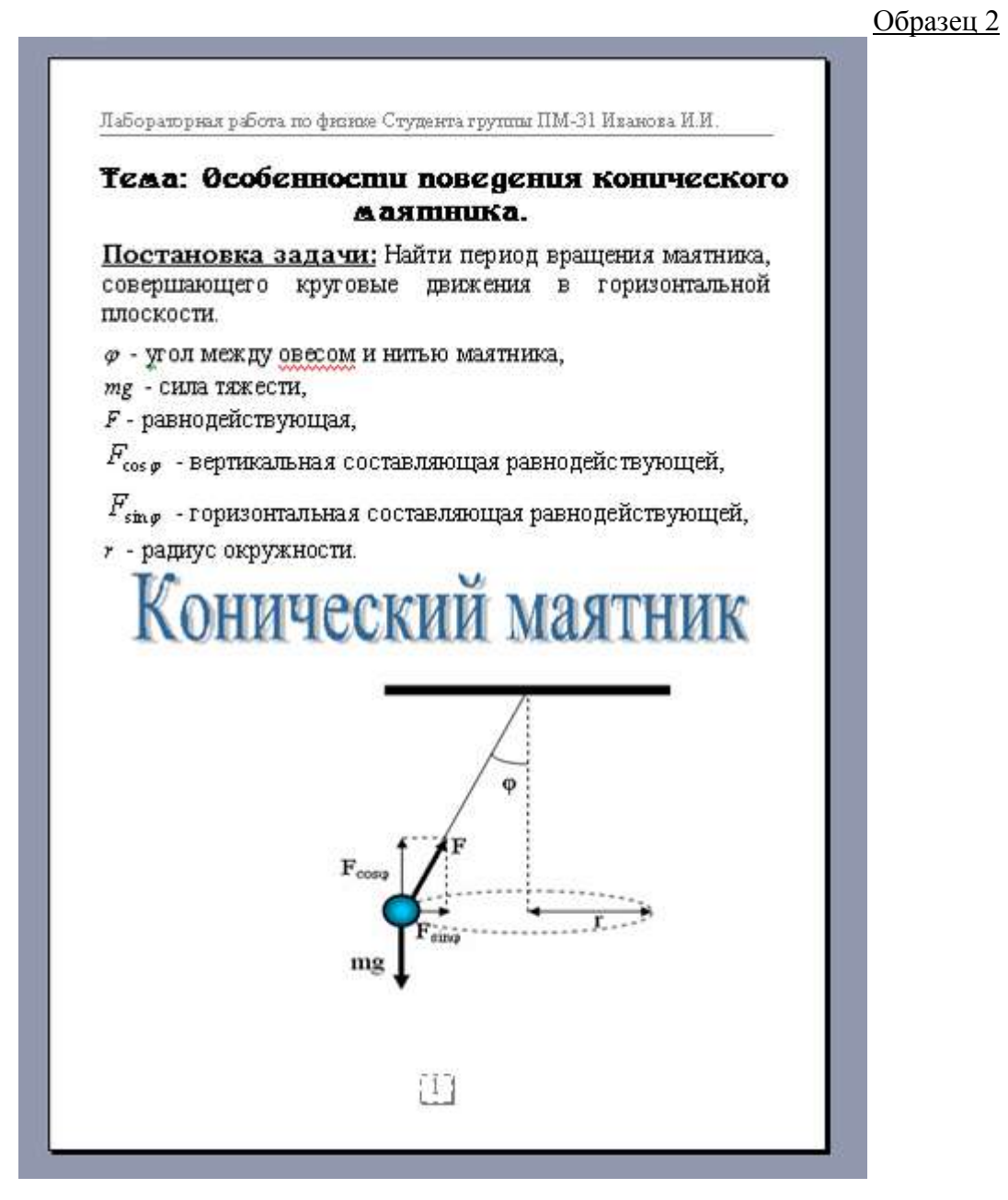

3. Сохраните документ в свою папку под именем Лаб\_5\_Задание\_1.

Задание 4. Вставка графических файлов в Word.

1. Создайте новый документ.

2. Используя встроенные рисунки из Clip Gallery, создать документ по образцу:
Работа в Microsoft Office. Раздел 1. Технология обработки текстовой информации в Microsoft Word 2003

#### РАЗМЕЩЕНИЕ ГРАФИЧЕСКИХ ОБЪЕКТОВ В ТЕКСТЕ.

1. При создании графические объекты автоматически помещаются в отдельные слон, расположенные поверх текста документа. Однако графический объект может быть помещен за текстом или перед текстом, а также перемещен в текстовый слой. При перемещении объекта в текстовый слой можно указать режим обтекания текста вокруг этого объекта:

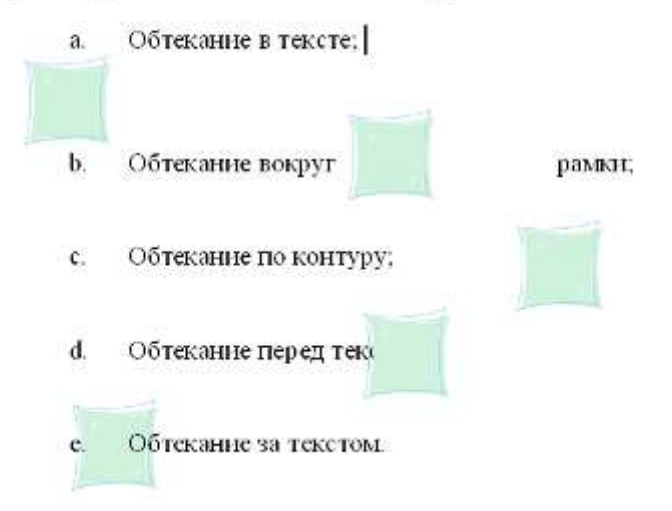

3. Выполните сохранение документа в папку Работы по Word под именем Лаб\_5\_Задание\_4.

4. Используя картинки из Clip Gallery, добавить в документ следующий рисунок:

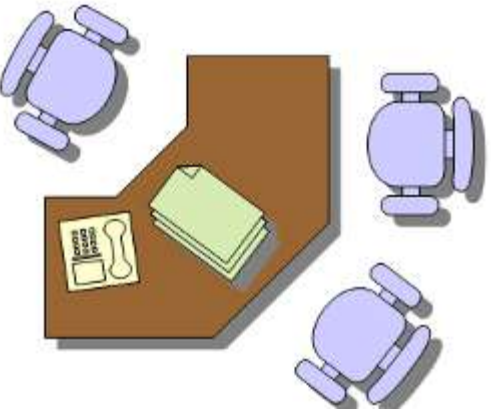

5. Выполните сохранение документа.

Задание 5. Создание диаграмм и рабочих листов.

- 1. Откройте новый документ.
- 2. Вставьте объект Microsoft Graph.
- 3. Введите данные для построения диаграммы в таблицу, которая автоматически отоб-

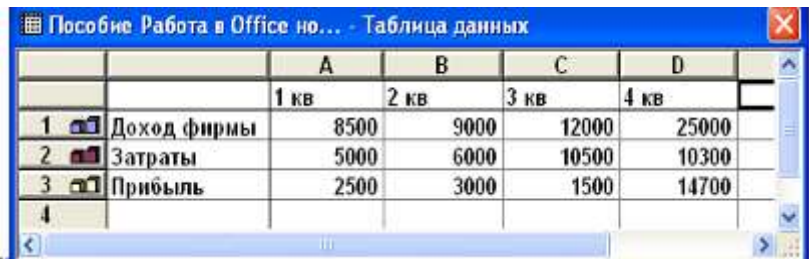

разится при попытке вставки диаграммы в документ.

**Таблица данных**

4. Постройте диаграмму по внесенным данным в таблицу. Выберите тип диаграммы и настройте ее формат в соответствии с рисунком:

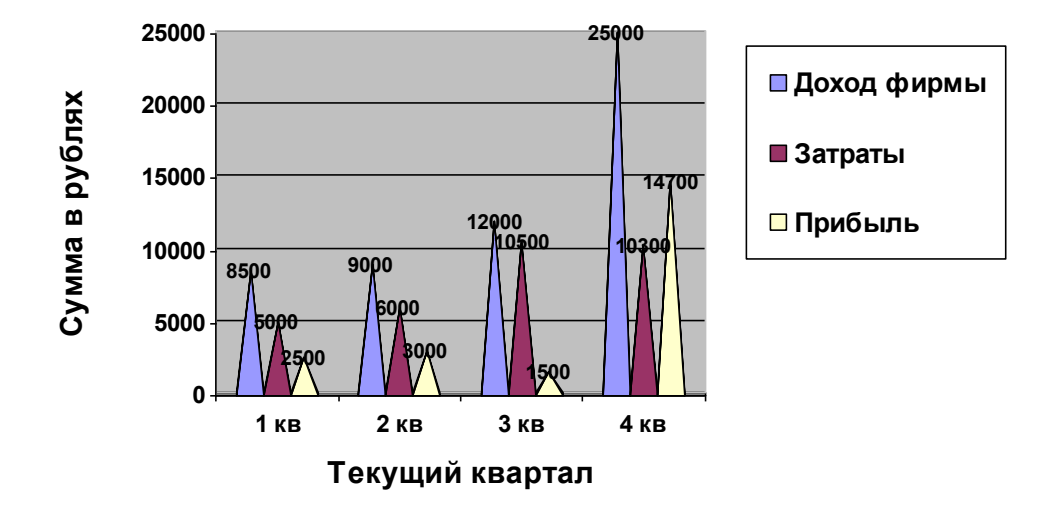

# **Доход фирмы за прошедший год**

5. Сохраните созданный документ в папку Работы по Word под именем Лаб\_5\_Задание\_5.

6. Вставьте разрыв страницы в документ, созданный в предыдущем задании.

7. Вставьте рабочий лист MS Excel. Создайте на рабочем листе таблицу, приведенную ниже (последние два столбца таблицы заполните по формулам).

8. Постройте диаграмму, отображающую качество знаний и успеваемость по группам.

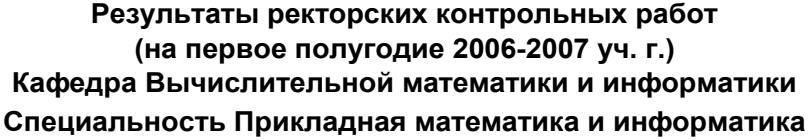

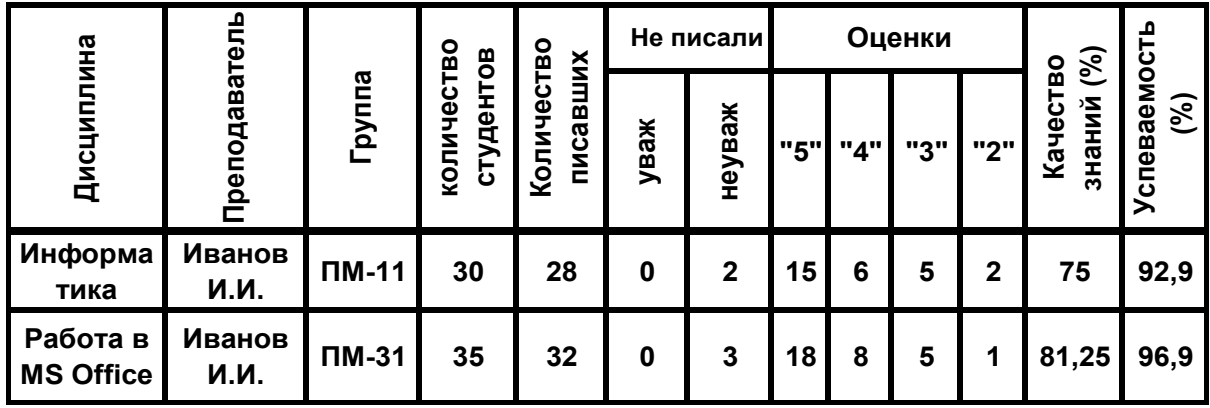

9. Сохраните созданный документ в папку Работы по Word под именем Лаб\_5\_Задание\_5.

## **1.4.6. Лабораторная работа № 6. Средства верстки и публикации документов**

**Цель работы**: познакомиться с принципами верстки документа, научиться создавать оригинал-макет.

Перед выполнением лабораторной работы необходимо изучить следующие темы:

- принципы верстки;
- планирование макета;
- размещение объектов на странице;
- обтекание текста вокруг объектов;
- создание главного документа;
- вставка вложенных документов;
- форматирование вложенных документов;
- создание оглавления, указателя и перекрестных ссылок.

#### **Задания к работе**

Задание 1. Планирование и создание оригинал-макета.

1. Откройте новый документ.

2. На основе рисунка, расположенного ниже, спланируйте макет газетного (журнального) листа: заголовок, подзаголовок, основной текст, переплет, промежутки между колонками, верхний и нижний колонтитул, внешнее и внутреннее поля, графика, выноски, врезки и т.д. Выберите тип сетки макета<sup>17</sup>, метод верстки<sup>18</sup>, способ размещения текста, формат текста в соответствии с целями публикации.

3. Создайте оригинал-макет: выберите ориентацию макета, размер бумаги и стиль сетки макета. Установите параметры страницы в соответствии с выбранным размером бумаги, ориентацией и полями. Оглавления и указатели следует оформлять стилями заголовков Word.

4. Сохраните созданный документ в папку Работы по Word под именем Лаб\_6\_Задание\_1.

Задание 2. Размещение текста и объектов в документе.

1. В соответствии с образцом (см. Образец 3) разместите текст и графические объекты в подготовленный оригинал-макет.

2. Пользуйтесь режимом предварительного просмотра документа для просмотра конечного результата работы. Убедитесь, что все надписи и рамки, а также содержащийся в них текст, умещаются в пределах видимости области.

3. Выполните проверку правописания.

 $\overline{a}$ 

4. Сохраните документ в папке Работы по Word под именем Лаб\_6\_Задание1.

<sup>17</sup> Примечание: следует различать сетку макета и встроенную сетку для размещения графических объектов, параметры которой задаются средствами меню Действия панели инструментов Рисование.

<sup>&</sup>lt;sup>18</sup> Примечание: Методы верстки: 1. С использованием стандартных средств форматирования; 2. Путем создания таблицы, соответствующей выбранному типу сетки; 3. С использованием надписей, рамок и других объектов.

#### Образен 3

#### PAEOTA C TEKCTOM

**MICROSOFT WORD** 

# **Воспользуйтесь системой проверки орфографии IIIV QILE ST BOC** поработает

**Word?** 

Редактор Word может автоматически исправлять опечатки или онобхи, которые вы попускаете при наборе текста. Эта же функция автозамены используется для быстрого набора типовых фраз в деловых документах.

Функция актоза-MEHL Word agroминиески истравплет ошибки при вводе. Например, если опибочно квести иместо спока «дркумент» спово «дов-MERT», TO Word ELI-

> ...................... Для просмотра

> > RESINGEMENTERE

**REILETO** 

**CROEO** 

THORA &FTO-

**SAMEROL E MERCIO** 

выберние пунки

«Автозалона...».

примера мы кы-

«Довулови»,

F.

«Серкно»

Для

брали

**Community Americans** in Green Old Arrano Here **GHAD BAPE** <u>a de la provincia de la f</u> Мы набираем докмент

полнит автомилическую замену введенного CHORS.

После того, как будет поставлен пробел после неправильно введенного слова. Word миновенно замении его пракипыным. Но это будет происходить не для каждого описбочно инеденного спова.

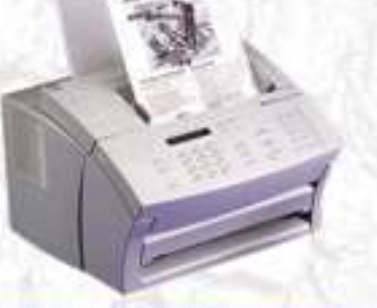

Вы можете добавиять спова в список автозамены самостоятельно. Для этого введите в поле «заменить» спово с опибной, а в поле «на» - правильный вариант для замены и нажмите кнопку «Добакить».

Ecret Ban vac ro ruercomer ся писать од HH H Te HO Фразы, вы може те использоват функции актоза-MEHAI ZULE ECTAEED целого предпожения EMECTO оттределенного. набора символов

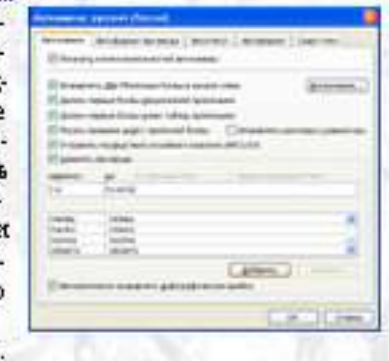

В овже настройки OBM.COM LEDESTREET N **ВЕСПОРНИТЬ И ДРУГИЕ OVERELIERE** Word. Для калючения нин выспомения автозамены выберние нин отвлижите нужные фламки с помощью **TREOF ETHERLIF MAILIFL** 

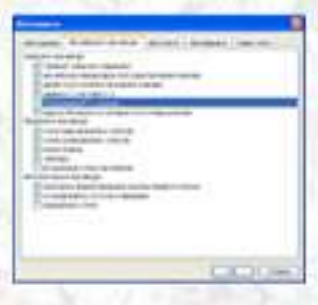

наддите его в списке. В нем кранится все сочетания буки, для которых наиннего авторалодеа.

Залание 2. Созлание и использование главных локументов.

Работа в Microsoft Office. Раздел 1. Технология обработки текстовой информации в Microsoft Word 2003

1. Создайте новый документ. Перейдите в режим структуры документа. Выведите панель инструментов Структура для удобства дальнейшей работы. Нажмите на кнопку Главный документ на панели Структура.

2. Выберите стиль Заголовок 1. Введите название вашего главного документа «Моя работа в MS Word». Переместите курсор на следующую строку.

3. Все документы, созданные в MS Word, сделайте вложенными в главный документ в порядке их выполнения на лабораторных занятиях. Озаглавьте вложенные документы согласно номеру лабораторной работы и номера задания стилем Заголовок 2.

4. Главный документ должен выглядеть следующим образом (в случае свернутых вложенных документов):

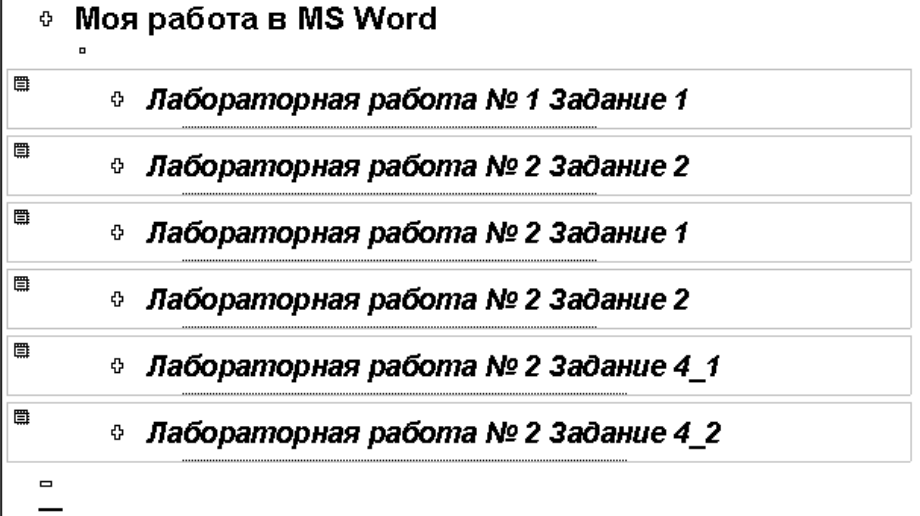

5. Выполните сохранение главного документа в папку с именем «Главные и вложенные документы».

6. Просмотрите содержимое папки.

# РАЗДЕЛ 2. Технология обработки числовой и текстовой информации в табличном процессоре Microsoft Excel 2003

## 2.1. Общие сведения о табличном процессоре Microsoft Excel

Для представления данных в удобном виде используют таблицы. Компьютер позволяет представлять их в электронной форме, а это дает возможность не только отображать, но и обрабатывать данные. Класс программ, используемых для этой цели, называется электронными таблицами.

Особенность электронных таблиц заключается в возможности применения формул для описания связи между значениями различных ячеек. Расчет по заланным формулам выполняется автоматически. Изменение содержимого какой-либо ячейки приводит к пересчету значений всех ячеек, которые с ней связаны формульными отношениями, и тем самым к обновлению всей таблицы в соответствии с изменившимися ланными

Применение электронных таблиц упрощает работу с данными и позволяет получать результаты без проведения расчетов вручную или специального программирования. Наиболее широкое применение электронные таблицы нашли в экономических и бухгалтерских расчетах.

Excel — табличный процессор, входящий в комплект Microsoft Office и предназначенный для обработки информации, представленной в табличной форме. В отличие от текстового процессора Word, предназначенного для оформления текстовых документов, Excel специализирован для выполнения вычислений с табличными данными. Excel имеет большое количество встроенных функций для математических, статистических, финансовых и других вычислений.

С другой стороны, Excel — это среда, ориентированная на непрограммирующего пользователя, что делает его популярным среди экономистов, бухгалтеров и других специалистов, обрабатывающих табличные данные.

Основные возможности Excel:

- редактирование и форматирование текстовых, числовых данных и формул;
- проведение однотипных расчетов над большими наборами данных;
- автоматизация итоговых вычислений:
- использование функций различных категорий;
- решение задач путем подбора значений параметров, табулирования функций;
- обработка результатов экспериментов;
- подготовка табличных документов;
- построение диаграмм и графиков по имеющимся данным;
- интеграция программ Microsoft Office
- установка защиты;
- создание сводных таблиц;
- построение сводных диаграмм;
- консолидирование данных из разных таблиц:
- структурирование и отбор данных.

## 2.2. Терминологический словарь

Автозаполнение - автоматическое заполнение ячеек формулами или числами.

Работа в Microsoft Office. Раздел 2. Технология обработки числовой и текстовой информации в Microsoft Excel 2003

**Адрес ячейки** - состоит из номера столбца и строки.

**Диаграмма** - графическое представление данных. С помощью форматирования имеется возможность представления диаграммы в самых различных видах.

**Легенда** – специальное окно, содержащее для каждого ряда данных ключ и поленазвание ряда.

**Ряд данных** – группа элементов данных, соответсвующая одному блоку ячеек рабочего листа, не обязательно смежных.

**Оси диаграммы** – предназначены для обрамления области построения диаграммы, нанесения разметки (шкал), которым соответствуют основные значения элементов данных и категорий.

**Диапазон ячеек** - адреса ячеек в виде ряда, указывающих выбранной функции данные для расчета.

**Копирование** - копирование в EXCEL предполагает самые различные операции - копирование содержимого ячейки, её формата, формулы, результата, примечания.

**Мастер** - программа для комфортной работы, позволяющие за несколько шагов, на которых необходимо произвести некий выбор или ввести информацию, создать необходимый объект или выполнить определенный расчет.

**Надстройки** - это специальные средства, расширяющие возможности программы Excel.

**Рабочая книга** - документ EXCEL называется Рабочей книгой и состоит из набора рабочих листов, каждый из которых имеет табличную структуру и может содержать одну или несколько таблиц.

**Рабочий лист** - рабочий лист состоит из строк и столбцов. Пересечение строк и столбцов образуются ячейки таблицы.

**Ссылки** - адреса ячеек, используемые в формулах. Ссылки бывают относительные и абсолютные.

**Относительные ссылки** – при копировании формулы адреса в ссылках автоматически изменяются в соответствии с относительным расположением исходной ячейки и создаваемой копии.

**Абсолютные ссылки** – при копировании адреса ссылок не изменяются, так что ячейка, на которую указывает ссылка, рассматривается как нетабличная.

**Формулы** - вычисления в таблицах программы Excel осуществляются при помощи формул. Формула может содержать числовые константы, ссылки на ячейки и функции Excel, соединенные знаками математических операций.

**Палитра формул** – диалоговое окно, содержащее значение, которое получится, если немедленно закончить ввод формулы.

**Строка формул** состоит из поля адреса, управляющих кнопок и поля содержимого ячейки. При активизации ячейки таблицы в этих полях появляется соответствующая информация. Управляющие кнопки выполняют: отмену редактирования ячейки (кнопка с крестом); принятие редактирования (кнопка с галочкой — соответствует нажатию Enter); вызов Мастера функций (кнопка "="). Редактировать содержимое ячейки можно

непосредственно в самой ячейке или в поле содержимого ячейки. В первом случае надо выполнить двойной щелчок по ячейке или нажать клавишу F2, во втором — активизировать ячейку и щелкнуть в поле содержимого строки формул.

**Указатель ячейки** — рамка, выделяющая ячейку.

**Список (база данных Excel)** – электронная таблица, в которой строки (записи) имеют фиксированную структуру, а имена столбцов (полей) занимают одну строку.

**Запись базы данных** – строка списка.

**Поле базы данных –** столбец списка.

**Сортировка данных в списке** – упорядочение данных.

**Фильтрация данных в списке** – выбор данных по заданному критерию (условию).

**Структурирование таблицы –** группирование строк и столбцов.

**Сводная таблица** – обеспечивает различные способы объединения информации.

**Консолидация** – объединение данных, представленных в исходных областяхисточниках.

**Консолидация по расположению данных** – все источники имеют одинаковое расположение данных источников.

**Консолидация по категориям –** области-источники содержат однотипные данные, но организованные в различных областях-источниках неодинаково.

## **2.3.Основные приемы работы с Excel**

Программа Microsoft Excel предназначена для работы с таблицами данных, преимущественно числовых. При формировании таблицы выполняют ввод, редактирование и форматирование текстовых и числовых данных, а также формул. Наличие средств автоматизации облегчает эти операции. Созданная таблица может быть выведена на печать.

Запустить Excel можно одним из следующих способов:

- 1. Через пункт **Программы Главного меню**.
- 2. С помощью документа Excel, при открытии которого запускается программа.
- 3. Щелкнуть на значке Excel на рабочем столе.

После запуска программы на экране появляется окно, основными элементами которого являются: строка заголовка, панель меню, панели инструментов, область задач, линейки, полосы прокрутки, строка состояния, заголовки строк и столбцов, строка формул, ярлычки листов (Рисунок 2.1). Excel имеет стандартный интерфейс Windows. На рисунке 2.1. изображено окно программы и обозначены только те элементы рабочего окна, которые отличают Excel от Word.

Строка меню отличается от меню в Word заменой пункта "Таблица" на пункт "Данные", предназначенный для выполнения операций сортировки, фильтрации и некоторых других над табличными данными.

На панели форматирования следует отметить кнопку "Объединить и поместить в центре", а также "Денежный формат" и "Процентный формат".

Работа в Microsoft Office. Раздел 2. Технология обработки числовой и текстовой информации в Microsoft Excel 2003

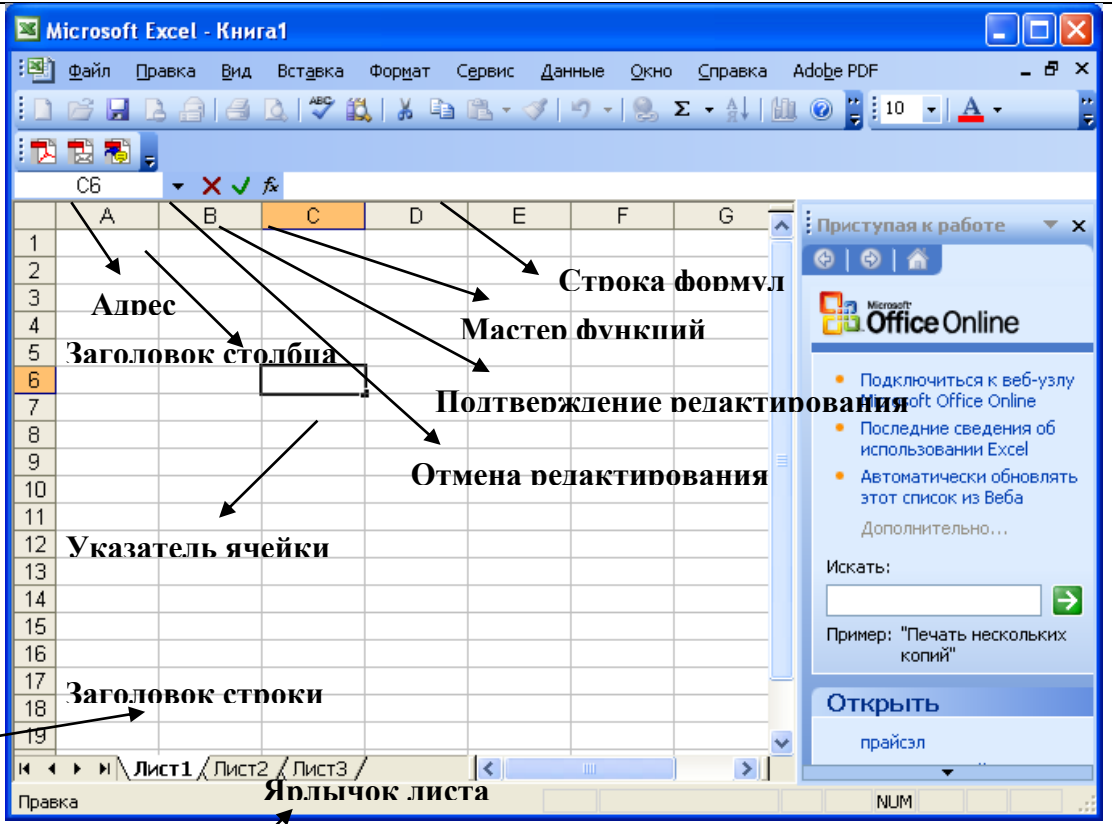

Рисунок 2.1. Структура окна табличного процессора Microsoft Excel

Документ Excel называется *рабочей книгой*. Рабочая книга представляет собой набор рабочих листов, каждый из которых имеет табличную структуру и может содержать одну или несколько таблиц. В окне документа в программе Excel отображается только текущий рабочий лист, с которым и ведется работа. Каждый рабочий лист имеет название, которое отображается на ярлычке листа в его нижней части. С помощью ярлычков можно переключаться к другим рабочим листам, входящим в ту же самую рабочую книгу. Чтобы переименовать рабочий лист, надо дважды щелкнуть на его ярлычке.

Рабочий лист состоит из строк и столбцов. Столбцы озаглавлены прописными латинскими буквами и, далее, двухбуквенными комбинациями. Всего рабочий лист может содержать до 256 столбцов, пронумерованных от A до IV. Строки последовательно нумеруются цифрами, от 1 до 65 536 (максимально допустимый номер строки).

На пересечении столбцов и строк образуются *ячейки таблицы*. Они являются минимальными элементами для хранения данных. Обозначение отдельной ячейки сочетает в себе номера столбца и строки, на пересечении которых она расположена, например: A1 или DE234. Обозначение ячейки выполняет функции ее адреса. Адреса ячеек используются при записи формул, определяющих взаимосвязь между значениями, расположенными в разных ячейках. Одна из ячеек всегда является активной и выделяется рамкой активной ячейки. Эта рамка в программе Excel играет роль курсора. Операции ввода и редактирования всегда производятся в активной ячейке. Переместить рамку активной ячейки можно с помощью курсорных клавиш или указателя мыши.

На данные, расположенные в ячейках, можно ссылаться в формулах как на единое целое. Такую группу ячеек называют *диапазоном*. Наиболее часто используют прямоугольные диапазоны, образующиеся на пересечении группы последовательно идущих строк и группы последовательно идущих столбцов. Диапазон ячеек обозначают, указывая через двоеточие номера ячеек, расположенных в противоположных углах прямоугольника, например A1:C15. Если требуется выделить прямоугольный диапазон ячеек, это можно сделать протягиванием указателя от одной угловой ячейки до противоположной по диагонали. Рамка текущей ячейки при этом расширяется, охватывая весь выбранный диапазон. Чтобы выбрать столбец или строку целиком, следует щелкнуть на заголовке столбца (строки). Протягиванием указателя по заголовкам можно выбрать несколько идущих подряд столбцов или строк.

Отдельная ячейка может содержать данные, относящиеся к одному из трех типов (текст, число или формула), а также оставаться пустой. Программа Excel при сохранении рабочей книги записывает в файл только прямоугольную область рабочих листов, примыкающую к левому верхнему углу (ячейка A1) и содержащую все заполненные ячейки. Тип данных, размещаемых в ячейке, определяется автоматически при вводе. Если эти данные можно интерпретировать как число, программа Excel так и делает. В противном случае данные рассматриваются как текст. Ввод формулы всегда начинается с символа "=" (знак равенства).

Ввод данных осуществляют непосредственно в текущую ячейку или в строку формул. Место ввода отмечается текстовым курсором. Если начать ввод нажатием алфавитно-цифровых клавиш, данные из текущей ячейки заменяются вводимым текстом.

Если щелкнуть на строке формул или дважды на текущей ячейке, старое содержимое ячейки не удаляется и появляется возможность его редактирования. Вводимые данные в любом случае отображаются как в ячейке, так и в строке формул.

Текстовые данные, по умолчанию, выравниваются по левому краю ячейки, а числа - по правому. Чтобы изменить формат отображения данных в текущей ячейке или выбранном диапазоне, используют команду **Формат —› Ячейки**. Вкладки этого диалогового окна позволяют выбирать формат записи данных (количество знаков после запятой, указание денежной единицы, способ записи даты и прочее), задавать направление текста и метод его выравнивания, определять шрифт и начертание символов, управлять отображением и видом рамок, задавать фоновый цвет.

Вычисления в таблицах программы Excel осуществляются при помощи формул. Формула может содержать числовые константы, ссылки на ячейки и функции Excel, соединенные знаками математических операций. Скобки позволяют изменять стандартный порядок выполнения действий. Если ячейка содержит формулу, то в рабочем листе отображается текущий результат вычисления этой формулы. Если сделать ячейку текущей, то сама формула отображается в строке формул. Правило использования формул в программе Excel состоит в том, что если значение ячейки действительно зависит от других ячеек таблицы, всегда следует использовать формулу, даже если операцию можно легко выполнить "в уме". Это гарантирует, что последующее редактирование таблицы не нарушит ее целостности и правильности производимых в ней вычислений.

Формула может содержать ссылки, то есть адреса ячеек, содержимое которых используется в вычислениях. Это означает, что результат вычисления формулы зависит от числа, находящегося в другой ячейке. Ячейка, содержащая формулу, таким образом, является зависимой. Значение, отображаемое в ячейке с формулой, пересчитывается при изменении значения ячейки, на которую указывает ссылка.

Работа в Microsoft Office. Раздел 2. Технология обработки числовой и текстовой информации в Microsoft Excel 2003

По умолчанию, ссылки на ячейки в формулах рассматриваются как относительные. Это означает, что при копировании формулы адреса в ссылках автоматически изменяются в соответствии с относительным расположением исходной ячейки и создаваемой копии.

При абсолютной адресации адреса ссылок при копировании не изменяются, так что ячейка, на которую указывает ссылка, рассматривается как нетабличная. Для изменения способа адресации при редактировании формулы надо выделить ссылку на ячейку и нажать клавишу F4. Элементы номера ячейки, использующие абсолютную адресацию, предваряются символом \$. Например, при последовательных нажатиях клавиши F4 номер ячейки A1 будет записываться как A1, \$A\$1, A\$1 и \$A1. В двух последних случаях один из компонентов номера ячейки рассматривается как абсолютный, а другой - как относительный (смешанная адресация).

Копирование и перемещение ячеек в программе Excel можно осуществлять методом перетаскивания или через буфер обмена. При работе с небольшим числом ячеек удобно использовать первый метод, при работе с большими диапазонами - второй.

Чтобы методом перетаскивания скопировать или переместить текущую ячейку (выделенный диапазон) вместе с содержимым, следует навести указатель мыши на рамку текущей ячейки (он примет вид стрелки). Теперь ячейку можно перетащить в любое место рабочего листа (точка вставки помечается всплывающей подсказкой). Для выбора способа выполнения этой операции, а также для более надежного контроля над ней рекомендуется использовать специальное перетаскивание с помощью правой кнопки мыши. В этом случае при отпускании кнопки мыши появляется специальное меню, в котором можно выбрать конкретную выполняемую операцию.

Передача информации через буфер обмена имеет в программе Excel определенные особенности, связанные со сложностью контроля над этой операцией. Вначале необходимо выделить копируемый (вырезаемый) диапазон и дать команду на его помещение в буфер обмена. Попытка выполнить любую другую операцию приводит к отмене начатого процесса копирования или перемещения. Однако утраты данных не происходит, поскольку "вырезанные" данные удаляются из места их исходного размещения только в момент выполнения вставки. Место вставки определяется путем указания ячейки, соответствующей верхнему левому углу диапазона, помещенного в буфер обмена, или путем выделения диапазона, который по размерам в точности равен копируемому. Вставка выполняется командой **Правка —› Вставить**. Для управления способом вставки можно использовать команду **Правка —› Специальная вставка**. В этом случае правила вставки данных из буфера обмена задаются в открывшемся диалоговом окне.

Так как таблицы часто содержат повторяющиеся или однотипные данные, программа Excel содержит средства автоматизации ввода. К числу предоставляемых средств относятся: автозавершение, автозаполнение и автозаполнение формулами.

**Автозавершение.** Этот метод используют для автоматизации ввода текстовых данных при вводе текстовых строк, среди которых есть повторяющиеся, в ячейки одного столбца рабочего листа. В ходе ввода текстовых данных в очередную ячейку программа Excel проверяет соответствие введенных символов строкам, имеющемся в этом столбце выше. Если обнаружено однозначное совпадение, введенный текст автоматически дополняется. Нажатие клавиши ENTER подтверждает операцию автозавершения, в противном случае ввод можно продолжать, не обращая внимания на предлагаемый вариант. Можно прервать работу средства автозавершения, оставив в столбце пустую ячейку. И наоборот, чтобы использовать возможности средства автозавершения, заполненные ячейки должны идти подряд, без промежутков между ними.

**Автозаполнение числами.** Этот метод используется при работе с числами. В правом нижнем углу рамки текущей ячейки имеется черный квадратик - маркер заполнения. При наведении на него указатель мыши (он обычно имеет вид толстого белого креста) приобретает форму тонкого черного крестика. Перетаскивание маркера заполнения рассматривается как операция "размножения" содержимого ячейки в горизонтальном или вертикальном направлении.

Если ячейка содержит число (в том числе дату, денежную сумму), то при перетаскивании маркера происходит копирование ячеек или их заполнение арифметической прогрессией. Для выбора способа автозаполнения следует производить специальное перетаскивание с использованием правой кнопки мыши. Пусть, например, ячейка A1 содержит число 1. Наведите указатель мыши на маркер заполнения, нажмите правую кнопку мыши, перетащите маркер заполнения так, чтобы рамка охватила ячейки A1, B1 и C1, и отпустите кнопку мыши. Если теперь выбрать в открывшемся меню пункт **Копировать ячейки**, все ячейки будут содержать число 1. Если же выбрать пункт **Заполнит**ь, то в ячейках окажутся числа 1, 2 и 3.

Чтобы точно сформулировать условия заполнения ячеек, следует дать команду **Правка —› Заполнить —› Прогрессия**. В открывшемся диалоговом окне **Прогрессия**  выбирается тип прогрессии, величина шага и предельное значение. После щелчка на кнопке ОК автоматически заполняются ячейки в соответствии с заданными правилами.

**Автозаполнение формулами.** Эта операция выполняется так же, как автозаполнение числами. Ее особенность заключается в необходимости копирования ссылок на другие ячейки. В ходе автозаполнения во внимание принимается характер ссылок в формуле: относительные ссылки изменяются в соответствии с относительным расположением копии и оригинала, абсолютные остаются без изменений.

**Стандартные функции** используются в программе Excel только в формулах. Вызов функции состоит в указании в формуле имени функции, после которого в скобках указывается список параметров. Отдельные параметры разделяются в списке точкой с запятой или запятой (в зависимости от установок Windows). В качестве параметра может использоваться число, адрес ячейки или произвольное выражение, для вычисления которого также могут использоваться функции.

Если начать ввод формулы непосредственно в ячейке, то в левой части строки формул, где раньше располагался номер текущей ячейки, появится раскрывающийся список функций. Он содержит десять функций, которые использовались последними, а также пункт **Другие функции**.

При выборе пункта **Другие функции** запускается **Мастер функций**, облегчающий выбор нужной функции. В списке **Категория** выбирается категория, к которой относится функция (если определить категорию затруднительно, используют пункт **Полный алфавитный перечень**), а в списке **Функция** - конкретная функция данной категории. После щелчка на кнопке ОК имя функции заносится в строку формул вместе со скобками, ограничивающими список параметров. Текстовый курсор устанавливается между этими скобками.

Работа в Microsoft Office. Раздел 2. Технология обработки числовой и текстовой информации в Microsoft Excel 2003

В ходе ввода параметров функции палитра формул изменяет вид. На ней отображаются поля, предназначенные для ввода параметров. Если название параметра указано полужирным шрифтом, параметр является обязательным и соответствующее поле должно быть заполнено. Параметры, названия которых приводятся обычным шрифтом, можно опускать. В нижней части палитры приводится краткое описание функции, а также назначение изменяемого параметра. Параметры можно вводить непосредственно в строку формул или в поля палитры формул, а если они являются ссылками, - выбирать на рабочем листе.

Термин **диаграмма** в программе Excel используется для обозначения всех видов графического представления числовых данных. Построение графического изображения производится на **основе ряда данных***.* Так называют группу ячеек с данными в пределах отдельной строки или столбца. На одной диаграмме можно отображать несколько рядов данных.

Диаграмма представляет собой вставной объект, внедренный на один из листов рабочей книги. Она может располагаться на том же листе, на котором находятся данные, или на любом другом листе (часто для отображения диаграммы отводят отдельный лист). Диаграмма сохраняет связь с данными, на основе которых она построена, и при обновлении этих данных немедленно изменяет свой вид.

Для построения диаграммы обычно используют **Мастер диаграмм**, запускаемый щелчком на кнопке **Мастер диаграмм** на стандартной панели инструментов. Часто удобно заранее выделить область, содержащую данные, которые будут отображаться на диаграмме, но задать эту информацию можно и в ходе работы мастера.

При работе с программой Microsoft Excel возможно появление следующих типичных ошибок

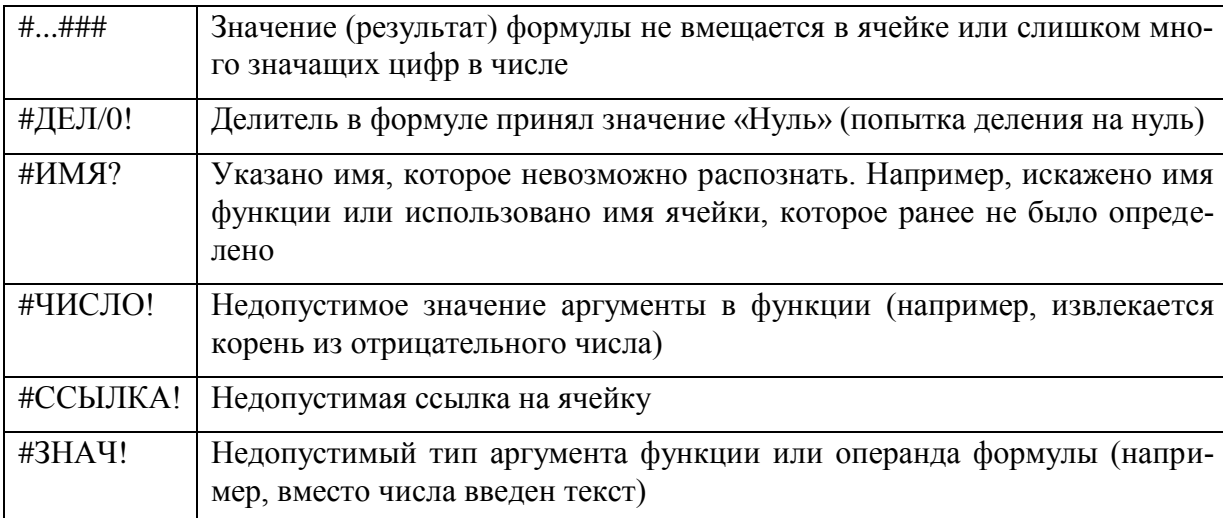

При появлении сообщения об ошибке необходимо нажать клавишу F1 (справка Excel) и найти описание всех возможных причин ошибки.

## **2.4.Лабораторный практикум**

## **2.4.1. Лабораторная работа № 1. Основные функции Microsoft Excel**

**Цель работы:** научиться осуществлять ввод данных (чисел, формул) в ячейки, копирование данных, производить форматирование числовых данных; изучить возможности автозаполнения в Excel.

Перед выполнением лабораторной работы необходимо изучить следующие разделы:

- создание, открытие, закрытие, сохранение книги;
- переименование, добавление, удаление рабочего листа;
- ввод текста, чисел и формул в ячейки;
- форматирование содержимого ячеек;
- копирование содержимого ячеек методом перетаскивания и через буфер обмена;
- скрытие и отображение блока строк (столбцов);
- заполнение таблицы постоянными значениями;
- автозаполнение числами;
- автозаполнение формулами;
- относительные и абсолютные адресации:
- формулы в таблице и их технология использования;
- использование функций в таблице:
- форматирование ячеек;
- работа с данными из разных книг.

## **Задания к работе**

Задание 1. Настройка новой рабочей книги, ввод текста и формул в ячейки, форматирование ячеек.

- 1. Создайте папку с именем Работы по Excel в папке с номером вашей подгруппы.
- 2. Вызовите программу Microsoft Excel любым из известных вам способов.

3. Установите листов в новой книге – 2, стандартный шрифт – Arial Cyr, размер 10, сделайте авторазбиение на страницы.<sup>19</sup>

4. Сохраните пока пустую рабочую книгу (файл) в папке Работы по Excel под именем Лаб\_1\_ Задание\_1.

5. Переименуйте лист 1, дав ему название *задание* 1.

6. На листе *задание* 1 вычислите *n*-ый член и сумму арифметической прогрессии по разности арифметической прогрессии *d* и первому члену *a*<sup>1</sup> (таблица 2.1). Для этого:

 Оформите заголовок таблицы следующим образом: тип шрифта Times New Roman, размер 12 пт, начертание полужирное; выравнивание по горизонтали *По центру*, по вертикали *По центру*; установите переключатели *Перенос по словам* и *Объединение* ячеек<sup>20</sup>.

 Оформите строку заголовков столбцов следующим образом: тип шрифта Tahoma, размер 11 пт, выравнивание по центру, начертание полужирное и курсив<sup>21</sup>.

 В ячейку A4 введите величину разности арифметической прогрессии, а ячейки A5- A13 заполните копированием данных ячейки A4.

Заполните ячейки В4-В13 числами от 1 до 10 с шагом 1, используя прогрессию.

 В ячейку С4 введите значение первого члена арифметической прогрессии. В ячейку С5 введите формулу *n*-го члена арифметической прогрессии и скопируйте ее в остальные нижние ячейки этого столбца, применив абсолютную ссылку на ячейку A4.

 $\overline{a}$ 

<sup>&</sup>lt;sup>19</sup> Используйте команду Сервис —> Параметры, вкладки Общие и Вид

<sup>&</sup>lt;sup>20</sup> Воспользуйтесь пунктами меню Формат $\rightarrow$ Ячейки $\rightarrow$ Выравнивание и Формат $\rightarrow$ Ячейки $\rightarrow$ Шрифт

<sup>&</sup>lt;sup>21</sup> Примечание: для набора нижних индексов используйте пункт меню Формат->Ячейки->Шрифт

Работа в Microsoft Office. Раздел 2. Технология обработки числовой и текстовой информации в Microsoft Excel 2003

 В ячейку D4 введите формулу суммы *n* первых членов арифметической прогрессии с учетом адресов ячеек и скопируйте формулу в нижние ячейки.

 Установите для ячеек С4:D13 выравнивание по горизонтали *По правому краю*, по вертикали *По нижнему краю*.

- 7. Выполните автоподбор ширины ячеек<sup>22</sup>.
- 8. Скройте 12 строку.<sup>23</sup>
- 9. Отобразите скрытую строку.<sup>24</sup>
- 10. Скройте столбцы *B* и *C* и отобразите их.
- 11. Обрамите таблицу по образцу<sup>25</sup>.
- 12. Ячейки С4-С13 сделайте ярко-зеленого цвета, тип узора 12,50% серый, а ячейки D4-D13 сиреневого цвета $^{26}$ .
- 13. Сохраните изменения в файле Лаб\_1\_ Задание\_1.xls.

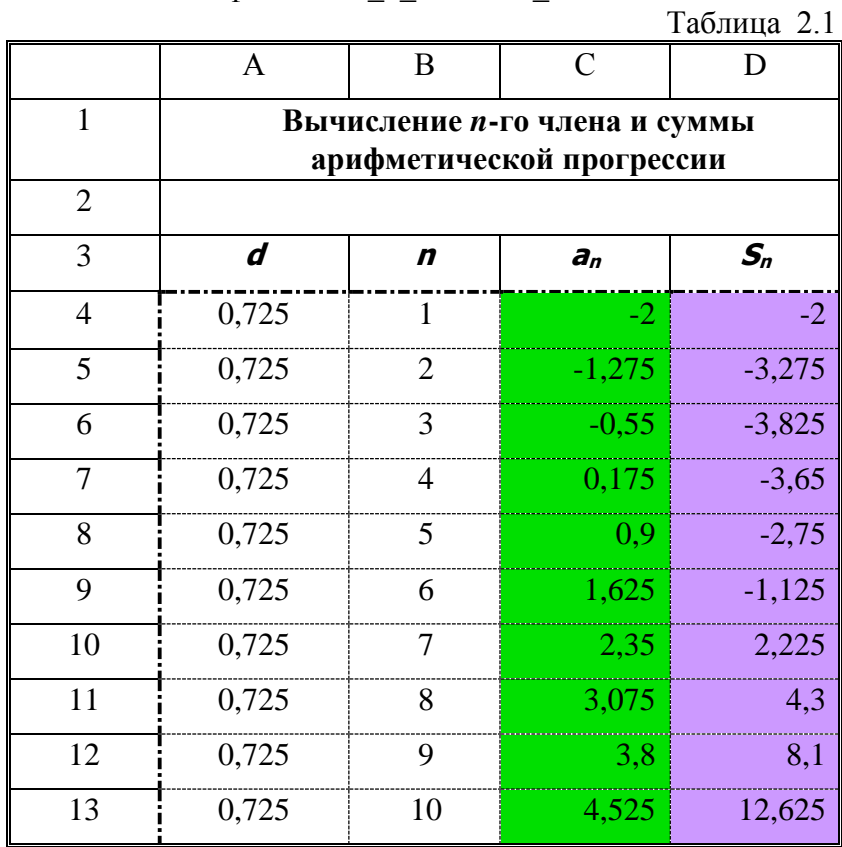

Задание 2. Копирование данных, вычисления по формулам.

1. Создайте новую книгу Excel. На листе 1 этой книги создайте экзаменационную ведомость по дисциплине «Работа в Microsoft Office» согласно таблице 2.2. Для этого:

 Внесите фамилии студентов вашей подгруппы и поставьте им оценки по экзамену (задействуйте все оценки).

 Рассчитайте количество оценок (отлично, хорошо, удовлетворительно, неудовлетворительно), полученных в данной группе<sup>27</sup>.

 $\overline{a}$ 

<sup>&</sup>lt;sup>22</sup> Воспользуйтесь пунктами меню Формат $\rightarrow$ Ячейки $\rightarrow$ Выравнивание

<sup>23</sup> Выделите строку, выберите команду Скрыть контекстного меню строки

<sup>24</sup> Выделите 11 и 13 строки, выберите команду Отобразить контекстного меню выделенных строк

<sup>&</sup>lt;sup>25</sup>Примечание: используйте пункт меню Формат $\rightarrow$ Ячейки $\rightarrow$ Граница

<sup>&</sup>lt;sup>26</sup> Воспользуйтесь пунктом меню Формат $\rightarrow$ Ячейки $\rightarrow$ Вил

<sup>27</sup> Примечание: воспользуйтесь функцией СЧЕТЕСЛИ, выбрав Вставка––>Функция––>Статистические

Рассчитайте общее количество полученных оценок.

2. Лобавьте лист  $3.28$ 

3. Создайте на листах 2 и 3 экзаменационные ведомости (с другим набором оценок) для тех же студентов по дисциплинам «Практикум на ЭВМ» и «Информатика» соответственно. Выполните на них аналогичные расчеты.

4. Переименуйте листы: лист 1 в *Работа в Microsoft Office*, лист 2 в *Практикум на ЭВМ*, лист 3 в *Информатика*<sup>29</sup> .

5. Сохраните книгу в папку Работы по Excel под именем Лаб\_1\_Задание\_2.

Задание 3. Использование статистических и логических функций, работа с данными из разных книг

1. Создайте новую книгу Excel. На листе 1 этой книги создайте ведомость стипендии, заполняя данные согласно таблице 2.3.

2. Скопируйте список группы из экзаменационной ведомости (лист *Работа в Microsoft Office* файла Лаб 1 Задание 2. xls).

3. Подсчитайте количество сданных экзаменов каждым отдельным студентом.<sup>30</sup>

4. Вычислите средний балл по результатам сдачи экзаменов по каждому студенту.<sup>31</sup>

Таблица 2.2

#### **Экзаменационная ведомость**

Группа № Дисциплина

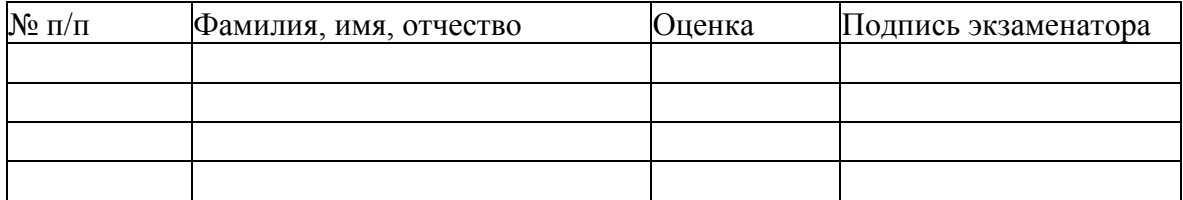

Отлично

Хорошо

Удовлетворительно

Неудовлетворительно

Итого

 $\overline{a}$ 

5. Используя минимальное значение стипендии (600) и учитывая, что сданы все экзамены, введите формулу начисления стипендии по условию<sup>32</sup>:

- если средний балл не менее 4,5, выплачивается 50%-ная надбавка к минимальной стипендии;
- если средний балл от 3 (включительно) до 4,5, выплачивается минимальная стипендия;
- если средний балл меньше 3, стипендия не выплачивается.
- 6. Получите сумму стипендиального фонда для всей группы в ячейке Е15.
- 7. Переименуйте лист 1, дав ему название *Стипендия.*

<sup>28</sup> Используйте команду Добавить контекстного меню ярлычка лист

<sup>29</sup> Воспользуйтесь командой Переименовать контекстного меню ярлычка листа

<sup>30</sup> Используйте функцию СЧЕТЕСЛИ

<sup>31</sup> Примечание: воспользуйтесь функцией СРЗНАЧ, выбрав Вставка––>Функция––>Статистические

<sup>32</sup> Используйте функцию ЕСЛИ дважды одна в другой, выбрав Вставка––>Функция––>Логические

Работа в Microsoft Office. Раздел 2. Технология обработки числовой и текстовой информации в Microsoft Excel 2003

8. Сохраните книгу в папку Работы по Excel под именем Лаб 1 Задание 3.

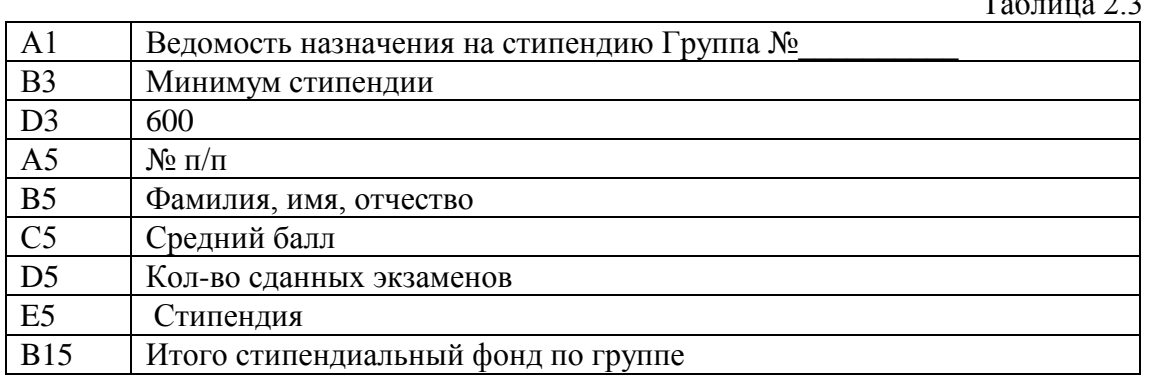

# 2.4.2. Лабораторная работа № 2. Условия, функции, работа с диаграммами, графиками. Защита ячеек, условное форматирование. Связывание и внедрение объектов

Цель работы: познакомить с назначением основных логических, математических и статистических функций; освоить построение диаграмм и графиков функций; изучить возможности Excel для решения математических задач, научить связывать и внедрять объекты.

Перед выполнением лабораторной работы необходимо изучить следующие разделы:

- использование мастера функций;
- 
- 
- 
- построение диаграмм;<br>• построение диаграмм;<br>• форматирование типов диаграмм;<br>• форматирование элементов диаграммы;
- построение графика функции;
- возможности Excel для решения систем линейных уравнений;
- связывание и внедрение данных в Excel;
- защита ячеек от несанкционированного доступа;
- контроль на ввод данных в Excel.

## Задания к работе

Задание 1. Решение систем и линейных уравнений с и неизвестными

- 1. Запустите программу Microsoft Excel.
- 2. На листе 1 открытой книги решите систему линейных уравнений:

$$
\begin{cases}\n2x - y + 5z = 14, \\
x - 3y + 4z = 9, \\
3x + y - 7z = -20.\n\end{cases}
$$

- Введите матрицу  $A = \begin{pmatrix} 2 & -1 & 5 \\ 1 & -3 & 4 \\ 3 & 1 & -7 \end{pmatrix}$  размера 3 х 3 в диапазон A1:C4.<br>- Вектор  $B = \begin{pmatrix} 14 \\ 9 \\ -20 \end{pmatrix}$  введите в диапазон D1:D3.

- Найдите обратную матрицу  $A^{-1}$ . Для этого:

- выделите блок ячеек под обратную матрицу (учитывая ее размерность).
- выберите Вставка  $\rightarrow$  Функция  $\rightarrow$  Математические  $\rightarrow$  МОБР
- введите диапазон исходной матрицы А1:C4 в рабочее поле *Массив*;
- нажмите сочетание клавиш *CTRL+SHIFT+ENTER*;
- Умножением обратной матрицы *А -*<sup>1</sup> на вектор *В* найдите вектор *X.* Для этого:

• выделите блок ячеек под результирующую матрицу – вектор *X* (учитывая его размерность);

• выберите Вставка  $\rightarrow$  Функция  $\rightarrow$  Математические  $\rightarrow$  МУМНОЖ

• введите диапазон обратной матрицы *А -*1 в рабочее поле *Массив*1, а диапазон матрицы *В* — в рабочее поле *Массив*2.

• нажмите сочетание клавиш *CTRL+SHIFT+ENTER*;

2. Выполните проверку найденного решения. Для этого найденный вектор *X* подставьте в исходное матричное уравнение *А X = В.*

3. Переименуйте лист 1, дав ему название *Система* 1.

4. Сохраните книгу в папку Работы по Excel под именем Лаб\_2\_Задание\_12.

Задание 2. Решение систем *т* линейных уравнений с *п* неизвестными

1. На листе 2 книги Лаб\_2\_Задание\_12.xls решите систему линейных уравнений:

$$
\begin{cases} 8x + 5y = 10, \\ 5x + 2y = 4, \\ 7x + 4y = 8. \end{cases}
$$

Для этого:

 $\overline{1}$ 

 $\overline{\mathbf{r}}$ A

 $\overline{3}$ 

 $\overline{4}$ 

 $\begin{array}{r|l}\n\hline\n5 \\
\hline\n6 \\
\hline\n7 \\
\hline\n\end{array}$ 

 $\overline{9}$ 

 $\frac{10}{11}$ 

 $\frac{13}{14}$ <br> $\frac{14}{15}$ 

 $17$ 18 19

- Введите матрицу 
$$
A = \begin{pmatrix} 8 & 5 \\ 5 & 2 \\ 7 & 4 \end{pmatrix}
$$
размера 3 x 2 в диапазон  $A1:B3$ .  
- Вектор  $B = \begin{pmatrix} 10 \\ 4 \\ 8 \end{pmatrix}$  введите в диапазон D1:D3.

2. Найдите транспонированную матрицу *А T .* Для этого:

• выделите блок ячеек под транспонированную матрицу (учитывая размерность транспонированной матрицы);

- выберите Вставка  $\rightarrow$  Функция > Ссылки и массивы > ТРАНСП
- введите диапазон исходной матрицы *А*1:*В*3 в рабочее поле *Массив*;
- нажмите сочетание клавиш *CTRL+SHIFT+ENTER*

3. Найдите произведение *А T* х *В.* 

85

 $5<sub>2</sub>$ 

 $74$ 

 $\mathsf{A}^\mathsf{T}$ 85 7  $524$ 

 $A^TB$ 

156

90

 $(A^TA)^+$  $0,36 - 1$  $-0.6 + 1$ 

40

 $\overline{4}$  $\overline{8}$ 

 $\ddot{\mathbf{B}}$ 

 $A^TA$ 

78 45

138 78

- 4. Найдите произведение *А T* х *А.*  $A$   $B$   $C$   $D$   $F$   $F$ 
	- 4. Найдите обратную матрицу  $(A^T A)^{-1}$ .
		- 5. Умножением обратной матрицы  $(A^T A)^{-1}$  на вектор  $A^T B$ найдите вектор *X.*
		- 6. Сравните результаты вычислений с рисунком 2.2.
		- 7. Осуществите проверку найденного решения.

8. Переименуйте лист 2, дав ему название *Система* 2

9. Сохраните изменения в файле Лаб\_2\_Задание\_12.xls.

Задание 3. Построение диаграмм, графика функции, связывание и внедрение объектов

1. Создайте новую книгу Excel.

54

Рис**.** 2.2**.** Результаты вычислений задания 2

 $X = (A^TA)^{-1*}A^TB$ 

2. На листе 1 этой книги постройте график функции:

Для этого:

- Протабулируйте искомую функцию:

- в столбен A внесите значения  $x \in [-9.9]$  с шагом 0.2:
- в столбец В внесите значения искомой функции у, используя логическую функ- $\bullet$ цию ЕСЛИ;

- Для построения графика выберите Вставка -> Диаграмма...

- на первом шаге выберите тип диаграммы График и вид графика развитие про- $\bullet$ цесса во времени или по категориям;
- на втором шаге укажите диапазон данных ячейки столбца В со значениями функции у: перейдите на вкладку Ряд и укажите в поле Подписи оси X диапазон ланных – ячейки столбца А со значениями х.
- на третьем шаге заполните текстовые поля вкладки Заголовки следующим обра- $\bullet$ зом: в поле Название диаграммы введите График функции, в поле Ось Х (категорий) введите *х*, в поле Ось Y (значений) введите у. Перейдите на вкладку Легенда и снимите флажок Добавить легенду;

на четвертом этапе выберите размещение на имеющемся листе.

В результате получите график, изображенный на рисунке 2.3.

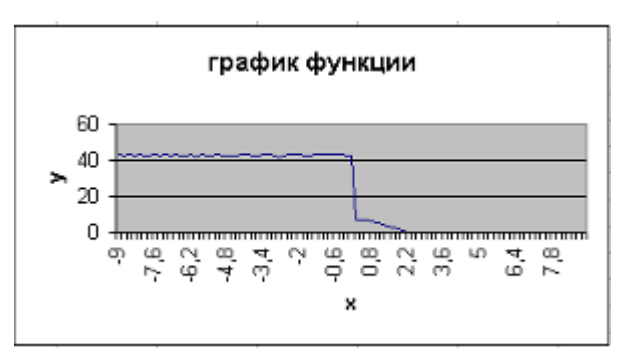

Рис. 2.3. График функции

3. Выше графика наберите формулу<sup>33</sup>

$$
y = \begin{cases} \sin x^2 \cos x + 43, & e c \pi u & x < 0, \\ \frac{\ln x^2 + 43}{e^{x^2} + 5}, & e c \pi u & x > 0. \end{cases}
$$

4. Переименуйте лист 1 в График.

5. На листе 2 постройте круговую диаграмму по данным столбцов А и В листа График.

6. Отформатируйте построенную диаграмму следующим образом:

- измените тип диаграммы и сделайте ее точечной<sup>34</sup>;
- заголовок диаграммы сделайте красного цвета, шрифт Tahoma, размер 14 пт. начертание курсив; 35
- поместите легенду слева посередине, текстура почтовая бумага<sup>36</sup>;
- добавьте основные линии для оси  $X^{37}$  $\bullet$
- измените названия рядов Ряд 1 переименуйте в *х*, а Ряд 2 в у;<sup>38</sup>  $\bullet$
- измените отображение осей диаграммы:  $\bullet$

<sup>&</sup>lt;sup>33</sup> Используйте команду Вставка —>Объект —> Microsoft Equation 3.0

<sup>34</sup> Воспользуйтесь командой Тип диаграммы контекстного меню области диаграммы

<sup>&</sup>lt;sup>35</sup> Используйте команду Формат заголовка диаграммы... контекстного меню заголовка диаграммы

<sup>36</sup> Воспользуйтесь командой Формат легенды контекстного меню легенды

<sup>37</sup> Воспользуйтесь командой Параметры диаграммы - > Линии сетки контекстного меню области диаграммы

<sup>&</sup>lt;sup>38</sup> Воспользуйтесь командой Исходные данные —>Ряд контекстного меню области диаграммы

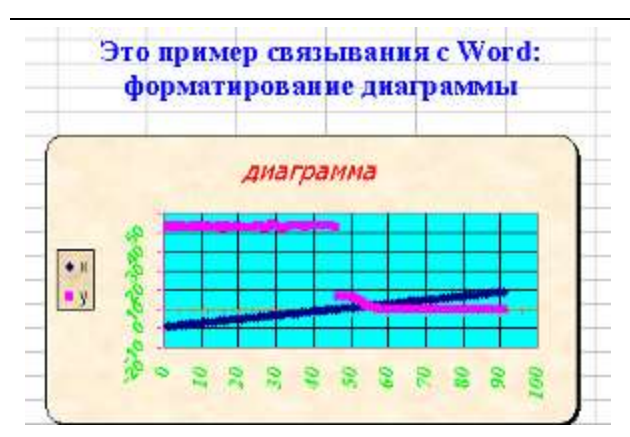

Рис. 2.4. Результат связывания

Губина Т.Н., Масина О.Н., Губин М.А.

для оси *X* – метки делений расположите внизу, основные – наружу, ось сделайте оранжевого цвета; уберите цену промежуточных делений, сделайте цену основных делений – 10; подписи оформите шрифтом Times New Roman, размер 11 пт, начертание полужирный курсив, цвет яркозеленый; выравнивание 90 градусов;

для оси *Y* – метки делений расположите внизу, основные – наружу, тип линии оси сделайте штриховой лилового цвета; уберите цену промежуточных делений; подписи оформите шрифтом Arial, размер 10

пт, начертание полужирный, цвет ярко-зеленый; выравнивание 45 градусов; <sup>39</sup>

слелайте область построения диаграммы бирюзового цвета: 40

 измените вид области диаграммы – сделайте ее с тенью, со скругленными углами, текстура пергамент. 41

Примечание: вид полученной диаграммы показан на рисунке 2.4.

7. Сохраните книгу в папку Работы по Excel под именем Лаб\_2\_Задание\_3.

8. В текстовом редакторе Microsoft Word наберите текст

# **Это пример связывания с Word:**

## **форматирование диаграммы**

Отформатируйте набранный текст следующим образом: выравнивание по центру, шрифт Times New Roman, размер 16 пт, начертание полужирный, цвет синий.

9. Сохраните документ в файле с именем *Связь с Word* в папке Работы по Excel.

10. Свяжите набранный текст с листом 2. Для этого:

скопируйте текст из файла *Связь с Word* .doc в буфер обмена;

• на листе 2 книги Лаб 2 Задание\_3. xls установите курсор выше построенной диаграммы;

- Выберите Правка —> Специальная вставка...;
- Установите переключатель Связать.
- 11. Сравните полученное с рисунком 3.

 $\overline{a}$ 

12. Внесите изменения в файл *Связь с Word*.doc, сделав слово пример красного цвета и посмотрите на реакцию на листе 2 книги Лаб\_2\_Задание\_3. xls

13. Переименуйте лист 2 в *Диаграмма и связь*.

14. На листе 3 книги Лаб\_2\_Задание\_3. xls внедрите файл Лаб\_2\_Задание\_1.doc, сохраненный в папке Работы по Word.<sup>42</sup>

15. Переименуйте лист 3, дав ему имя *Внедрение*.

16. Внесите изменения в файл Лаб\_2\_Задание\_1.doc и посмотрите за реакцией на листе *Внедрение*.

17. Сохраните изменения в книге Лаб\_2\_Задание\_3.xls.

<sup>42</sup> Используйте команду Вставка—> Объект —> Из файла —> Обзор

<sup>39</sup> Используйте команду Формат оси, вкладки Вид, Шкала, Шрифт, Выравнивание контекстного меню оси *Y*

<sup>40</sup> Используйте команду Формат области построения… контекстного меню области построения диаграммы

<sup>41</sup> Воспользуйтесь командой Формат области диаграммы… контекстного меню области диаграммы

Работа в Microsoft Office. Раздел 2. Технология обработки числовой и текстовой информации в Microsoft Excel 2003 Задание 4. Защита ячеек, условное форматирование

1. Создайте новую книгу Excel.

2. На листе 1 решите задачу: даны три стороны *a, b, c,* треугольника ABC. Вычислите его площадь по формуле Герона  $S=(p(p-a)(p-b)(p-c))^{1/2}$ , где  $p=(a+b+c)/2$  – полупериметр, а также радиусы вписанной  $r = S/p$  и описанной  $R = (abc)/(4S)$  окружностей.

3. Установите контроль на ввод неположительных значений сторон так, чтобы при вводе неположительного числа ячейка становилась желтого цвета, с синей рамкой, а само это число выделялось красным цветом и полужирным начертанием. Для этого:

- $\bullet$  выберите Формат —>Условное форматирование...
- в появившемся окне сформируйте условие значение 1 меньше или равно 0;
- щелкните на кнопке Формат;
- в открывшемся окне на вкладках Шрифт, Граница и Вид выберите требуемые по условию параметры.

4. Ячейки ввола чисел *a*, *b*, *c* слелайте незашишенными<sup>43</sup>.

5. Остальные ячейки зашитите от несанкционированного доступа. 44

6. Переименуйте лист 1, дав ему название Плошадь треугольника

7. На листе 2 решите задачу: найдите действительные корни уравнения  $ax^2+bx+c=0$  по заданным коэффициентам а.b.c.

8. Установите контроль на ввод недопустимых значений чисел и реакцию на ошибочные входные данные в форме - "Решений нет", "Действительных решений нет", а также сообщений "Любое число является решением", "Одно решение кратности два" (дискриминант равен нулю)<sup>45</sup>.

10. Ячейки ввода чисел  $a,b,c$  сделайте незащищенными.

- 11. Ячейки с формулами защитите от несанкционированного доступа.
- 12. Переименуйте лист 2, дав ему название Квадратное уравнение
- 13. Сохраните книгу в папку Работы по Excel под именем Лаб 2 Задание 4.

# 2.4.3. Лабораторная работа № 3. Сортировка (упорядочение) записей списка: фильтрация (выборка) записей списка

Цель работы: научить создавать базы данных средствами Excel, уметь производить сортировку данных, выборку по различным критериям, поиск записи; познакомить со способами фильтрации записей списка, автофильтрацией, изучить работу с формой данных.

Перед выполнением лабораторной работы необходимо изучить следующие разделы:

- выделение блока смежных и несмежных ячеек;
- закрепление областей;
- создание списка (базы данных) в Excel;
- 
- сортировка данных в списке;<br>• фильтрация данных в списке;
- автофильтрация;
- расширенный фильтр;
- фильтрация с помощью формы данных.

<sup>43</sup> Используйте команду Формат -> Ячейки -> Защита

<sup>&</sup>lt;sup>44</sup> Воспользуйтесь командой Сервис -> Защита -> Защитить лист

<sup>&</sup>lt;sup>45</sup> Воспользуйтесь командой Вставка —>Функция —> Логические —> ЕСЛИ

## **Задания к работе**

Задание 1. Сортировка данных по нескольким уровням

1. Запустите программу Microsoft Excel.

2. Переименуйте листы: лист 1 в *Список*, лист 2 в *Сортировка*.

3. На листе *Список* создайте таблицу 2.4.

4. Скопируйте список из листа *Список* на лист *Сортировка*.

5. Закрепите столбец *А* и первую строку.<sup>46</sup>

6. Поработайте с закрепленными данными.

7. Снимите закрепление областей.<sup>47</sup>

5. Сделайте сортировку на трех уровнях по возрастанию: по преподавателям, по номеру группы, по коду предмета $^{48}$ .

6. Выполните сортировку по другим полям.

7. Сохраните книгу в папку Работы по Excel под именем Лаб\_3\_Задание\_1.

Задание 2. Выборка записей по различным критериям, работа с формой данных

1. Создайте новую книгу Excel.

2. На лист 1 этой книги скопируйте таблицу с листа *Список* файла Лаб\_3\_Задание\_1.xls.

Примечание: во время выполнений заданий по необходимости добавьте листы.

3. Переименуйте лист 1 в *Данные*.

4. Выберите из списка данные, используя критерий:

• для преподавателя – а1 выберите сведения о сдаче экзамена на положительную оценку;

• вид занятия – лк.

Для этого:

 $\overline{a}$ 

– установите курсор в поле списка;

– выберите Данные ––> Фильтр ––> Автофильтр;

– щелкните на появившейся кнопке справа от столбца Табельный № преподавателя и выберите а1;

– в столбце Вид занятия выберите лк;

– в столбце Оценка выберите строку Условие… и в открывшемся окне сформируйте условие «больше 2».

Таблица 2.4

|                | A                      | B                                  | $\mathcal{C}$   | D                            | E                       | F                  | G              |
|----------------|------------------------|------------------------------------|-----------------|------------------------------|-------------------------|--------------------|----------------|
|                | <b>Номер</b><br>группы | <b>Номер</b><br>зачетной<br>книжки | Kod<br>предмета | Табельный №<br>преподавателя | $Bu\partial$<br>занятия | <b><i>Aama</i></b> | <b>Оценка</b>  |
| 2              | 133                    |                                    | $\pi$ 1         | a1                           | ЛК                      | 5.09.05            | 3              |
| 3              | 133                    |                                    | $\pi$ 1         | a1                           | $\pi p$                 | 7.09.05            | $\overline{A}$ |
| $\overline{4}$ | 133                    |                                    | $\overline{n}2$ | a2                           | $\pi p$                 | 3.10.05            | 5              |
| 5              | 134                    | 2                                  | $\overline{n}2$ | a3                           | $\pi p$                 | 10.10.05           | 2              |
| 6              | 134                    | 3                                  | $\pi$ 1         | a <sub>3</sub>               | $\pi p$                 | 24.10.05           | 3              |

<sup>46</sup> Выделите ячейки *А*1 и *В*2, выберите Окно ––> Закрепить области

<sup>47</sup> Выберите Окно ––> Снять закрепление областей

<sup>48</sup> Используйте пункт меню Данные ––> Сортировка

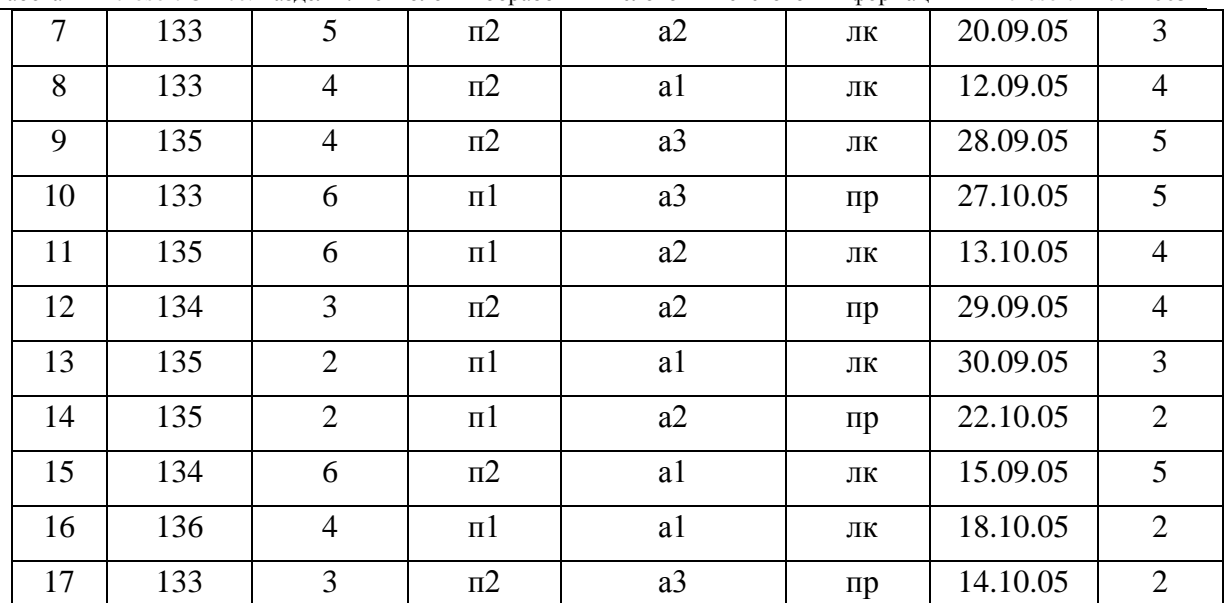

Работа в Microsoft Office. Раздел 2. Технология обработки числовой и текстовой информации в Microsoft Excel 2003

5. Результат фильтрации скопируйте на лист 2, присвоив ему имя *Автофильтр* 1, а на листе *Данные* отмените результат автофильтрации<sup>49</sup>.

6. Выберите из списка данные, используя критерий: для группы 133 получите сведения о сдаче экзамена по предмету п1 на оценки 3 и 4.

7. Результат сохраните на листе 3, присвоив ему имя *Автофильтр* 2, а на листе *Данные* отмените результат автофильтрации.

8. Скопируйте исходную таблицу на лист 4, переименовав его в *Форма данных*.

9. Просмотрите записи списка с помощью формы данных, добавьте новые.<sup>50</sup>

8. Сформируйте условие отбора с помощью формы данных – для преподавателя – а1 выберите сведения о сдаче студентами экзамена на положительную оценку, вид занятия – пк.  $51$ 

9. Просмотрите отобранные записи.

10. Сформируйте собственные условия отбора записей и просмотрите их.

11. Сохраните книгу в папку Работы по Excel под именем Лаб\_3\_Задание\_2.

## **2.4.4. Лабораторная работа № 4. Структурирование таблиц, автоматическое подведение итогов**

**Цель работы:** научить структурировать таблицу ручным способом, автоструктурировать, добавлять дополнительные иерархические уровни, уметь выполнять автоматическое подведение итогов.

Перед выполнением лабораторной работы необходимо изучить следующие разделы:

• структурирование таблиц;

 $\overline{a}$ 

- работа со структурированными данными;
- автоструктурирование таблиц;
- создание дополнительных иерархических уровней структуры;
- структурирование таблиц с автоматическим подведением итогов;
- функции при подведении автоматических итогов.

<sup>49</sup> Воспользуйтесь пунктом меню Данные ––> Фильтр ––> Автофильтр

<sup>50</sup> Установите курсор в поле списка; выберите Данные ––> Форма

<sup>51</sup> Используйте кнопку Критерии в окне Форма данных

## **Задания к работе**

Задание 1. Автоструктурирование, создание иерархических уровней

1. Запустите программу Microsoft Excel.

- 2. На листе 1 открытой книги создайте таблицу расчета заработной платы (таблица 2.5).
- 3. Переименуйте лист 1 в *Автоструктурирование*.
- 4. Столбцы *Фамилия, Зар. плата, Надбавка, Премия* заполните константами.
- 5. В строке *Итого* подсчитайте суммы по каждому столбцу.
- 6. В остальные столбцы введите формулы.
- 7. Создайте автоструктуру таблицы расчета заработной платы.

Для этого:

– установите курсор в ячейку А1;

– выберите Данные ––> Группа и Структура ––> Создание структуры  $T_{0}$ б $\pi$ ша 2.5

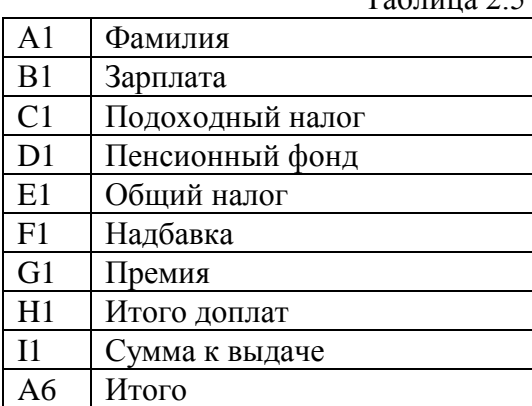

8. Введите в структурированную таблицу дополнительный иерархический уровень по строкам.

Для этого:

– вставьте пустые строки после первых двух фамилий и вторых двух фамилий;

– выделите строки с первыми двумя фамилиями;

– выберите Данные ––> Группа и структура ––> Группировать;

– аналогичную операцию проделайте для других двух строк.

9. Сохраните книгу в папку Работы по Excel под именем Лаб\_4\_Задание\_12.

Задание 2. Автоматическое подведение итогов

1.На лист 2 книги Лаб\_4\_Задание\_12.xls скопируйте таблицу с листа *Список* файла Лаб\_3\_Задание\_1.xls.

2. Переименуйте лист 2 в *Итоги*.

3. Отсортируйте записи по номеру группы, коду предмета, виду занятий.

4. Создайте первый уровень итогов – средний балл по каждой учебной группе; второй уровень – средний балл по каждому предмету для каждой учебной группы; третий уровень – средний балл по каждому виду занятий для каждого предмета по всем учебным группам.

Для этого:

– установите курсор в поле списка;

– выберите Данные ––> Итоги;

– в окне Промежуточные итоги укажите для первого уровня:

При каждом изменении в: Номер группы

Операция: среднее

Добавить итоги по: оценка

Работа в Microsoft Office. Раздел 2. Технология обработки числовой и текстовой информации в Microsoft Excel 2003

Заменить текущие итоги: нет

Конец страницы между группами: нет

Итоги над данными: да

- аналогичные операции проделайте для второго и третьего уровней.

- 5. Просмотрите элементы структуры, закройте и откройте иерархические уровни.
- 6. Уберите все предыдущие итоги.<sup>52</sup>
- 7. Создайте самостоятельно новые промежуточные итоги.
- 8. Сохраните изменения в книге Лаб 4 Задание\_12.xls.

# 2.4.5. Лабораторная работа № 5. Сводные таблицы и диаграммы, консолидация данных

Цель работы: научить строить различные виды сводных таблиц и сводных диаграмм, а также различные виды таблиц консолидации данных.

Перед выполнением лабораторной работы необходимо изучить следующие разделы:

- 
- 
- 
- 
- создание сводных таблиц;<br>• создание сводных диаграмм;<br>• форматирование сводной таблицы;<br>• обновление данных сводной таблицы;<br>• консолидация по расположению данных;
- консолидация по категориям данных.

## Задания к работе

## Залание 1. Построение сводных таблиц

1. Запустите программу Microsoft Excel.

2. Переименуйте лист 1 в Данные.

3. На лист Данные скопировать данные из листа Список файла Лаб 3 Задание 1.xls.

4. На листе 2 постройте сводную таблицу - по учебным группам подведите итоги по каждому предмету и виду занятий с привязкой к преподавателю: средний балл; количество оценок; минимальная оценка; максимальная оценка.

Для этого:

- установите курсор в область данных таблицы:
- выберите команду Данные —> Сводная таблица;
- на первом шаге выберите  $B$  списке или базе данных Microsoft Excel;
- на втором шаге будет указан диапазон данных блок ячеек списка;
- на третьем шаге выберите расположение таблицы на имеющемся листе и щелкните на кнопке Макет;
- переташите элемент с именем поля Номер группы в область Страница, элемент с именем поля Код предмета в область Строка, элементы с именами Табельный № преподавателя и Вид занятия в область Столбец, элемент с именем поля Оценка в область Данные;
- после установки поля Оценка в область Данные, щелкните дважды по нему и выберите операцию Среднее;
- повторно перетащите элемент с именем поля Оценка в область Данные и выберите операцию Количество значений;
- аналогично выберите Максимум и Минимум.
- 5. Создайте сводную диаграмму на основе сводной таблицы (рис. 2.5).<sup>53</sup>

<sup>&</sup>lt;sup>52</sup> Воспользуйтесь командой Данные -> Итоги -> Убрать

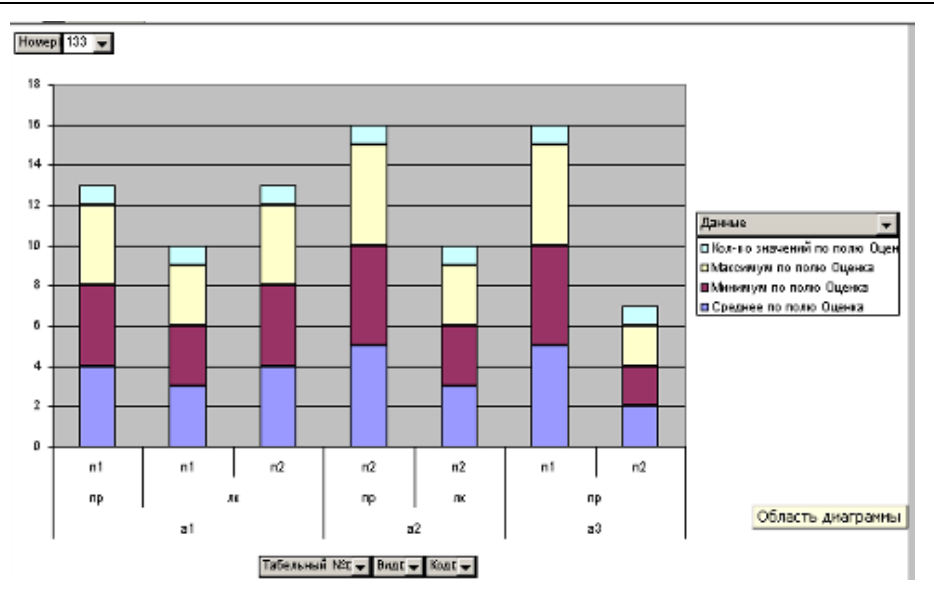

Рис. 2.5. Сводная таблица

6. Поработайте со сводной таблицей на листе Диаграмма 1: выведите сводную диаграмму только по группе 134; выведите сводную диаграмму по виду занятия пр в группе 133 с кодом занятия п1; выведите сводную диаграмму по всем группам по виду занятий лк, табельному номеру а1, коду занятия п2.

7. На листе 3 постройте сводную таблицу – по каждому преподавателю подведите итоги в разрезе предметов и номеров учебных групп: количество оценок; средний балл; структура успеваемости.

8. Постройте сводную диаграмму на основе сводной таблицы.

9. Переименуйте: лист 2 – в *Сводная таблица* 1, лист 3 – в *Сводная таблица* 2.

10. Выполните автоформатирование полученных сводных таблиц<sup>54</sup>.

11. Внесите изменения в исходные данные.

12. Обновите данные в сводных таблицах.<sup>55</sup>

13. Сохраните книгу в папку Работы по Excel под именем Лаб\_5\_Задание\_1.xls.

Задание 2. Построение таблиц консолидации данных

1. Создайте новую книгу Excel.

2. Переименуйте лист 1 в *Консолидация по расположению*, лист 2 в *Консолидация по категориям*.

3. Создайте на листе *Консолидация по расположению* таблицу расчета заработной платы (за январь) в соответствии с таблицей 2.6.

4. Отцентрируйте заголовок *Заработная плата* относительно ячеек А1-D1.

5. Заполнить данными ячейки A3-A6, B3-B6.

6. Ячейки С3-С6, D3-D6, B7-D7 заполните по формулам.

7. Скопируйте созданную таблицу на тот же лист, изменив в ней данные. Эта таблица будет отражать уровень заработной платы за февраль.

8. Выполните консолидацию данных по расположению.

 $\overline{a}$ 

 $53$  на панели Сводные таблицы выберите Сводные таблицы —> Сводные диаграммы

<sup>54</sup> Используйте пункт Формат ––> Автоформат

<sup>55</sup> Воспользуйтесь командой Данные ––> Обновить данные

Работа в Microsoft Office. Раздел 2. Технология обработки числовой и текстовой информации в Microsoft Excel 2003 Для этого:

- установите курсор в ячейку, с которой будет начинаться таблица консолидации данных;
- выберите Данные —> Консолидация;
- в открывшемся окне выберите функцию *Сумма* и установите флажки *Подписи верхней строки* и *Значения левого столбца*;
- в поле *Ссылка* укажите диапазон блок ячеек таблицы Заработная плата за январь;
- щелкните на кнопке Добавить (при этом в окне Список диапазонов появится ссылка на выделенный диапазон);
- аналогичным образом добавьте в поле Ссылка диапазон блок ячеек таблицы Заработная плата за февраль;

9. Скопируйте обе таблицы (Заработная плата за январь и Заработная плата за февраль) с листа *Консолидация по расположению* на лист *Консолидация по категориям* и измените вторую таблицу, добавив столбец *Премия* после столбца *Подоходный налог* и еще одну запись.

10. Выполните консолидацию данных по категориям.

11. Сохраните книгу в папку Работы по Excel под именем Лаб\_5\_Задание\_2.xls.

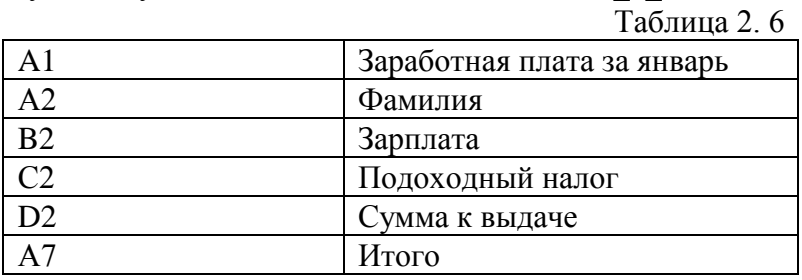

# РАЗДЕЛ 3. Технология хранения и поиска информации в системе управления базами данных Microsoft Access 2003

## 3.1. Общие сведения о системе управления базами данных Microsoft Access

Microsoft Access - это функционально полная реляционная система управления базами данных (СУБД), в которой предусмотрены все необходимые средства для определения и обработки данных, а также для управления ими при работе с большими объемами информации. Кроме того, Access - мощная платформа разработки офисных приложений с чрезвычайно гибкой и функциональной интегрированной средой пользователя.

Access - инструмент, предназначенный для быстрой разработки и развертывания офисных информационных систем. Он позволяет привлекать мощь реляционной базы данных для обработки информации и быстрого формирования деловых решений, интегрировать данные из электронных таблиц и других баз данных, использовать информацию совместного доступа во внутренних сетях и Интернете, компоненты других приложений

Среда Access может с успехом использоваться начинающими пользователями для познания секретов баз данных, программирования и увлекательных занятий по созданию несложных приложений, а также предоставляет мощные инструменты разработки опытным программистам.

Microsoft Access - масштабируемая система. Создаваемые прикладные решения могут легко расширяться для реализации новых деловых задач и управления данными.

## Основные возможности Access:

- управление данными во внешней и внутренней памяти и обеспечение эффективного доступа к ним в процессе решения задач;
- поддержание целостности данных и управление транзакциями;
- обеспечение безопасности данных:
- веление систематического журнала изменений в БЛ для обеспечения восстановления БД после технического или программного сбоя;
- проверка допустимости введенного значения;
- автоматизация многих процессов без программирования;
- наличие встроенного языка программирования VBA (Visual Basic for Applications, с помощью которого можно программировать сложные процедуры обработки ланных:
- взаимодействие Access с другими приложениями;
- средства для работы в Internet;
- инструменты для управления базами данных: конструкторы таблиц, форм, запросов и отчетов и др.

## 3.2. Терминологический словарь

VBA (Visual Basic for Applications) - объектно-ориентированный язык программирования, разработанный компанией Microsoft для программирования в приложениях Microsoft Office. VBA является разновидностью языка Visual Basic.

База данных - множество данных определенной структуры, с которыми могут работать одна или несколько прикладных программ.

Работа в Microsoft Office. Раздел 3. Технология хранения и поиска информации в Microsoft Access 2003

Базовая таблица - таблица, являющаяся источником данных запроса, формы, отчета или страницы доступа к данным.

Базовый запрос - запрос, который является источником данных для другого запроса, формы, отчета или страницы доступа к данным.

Библиотека представляет собой собрание двоичных (нетекстовых) файлов, и содержит драйверы устройств, служебные программы, файлы справки и техническую документацию.

Выражение - любое значение или формула, возвращающая значение.

Вычисляемое поле - поле в запросе, значение которого является результатом вычисления над другими полями этого же запроса.

Данные - произвольная информация, представленная в символьной (цифровой) форме.

Запрос - обращение к СУБД, содержащее задание на выборку, добавление, изменение или удаление записей.

Запись - структурированный тип данных, компоненты которого называются полями, имеют имя и тип.

Индекс – средство, обеспечивающее быстрый доступ к данным в таблице на основе значений одного или нескольких столбцов. Индекс представляет собой упорядоченный список значений и ссылок на те записи, в которых хранятся эти значения.

Источник данных - совокупность данных, являющихся источником для представления и обработки данных в приложениях, связанных с базами данных. В Access источником данных называют таблицу или запрос, на основе данных из которых заполняются форма, отчет, страница доступа к данным, элемент управления или другой объект.

Каскадное обновление – средство поддержания целостности данных в связанных таблицах, которое при изменении значения ключевого поля в главной таблице обеспечивает обновление всех связанных записей в подчиненной таблице.

Ключевое поле – поле, которое однозначно идентифицирует каждый объект в таблице, т. е. позволяет четко отличить один объект от другого. Может быть частью составного ключа.

Кнопочная форма - средство, обеспечивающее пользователям досдуп к функциям приложения.

Конструктор - мастер для создания различных форм БД.

Макрокоманда - инструкция, обеспечивающая выполнение некоторого действия - элемент языка макрокоманд Access.

Макрос - структура, состоящая из одной или нескольких макрокоманд, которые выполняются либо последовательно, либо в порядке, заданном определенными условия-MИ.

Модель данных - совокупность принципов организации базы данных. В СУБД Access используется реляционная модель данных.

Молуль - объект базы данных Access, содержащий программный код на языке VBA: декларации переменных и функций.

Обработка данных - совокупность задач, осуществляющих преобразование массивов данных. Обработка данных включает в себя ввод данных в ЭВМ, отбор данных по каким-либо критериям, преобразование структуры данных, перемещение данных на внешней памяти ЭВМ, вывод данных, являющихся результатом решения задач, в табличном или в каком-либо ином удобном для пользователя виде.

Объектная модель - совокупность взаимосвязанных объектов, описывающих программную систему.

Окно базы данных - окно, которое содержит списки всех объектов базы данных и обеспечивает доступ к этим объектам.

Отчет - объект базы данных, который используется для вывода на печать данных в отформатированном виде.

Первичный ключ - один или несколько столбцов (атрибутов), которые однозначно илентифицируют каждую запись в таблице. т. е. позволяют четко отличить одну запись от другой.

Поле - элемент ланных в записи.

Реляционная БД – СУБД, базирующаяся на реляционной модели данных, в которой связи между наборами данных реализованы на основании совпадения значений полей

Свойство – характеристика объекта, которая может принимать определенное значение.

Связанная таблица - внешняя таблица, которая доступна из текущего файла базы данных.

Связь - логическое отношение между объектами, представленными таблицами.

Сортировка данных - изменение порядка, в котором представлены данные.

СУБД (система управления БД) – комплекс программ и языковых средств, предназначенных базами данных для создания, ведения и использования баз данных.

Схема данных – графическое представление структуры базы данных Access.

Таблица базы данных - набор данных в реляционной СУБД. Состоит из переменного количества записей постоянной структуры.

Типы данных - атрибут поля в таблице, который определяет, какие данные могут содержаться в этом поле.

Транзакция - это последовательность операций над БД, рассматриваемых как единое целое (то есть или все или ничего).

Фильтр - выборка из общего массива данных, удовлетворяющих определенному критерию.

Форма - объект базы данных, который используется для ввода, просмотра или редактирования записей в таблицах Access.

Работа в Microsoft Office. Раздел 3. Технология хранения и поиска информации в Microsoft Access 2003

Пелостность данных - система правил, используемых для поддержания связей между записями в связанных таблицах.

#### 3.3. Основные приемы работы с Access

Запустить Access можно одним из следующих способов:

- 1. Через кнопку Пуск -> Программы -> Microsoft Office -> Microsoft Access.
- 2. При открытии базы данных Access происходит запуск самой программы.
- 3. Щелкнуть на ярлыке Microsoft Access на рабочем столе.

После запуска программы и открытия базы данных разработчик видит интерфейс интегрированной среды разработки, состоящей из следующих элементов (непосредственно после запуска видны не все элементы): система меню, контекстные меню, панели инструментов, окно базы данных, панель элементов, окно свойств, окно просмотра объектов, окна конструкторов объектов базы данных, окно редактирование кода и окно отлалки

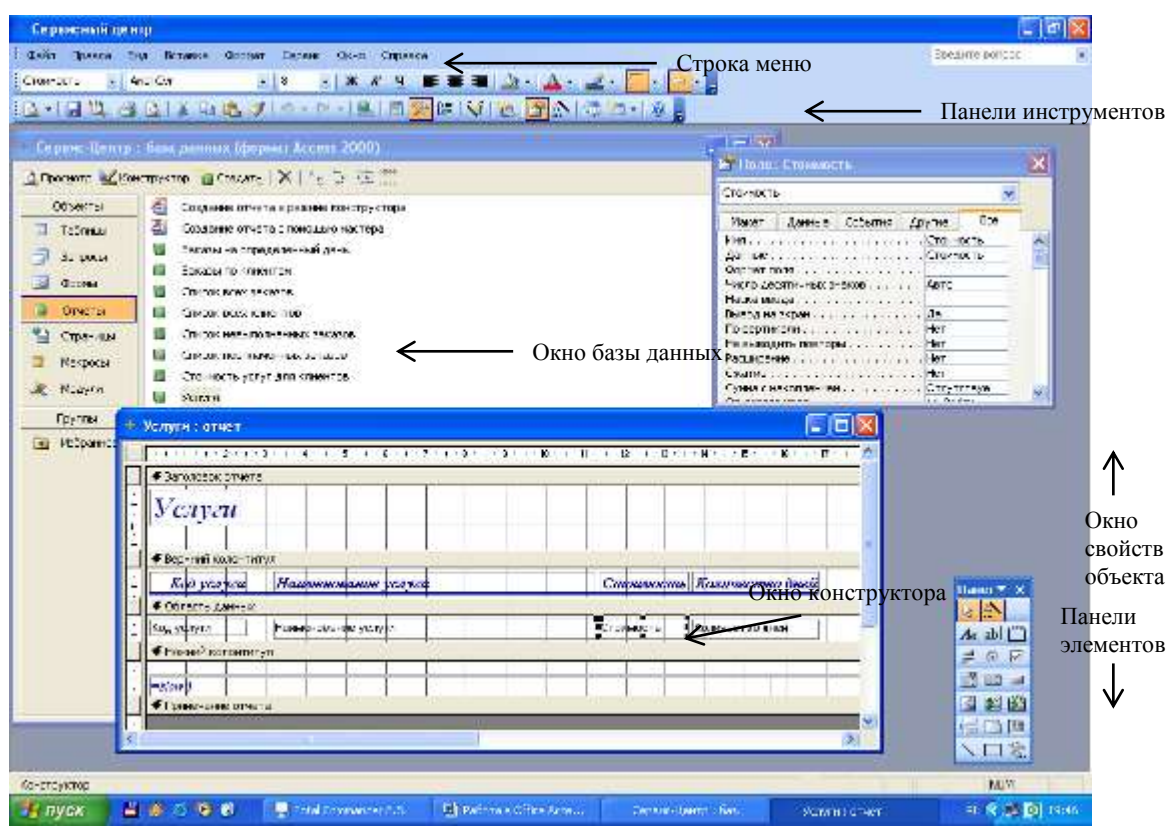

Интегрированная среда Access предназначена для простого, логического представления на экране информации базы данных и иных объектов, используемых при разработке приложения, а также для работы с имеющимися приложениями.

Через ряд окон интерфейса можно выполнять следующие процедуры разработки:

- 1) добавлять, изменять и удалять объекты в приложениях, базах данных и компонентах:
- 2) редактировать методы и свойства объектов;
- 3) устанавливать соединения между объектами интерфейса и объектами данных;
- 4) просматривать и выбирать компоненты текущих объектов и библиотек;
- 5) отлаживать код программных процедур;

6) тестировать объекты приложения, определять их вид и поведение во времы выполнения.

Проектирование БД является очень важным этапом, от которого зависят последующие этапы разработки СУБД. Время, затраченное разработчиком на проектирование БД, обычно окупается высокой скоростью реализации проекта.

Перед созданием базы данных необходимо располагать описанием выбранной предметной области, которое должно охватывать реальные объекты и процессы, иметь всю необходимую информацию для удовлетворения предполагаемых запросов пользователя и определить потребности в обработке данных.

На основе такого описания на этапе проектирования базы данных осуществляется определение состава и структуры данных предметной области, которые должны находиться в базе данных и обеспечивать выполнение необходимых запросов и задач пользователя. Структура данных предметной области может отображаться информационнологической молелью. На основе этой молели легко созлается реляционная база данных.

Информационно-логическая модель отображает данные предметной области в виде совокупности информационных объектов и связей между ними. Эта модель представляет данные, подлежащие хранению в базе данных.

При разработке модели данных могут использоваться два подхода. В первом подходе сначала определяются основные задачи, для решения которых строится база, и выявляются потребности задач в данных. При втором подходе сразу устанавливаются типовые объекты предметной области. Наиболее рационально сочетание обоих подходов. Это связано с тем, что на начальном этапе, как правило, нет исчерпывающих сведений обо всех задачах. Использование такой технологии тем более оправдано, что гибкие средства создания реляционной базы данных в Access позволяют на любом этапе разработки внести изменения в базу данных и модифицировать ее структуру без ущерба для введенных ранее данных.

Основные объекты Access: таблицы, запросы, формы, отчеты, макросы, модули. С этими объектами можно работать в двух режимах: конструктора и воспроизведения.

Основные объекты окна БД имеют следующее назначение:

- паблица основное средство для хранения информации в БД;
- запрос это инструмент для извлечения необходимой информации из исходных таблиц и представления ее в удобной форме;
- форма это основное средство для ввода данных, управления СУБД и вывода результатов на экран монитора;
- отчет это специальное средство для формирования выходных документов и вывода их на принтер;
- макросы в Access представляют собой совокупность внутренних команд, предназначенных для автоматизации работы с БД;
- модули являются программами, создаваемыми средствами языка VBA, и похожи на макросы в Word и Excel.

Таблицы и запросы связываются между собой с помощью схемы данных.

Таблицы, запросы, формы и отчеты БД можно создавать в двух режимах: вручную с помощью Конструктора или при помощи Мастера. Выбор средства определяется конкретными обстоятельствами, однако следует заметить, что Мастер быстро создает заготовку объекта, которую обычно требуется "дорабатывать" вручную.

Технология разработки СУБД содержит несколько этапов, основными из которых являются:

проектирование структуры БЛ и связей между таблицами:

Работа в Microsoft Office. Раздел 3. Технология хранения и поиска информации в Microsoft Access 2003

- разработка структуры отдельных таблиц и ввод данных в таблицы;
- празработка запросов;
- разработка схемы данных, реализующей запроектированные связи между таблицами и запросами:
- $\mathbf{u}$  . разработка макросов и программных модулей для управления БД;
- разработка форм для реализации интерфейса управления БД;
- разработка отчетов для печати документов.

Приведенная последовательность этапов не является жесткой. Обычно разработчику СУБД приходится многократно возвращаться к одним и тем же этапам, постепенно уточняя проект.

#### Таблицы

Основным элементом БД является таблица. Столбцы таблицы БД называются полями, а строки - записями. Первым этапом создания таблицы БД является задание ее структуры, т.е. определение количества и типа полей. Вторым этапом является ввод и редактирование записей в таблицу. БД считается созданной, даже если она пустая.

Поля таблицы просто определяют ее структуру и групповые свойства данных, записываемых в ячейках. Рассмотрим основные свойства полей БД.

- 1. Имя поля определяет как надо обращаться к данным поля (имена используются как заголовки таблин).
- 2. Тип поля определяет тип данных, которые могут содержаться в данном поле (текстовые, числовые, дата, Мето, денежный, счетчик и др.).
- 3. Размер поля определяет предельную длину данных, которые могут размещаться в поле.
- 4. Формат поля способ форматирования данных в ячейках.

Реляционные базы данных характеризуются наличием некоторых типов таблиц и ключей, позволяющих определить отношения между таблицами. Для того чтобы понять принципы разработки реляционных баз данных, требуется дать определения различных типов реляционных ключей и таблиц:

Базовая таблица. В реляционной базе данных базовой таблицей называется таблица, которая включает один или несколько столбцов свойств объекта и содержит первичный ключ, который однозначно определяет этот объект. Более того, базовая таблица должна содержать первичный ключ. Базовые таблицы часто называют первичными, поскольку они имеют первичный ключ.

• Промежуточная таблица. Таблица, не являющаяся базовой (т. к. она не объединяет свойства объекта или не содержит поле первичного ключа), которая используется для обеспечения связей между другими таблицами, называется таблицей отношений. Ключевые поля в таблицах отношений должны быть внешними ключами, связанными с первичными ключами базовой таблицы. Проще говоря, таблица отношений состоит только из внешних ключей и не содержит независимых элементов данных.

 $\blacksquare$ Первичный ключ. Первичный ключ состоит из набора значений, которые однозначно определяют запись базовой таблицы. Любому значению первичного ключа должна соответствовать одна и только одна строка таблицы. Первичный ключ включает одно поле только в том случае, если это поле не содержит повторяющихся значений.

Составные ключи. Если для выполнения условий, накладываемых на значения первичного ключа, заданный ключ включает несколько полей таблицы, то тогда он называется составным

Внешние ключи. Внешний ключ - это столбец, значения которого соответствуют значениям первичного ключа другой связанной таблицы.

Создание таблиц БД является первым шагом в разработке СУБД. Таблицы предназначены для хранения информации БД. Создание таблицы состоит из двух этапов: задание структуры таблицы; ввод записей в таблицу.

Для создания новой таблицы следует в окне БД выбрать меню **Таблицы** (в старых версиях Access для этой цели служит вкладка **Таблицы**) и нажать кнопку **Создать**. В окне **Новая таблица** необходимо выбрать способ создания таблицы. Если у разработчика СУБД нет достаточного опыта, рекомендуется для создания таблицы выбрать режим **Конструктора**.

При выборе режима **Конструктора** появляется окно конструктора.

В поле **Имя поля** вводится имя поля таблицы, являющееся его идентификатором. Рекомендуется формировать имена полей так, чтобы имя было коротким, не содержащим специальных символов (запятых, пробелов и т.д.) и отражающим смысл поля. Необходимо различать идентификатор поля в структуре таблицы и заголовок поля в выходном документе. Во втором случае заголовок поля должен в полной мере отражать смысл поля и обычно задается вручную при форматировании выходного документа.

В поле **Тип данных** выбирается один из типов, показанных в раскрытом списке на рисунке.

Поле **Описание** содержит комментарии к создаваемому полю таблицы. Его заполнение не является обязательным.

В нижней части окна, на вкладке **Общие** задаются свойства поля. Если щелкнуть кнопкой мыши по одной из строк таблицы свойств, справа появится подсказка о назначении этого свойства.

Вкладка **Подстановка** служит для организации подсказки при заполнении внешних ключей таблицы. Ключи, чаще всего, являются формальными идентификаторами записей в таблицах БД. Поэтому при заполнении внешних ключей у пользователя могут возникнуть затруднения, связанные с определением, какому ключу в базовой таблице соответствует запись в подчиненной таблице. Настройка свойств вкладки **Подстановка** позволяет превратить простое поле для внешнего ключа в поле со списком, содержащим полный список ключей базовой таблицы и соответствующие этим ключам поля – подсказки из базовой таблицы. После выбора в списке записи, в заполняемую таблицу помещается только ключ. Таким образом, пользователю не нужно помнить ключи и их ввод выполняется выбором из списка, а не вводом с клавиатуры. В дальнейшем поля подстановки наследуются формами, если в качестве источника данных формы выбрана таблица с такими полями.

Важным действием на этапе разработки структуры таблицы является задание ключевых полей. Для задания простого ключа, состоящего из одного поля таблицы, достаточно в режиме **Конструктора** установить курсор в любую позицию этого поля и нажать кнопку **Ключевое поле** на панели инструментов.

Для задания составного ключа, состоящего из нескольких полей таблицы, необходимо выделить эти поля, щелкая мышью по кнопкам слева от соответствующих строк при нажатой клавише **Ctrl**, а затем нажать кнопку **Ключевое поле**. Признаком установки является появление рисунка ключа на кнопках слева от соответствующей строки конструктора.

Имя таблицы запрашивается при закрытии окна конструктора. После закрытия конструктора в окне БД появляется значок и имя созданной таблицы. Если выделить значок таблицы и щелкнуть по кнопке **Открыть**, то таблица будет открыта для ввода записей.

Работа в Microsoft Office. Раздел 3. Технология хранения и поиска информации в Microsoft Access 2003

Создание таблицы путем **Ввода данных** не предусматривает описания структуры таблицы. После выбора этого режима (**режим таблицы**) открывается пустая таблица, в которую можно ввести данные.

Любое поле в этой таблице можно изменить по желанию пользователя. Имена полей задаются непосредственно в заголовках. При сохранении этой таблицы Access проанализирует данные и автоматически присвоит соответствующий тип данных каждому полю, т.е. создаст структуру таблицы. При закрытии режима таблицы Access предложит создать ключевое поле. Если ответить **Да**, то будет добавлено еще одно поле типа **Счетчик**, которое и будет ключевым. Если ответить **Нет**, то ключ можно задать позже, перейдя в режим **Конструктора**.

**Мастер таблиц** автоматически создает таблицу по одному из шаблонов, предлагаемых в окне **Создание таблиц**:

Мастер определяет ключ таблицы и создает связь новой таблицы с уже существующими. При этом ключ новой таблицы будет включен в таблицу, с которой устанавливается связь. По запросу пользователя мастер создает форму для ввода данных в таблицу.

Данные в таблицу можно ввести непосредственно в режиме ее открытия или через специально созданную форму. Второй способ предпочтителен, поскольку формы обеспечивают более удобный интерфейс и возможности контроля ввода.

Вводимые данные должны соответствовать типу данных и формату, определенным в структуре для каждого поля таблицы. При несоответствии Access выдает предупреждение и не разрешает продолжать ввод. Следует либо ввести данные требуемого формата, либо отменить ввод.

#### **Схема данных**

Для дальнейшей работы с базой данных необходимо определить связи между таблицами. Для этих целей служит **схема данных**.

**Схема данных** является графическим образом БД. Она используется различными объектами Access для определения связей между несколькими таблицами. Например, при создании формы, содержащей данные из нескольких взаимосвязанных таблиц, схема данных обеспечивает автоматический согласованный доступ к полям этих таблиц. Она же обеспечивает целостность взаимосвязанных данных при корректировке таблиц.

После того, как созданы таблицы БД, можно установить связи между ними, обратившись к схеме данных. Запуск схемы данных выполняется через значок «Схема данных» на панели инструментов Access.

Связь между таблицами устанавливает отношения между совпадающими значениями в ключевых полях, обычно между полями, имеющими одинаковые имена в обеих таблицах. В большинстве случаев с ключевым полем одной таблицы, являющимся уникальным идентификатором каждой записи, связывается внешний ключ другой таблицы.

Обязательным условием при установлении связи является совпадение связываемых полей по типу и формату.

Тип отношения в создаваемой Microsoft Access связи зависит от способа определения связываемых полей.

Отношение *«один-ко-многим»* является наиболее часто используемым типом связи между таблицами. В отношении «один-ко-многим» каждой записи в таблице A могут соответствовать несколько записей в таблице B, но запись в таблице B не может иметь более одной соответствующей ей записи в таблице A.

При отношении *«один-к-одному»* запись в таблице A может иметь не более одной связанной записи в таблице B и наоборот. Отношения этого типа используются не очень

часто, поскольку большая часть сведений, связанных таким образом, может быть помещена в одну таблицу. Отношение «один-к-одному» может использоваться для разделения очень широких таблиц, для отделения части таблицы по соображениям защиты, а также для сохранения сведений, относящихся к подмножеству записей в главной таблице.

При отношении *«многие-ко-многим»* одной записи в таблице A могут соответствовать несколько записей в таблице B, а одной записи в таблице B несколько записей в таблице A. Этот тип связи возможен только с помощью третьей (связующей) таблицы, первичный ключ которой состоит из двух полей, которые являются внешними ключами таблиц A и B. Отношение «многие-ко-многим» по сути дела представляет собой два отношения «один-ко-многим» с третьей таблицей.

Связь между таблицами определяется путем добавления связываемых таблиц в окно **Схема данных** с последующим перетаскиванием ключевого поля из одной таблицы в другую. Необходимо обратить внимание, что Access автоматически определяет тип связи как «один-ко-многим», поэтому для настройки типа связей надо провести соответствующие настройки.

Можно также задать параметры *«каскадное обновление связей»* и *«каскадное удаление связей»*. В этом случае Access автоматически скорректирует (удалит) записи в подчиненных таблицах, если будут изменены записи в базовой таблице.

Для установления связей по составному ключу необходимо в окне **Изменение связей** в полях **Таблица/Запрос** и **Связанная таблица/Запрос** вручную выбрать из списков пары связываемых полей.

Если перетащить поле, не являющееся ключевым и не имеющее уникального индекса, на другое поле, которое также не является ключевым и не имеет уникального индекса, создается неопределенное отношение. В запросах, содержащих таблицы с неопределенным отношением, Microsoft Access по умолчанию отображает линию объединения между таблицами, но условия целостности данных при этом не накладываются и нет гарантии уникальности записей в любой из таблиц.

#### **Формы**

Access предоставляет широкие возможности по конструированию графического интерфейса пользователя для работы с БД. Формы являются важнейшим инструментом, позволяющим осуществить первоначальную загрузку записей в таблицы, выполнить их просмотр и редактирование. При этом работа пользователя с БД выполняется в привычном для него виде – в виде документа.

При наличии схемы данных формы помогают выполнить корректный ввод данных в систему взаимосвязанных таблиц. При этом реализуется важнейший аспект технологии работы с БД – однократный ввод данных.

Для конструирования форм необходимо предварительно выполнить определенную последовательность действий по разработке СУБД:

- сконструировать таблицы БД;
- определить связи между таблицами и создать схему данных;
- определить эскиз экранной формы и состав размещаемых на ней объектов.

Конструирование форм обычно выполняют в режиме **Мастера** с последующей доработкой вручную в режиме **Конструктора**. Мастер позволяет быстро разработать заготовку формы с необходимыми полями и связями, однако, он создает только типовые конструкции, вид которых может не устраивать пользователя. Переход в режим **Конструктора** позволяет устранить недостатки оформления.
Для конструирования формы необходимо вызвать панель элементов нажатием кнопки **Панель элементов** на панели форматирования окна Access. Конструирование формы заключается в последовательном выборе объектов на панели элементов и установке их в рабочей области формы. Для каждого устанавливаемого элемента должны быть определены его свойства. Для вызова окна свойств элемента необходимо выделить его, вызвать правой кнопкой мыши контекстное меню и выбрать пункт **Свойства**.

Если на панели элементов включена кнопка **Мастер элементов**, то при установке некоторых из них (например, кнопки) запускается Мастер, который поможет определить главные свойства.

## **Запросы**

Одним из основных инструментов обработки данных в СУБД являются запросы. В Microsoft Access имеется удобное для пользователя графическое средство формирования запроса по образцу – QBE (Query By Example), с помощью которого легко может быть построен сложный запрос.

Запрос строится на основе одной или нескольких таблиц. При этом могут использоваться таблицы базы данных, а также другие запросы. Запрос QBE содержит схему данных, включающую используемые таблицы, и бланк запроса. При конструировании запроса достаточно, работая мышью, выделить и перетащить необходимые поля из таблиц, представленных в схеме данных запроса, в бланк запроса и ввести условия отбора записей.

С помощью запроса можно выполнить следующие виды обработки данных:

- выбрать записи, удовлетворяющие условиям отбора;
- включить в результирующую таблицу запроса заданные пользователем поля;
- произвести вычисления в каждой из полученных записей;
- сгруппировать записи с одинаковыми значениями в одном или нескольких полях для выполнения над ними групповых функций;
- произвести обновление полей в выбранном подмножестве записей;
- создать новую таблицу базы данных, используя данные из существующих таблиц;
- удалить выбранное подмножество записей из таблицы базы данных;
- добавить выбранное подмножество записей в другую таблицу.

Последовательное выполнение ряда запросов позволяет решать достаточно сложные задачи, не прибегая к программированию. В Access может быть создано несколько видов запроса:

- *Запрос на выборку* выбирает данные из взаимосвязанных таблиц и других запросов. Результатом его является таблица, которая существует до закрытия запроса.
- *Запрос на создание таблицы* основан на запросе выборки, но в отличие от него результат запроса сохраняется в новой таблице.
- *Запросы на обновление, добавление, удаление* являются запросами действия, в результате выполнения которых изменяются данные в таблицах.

Окно конструктора запросов разделено на две панели. Верхняя панель содержит схему данных запроса, которая включает выбранные для данного запроса таблицы. Таблицы представлены списками полей. Нижняя панель является бланком запроса по образцу, который нужно заполнить.

В окне запроса отображаются выбранные таблицы и связи между ними, имеющиеся в схеме данных базы. Связи для объединения, которые не может установить Access автоматически, может создать пользователь, перетащив задействованные в связи поля из одного списка полей в другой.

Бланк запроса по образцу представлен в виде таблицы в нижней панели окна запроса. До формирования запроса эта таблица пуста.

Каждый столбец бланка относится к одному полю, с которым нужно работать в запросе. Поля могут использоваться для включения их в результат выполнения запроса, для задания сортировки по ним, а также для задания условий отбора записей.

При заполнении бланка запроса необходимо:

- в строку **Поле** включить имена полей, используемых в запросе;
- в строке **Вывод на экран** отметить поля, которые должны быть включены в результирующую таблицу;
- в строке **Условие** отбора задать условия отбора записей;
- в строке **Сортировка** выбрать порядок сортировки записей результата.

Каждый столбец бланка запроса соответствует одному из полей таблиц, на которых строится запрос. Кроме того, здесь может размещаться вычисляемое поле, значение которого вычисляется на основе значений других полей.

Для включения нужных полей из таблиц в соответствующие столбцы запроса можно воспользоваться следующими приемами:

- в первой строке бланка запроса **Поле** щелчком мыши вызвать появление кнопки списка и выбрать из списка нужное поле. Список содержит все поля таблиц, представленных в бланке запроса;
- перетащить нужное поле из списка полей таблицы в схеме данных запроса в первую строку бланка запроса.

В списке полей каждой таблицы на первом месте стоит символ \*, который означает «все поля таблицы». Этот пункт выбирается, если в запрос включаются все поля.

Для удаления поля в бланке запроса надо выделить удаляемый столбец, щелкнув кнопкой мыши в области маркировки столбца, и нажать клавишу **Delete** или выполнить пункт меню **Правка -> Удалить столбец**.

После завершения конструирования запроса, его можно открыть для просмотра. Форма просмотра запроса – табличная. Однако, это таблица виртуальная, т.е. формируемая в оперативной памяти при открытии запроса.

Условием отбора является выражение, которое состоит из операторов сравнения и операндов, используемых для сравнения. В качестве операндов выражения могут использоваться: литералы, константы, идентификаторы (ссылки).

*Литералом* является значение, воспринимаемое буквально, а не как значение переменной или результат вычисления, например, число, строка, дата.

*Константами* являются не изменяющиеся значения, например, True, False, Да, Нет, Null (константы автоматически определяются в Access).

*Идентификатор* представляет собой ссылку на значение поля, элемент управления или свойство. Идентификаторами могут быть имена полей, таблиц, запросов, форм, отчетов и т.д. Они должны заключаться в квадратные скобки. Во многих случаях Access производит автоматическую подстановку скобок. Если необходимо указать ссылку на поле в конкретной таблице, форме, отчете, то перед именем поля ставится имя таблицы, также заключенное в квадратные скобки и отделенное от имени поля восклицательным знаком. Например: **[Имя таблицы]![Имя поля]**.

В выражении условия отбора допускается использование операторов сравнения и логических операторов:  $=$ ,  $\lt$ ,  $\lt$ ,  $\lt$ , Between, In, Like, And, Or, Not, которые определяют операцию над одним или несколькими операндами. Если выражение в условии отбора не содержит оператора, то по умолчанию используется оператор =.

Текстовые значения в выражении вводятся в кавычках, если они содержат пробелы или знаки препинания. В противном случае кавычки можно не вводить, они будут добавлены автоматически. Допускается использование операторов шаблона – звездочка \* и вопросительный знак ?.

Сформировать *условие отбора* можно с помощью **Построителя выражений**. Перейти в окно **Построитель выражений** можно, нажав кнопку **Построить** на панели инструментов, или выбрав команду **Построить** в контекстно-зависимом меню. Курсор мыши должен быть установлен в ячейке ввода условия отбора.

После ввода выражения в бланк и нажатия клавиши Enter Access выполняет синтаксический анализ выражения и отображает его в соответствии с результатами этого анализа.

В запросе над полями могут производиться вычисления. Результат вычисления образует вычисляемое поле в таблице, создаваемой по запросу. При каждом выполнении запроса производится вычисление с использованием текущих значений полей.

При вычислениях могут использоваться арифметические выражения и встроенные функции Access. Выражение вводится в бланк запроса в пустую ячейку строки **Поле**. В этой ячейке после нажатия клавиши **Enter** или перевода курсора в другую ячейку формируется имя поля **ВыражениеN**, где N – целое число, увеличивающееся на единицу для каждого нового создаваемого вычисляемого поля в запросе. Имя вычисляемого поля выводится перед выражением и отделяется от него двоеточием. Например: **Выражение1: [Цена]\*[Количество]**, где Цена и Количество – имена полей.

Имя вычисляемого поля – Выражение1 – становится заголовком столбца в таблице с результатами выполнения запроса. Это имя можно изменить.

В Access имеются встроенные функции, которые можно использовать в вычисляемых полях. Для вычисляемых полей допускается сортировка, задание условий отбора и расчет итоговых значений, как и для любых других полей.

*Запрос на создание таблицы* используется для сохранения результата запроса. Этот запрос основан на запросе на выборку, но в отличие от него сохраняет таблицу с результатами запроса. Необходимость в запросе на создание таблицы возникает при построении запроса на обновление полей таблицы с использованием операций группировки данных. В этом случае кроме обновляемой таблицы требуется таблица – источник данных.

Для обновления данных в полях базовых таблиц может быть использован *Запрос на обновление*. Изменения вносятся в группу записей, отбираемых с помощью указанных пользователем условий отбора. Значения для изменений в полях определяются в бланке запроса в строке **Обновление**.

Первоначально запрос на обновление создается как запрос на выборку, а затем в окне **Конструктора запросов** превращается в запрос на обновление с помощью кнопки **Обновление** на панели инструментов или команды меню **Запрос -> Обновление**. После выполнения этой команды в бланке запроса появляется строка **Обновление**.

Для отбора обновляемых записей надо включить в бланк запроса поля, требующие обновления, а также поля, по которым задаются условия отбора. Условия отбора записываются так же, как при создании запроса на выборку.

Для обновляемого поля в строку **Обновление** надо ввести значение или выражение, определяющее новое значение поля. Выражение можно создать с помощью построителя выражений.

После выполнения команды **Запрос -> Запуск** или нажатия соответствующей кнопки открывается диалоговое окно с сообщением о числе обновляемых записей и вопросом о продолжении операции обновления.

Необходимо отметить, что если в **Схеме данных** установлен параметр *Обеспечение целостности данных* и *Каскадное обновление связанных полей*, то при обновлении ключевых полей результат зависит от взаимосвязей обновляемой таблицы с другими таблицами.

С помощью *запроса на добавление* производится добавление записей из таблицы запроса в другую таблицу. Поэтому надо позаботиться, чтобы в запросе были сформированы записи с полями, соответствующими полям в другой таблице. Структура записи таблицы запроса может не полностью совпадать со структурой записи таблицы, в которую добавляются записи. В записи запроса может быть меньше полей, если на поля в таблице, куда добавляются записи, не наложено требование по обязательности их заполнения. Допускается несоответствие типов полей, если возможно преобразование типа данных одного поля в тип данных другого поля.

Первоначально запрос на добавление создается как запрос на выборку из одной или нескольких взаимосвязанных таблицах. Затем в окне **Конструктора** запросов он превращается в запрос на добавление с помощью кнопки **Добавление** на панели инструментов или команды меню **Запрос -> Добавление**. При этом открывается диалоговое окно **Добавление**.

В этом окне в поле **Имя таблицы** вводится или выбирается имя таблицы, в которую надо добавить записи. После выполнения этой команды в бланке запроса появляется строка **Добавление**.

Для формирования добавляемых записей надо включить в бланк запроса поля, соответствующие определенным полям таблицы, в которую будет производиться добавление. Кроме того, в бланк запроса могут быть включены поля, по которым задаются условия отбора. Условия отбора вносятся в ячейки строки **Условие отбора**. Если в таблице, куда добавляются записи, есть ключ, ключевые поля должны быть обязательно внесены в бланк запроса.

Для указания в строке **Добавление** имен полей таблицы получателя, в которые будут добавляться значения из соответствующих полей таблицы запроса, надо в каждой ячейке открыть список и выбрать нужное имя.

Для предварительного просмотра записей, которые планируется добавить в таблицу, надо нажать кнопку Представление запроса на панели инструментов. Возврат в режим конструктора запросов производится по этой же кнопке.

Для добавления записей надо нажать кнопку **Запуск** на панели инструментов. Открывается диалоговое окно с сообщением о числе обновляемых записей и вопросом о продолжении операции обновления.

Те записи, добавление которых приведет к появлению совпадающих или пустых значений в ключевом поле, не будут добавлены. Записи не добавляются и в случае, если невозможно преобразование типа данных в добавляемых полях или не выполняются условия на значения.

#### **Отчеты**

Средства Access по разработке отчетов предназначены для создания макета отчета, по которому может быть осуществлен вывод данных из таблиц в виде выходного печатного документа. Эти средства позволяют конструировать отчет сложной структуры, обеспечивающий вывод взаимосвязанных данных из многих таблиц. При этом могут быть выполнены самые высокие требования к оформлению документа.

Перед началом конструирования отчета пользователь должен произвести подготовительную работу, в результате которой определяется требуемый макет отчета. В процессе конструирования формируется состав и содержание разделов отчета, а также размещение в нем значений, выводимых из полей таблиц базы данных. Кроме того, оформляются заголовки, подписи реквизитов отчета, размещаются вычисляемые реквизиты.

Средства конструирования отчета позволяют группировать данные по нескольким уровням. Для каждого уровня могут производиться вычисления итогов, определяться заголовки и примечания по каждой группировке. При формировании отчета могут производиться разнообразные вычисления.

При необходимости вывода в отчете данных из многих таблиц в качестве основы для отчета может быть использован многотабличный запрос. На запрос могут быть возложены наиболее сложные виды выборки и предварительной обработки данных.

Отчет может создаваться с помощью **Мастера** или в режиме **Конструктора** отчетов. Достаточно часто сначала используется **Мастер отчетов**, который позволяет быстро создать заготовку отчета, а затем заготовка дорабатывается в режиме **Конструктора**.

Для каждого элемента, а также раздела и отчета в целом могут быть уточнены свойства. Технология размещения элементов и определения их свойств практически такая же, как и в конструкторе форм.

Запрос является мощным и удобным средством выборки взаимосвязанных данных. Поэтому с помощью запроса можно подготовить данные для сложного отчета.

## **3.4.Лабораторный практикум**

# **3.4.1. Лабораторная работа № 1. Создание таблиц в СУБД Access. Связи между таблицами**

**Цель работы:** изучение приемов задания структуры таблиц базы данных, заполнения их записями, установления связи между ними.

Перед выполнением лабораторной работы необходимо изучить следующие разделы:

- Проектирование структуры базы данных;
- Способы создания таблиц;
- Поля, записи таблицы;
- Типы данных;
- Свойства полей;
- Заполнение таблицы данными;
- Задание ключевых полей;
- Типы связей;
- Составление схемы данных;
- Каскадное обновление и удаление связанных полей.

#### **Задания к работе**

**ВНИМАНИЕ! Названия таблиц и полей не менять! Все дальнейшие лабораторные работы будут ссылаться именно на эти названия.**

Задание 1. Создание таблиц.

1. Создать папку **Работы по Access** в папке со своей фамилией. Создать новую базу данных с именем *Центр-Сервис*. Сохранить ее в папке **Работы по Access.** 

2. Создать таблицу **Услуги** с помощью *Создать путем ввода данных в таблицу.*

**Название поля Тип данных Примечания**

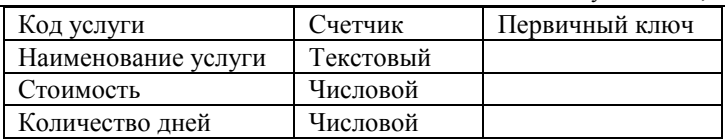

Далее в режиме *Конструктора* скорректировать таблицу.

3. Создать таблицу **Клиенты** с помощью *Мастера таблиц,* просмотрев список предлагаемых таблиц для делового и личного применения. Включить необходимые поля. Далее в режиме *Конструктора* скорректировать таблицу.

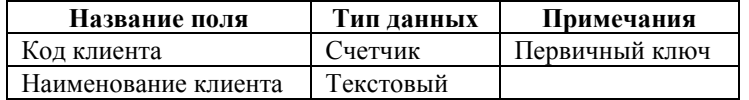

4. Создать таблицу **Заказы** в режиме *Конструктора*.

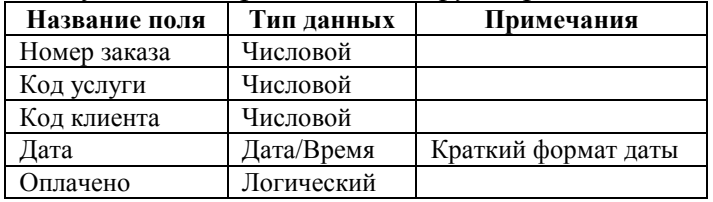

Задание 2. Построение связи между таблицами.

1. Создать схему данных, войдя в меню **Сервис -> Схема данных**:

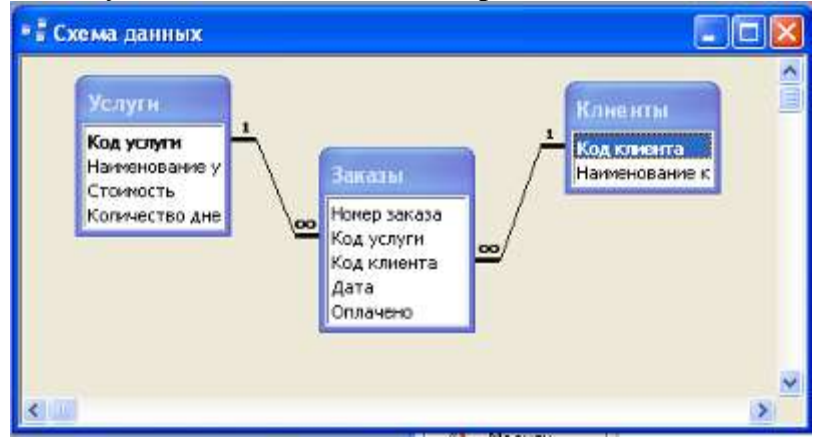

Установить флажки *Обеспечение целостности данных* и *Каскадное обновление связанных полей*.

2. Заполнить таблицы **Услуги** и **Клиенты** данными. Например:

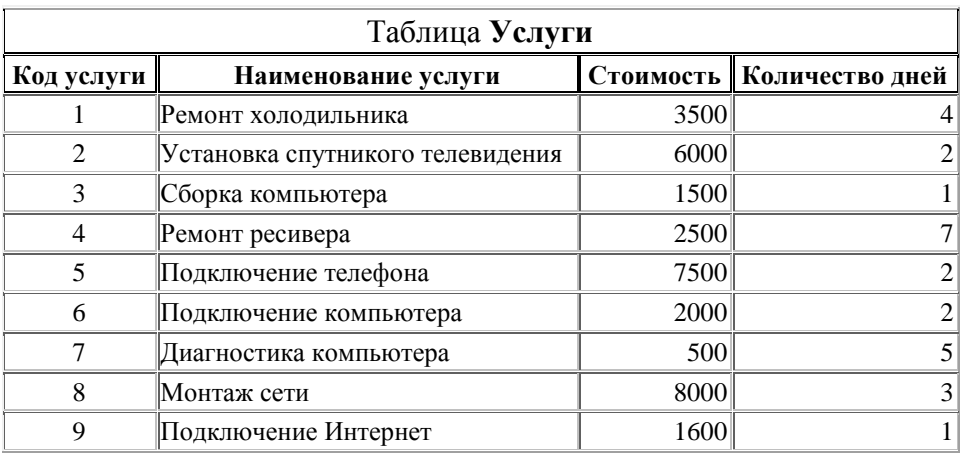

## Таблица **Клиенты**

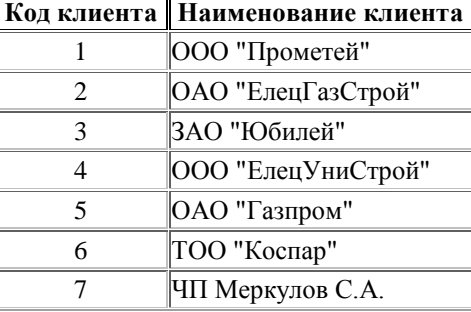

3. Сохранить базу данных в своей папке.

# **3.4.2. Лабораторная работа № 2. Создание форм в СУБД Access**

**Цель работы:** изучение приемов создания простых форм, базирующихся на таблицах; проведение настройки формы с помощью *Конструктора*.

Перед выполнением лабораторной работы необходимо изучить следующие разделы:

- Способы создания форм для ввода данных;
- Работа в режиме *Конструктора*;
- Заполнение полей таблицы данными с помощью подстановок;
- Значение кнопок *Работа с записями*;
- Добавление записей в базу данных с использованием форм.

## **Задания к работе**

Задание 1. Создание простых форм, базирующихся на таблицах.

1. Открыть из папки **Работы по Access** базу данных *Центр-Сервис*. Перейти во вкладку *Формы*.

2. Создать форму для таблицы **Услуги**, с помощью кнопки **Создать**. В появившемся диалоговом окне *Новая форма* выбрать вид *Автоформа: в столбец* и источник данных – таблица **Услуги**. Закрыть новую форму после ее демонстрации на экране, сохранив под именем *Услуги*.

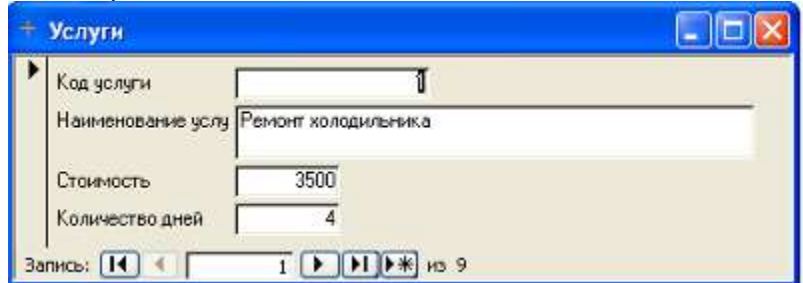

3. Создать с помощью *Мастера* форму для таблицы **Клиенты**, выбрав все поля таблицы, вид формы – ленточный, стиль стандартный. Сохранить под именем *Клиенты.*

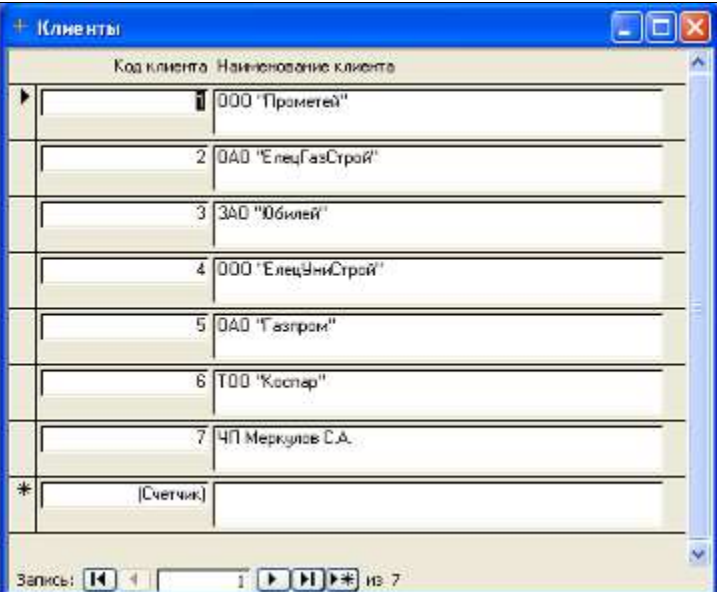

4. Создать форму для таблицы **Заказы**, с помощью кнопки **Создать**. В появившемся диалоговом окне *Новая форма* выбрать вид *Автоформа: в столбец* и источник данных – таблица **Заказы**. Закрыть новую форму после ее демонстрации на экране, сохранив под именем *Заказы*.

Задание 2. Настройка формы с помощью *Конструктора*.

1. Произвести настройку формы *Заказы*. При автоматической генерации формы средствами Access, поля *Код услуги* и *Код клиента* представлены полями для ввода, что делает ненаглядным заполнение таблицы данными, т.к. необходимо помнить коды услуг и коды клиентов из соответствующих таблиц **Клиенты** и **Услуги**. Оптимальным решением является выбор значения из справочника. Для этого служит элемент управления, называемый полем со списком.

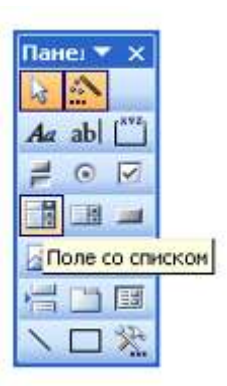

Для настойки формы *Заказы* необходимо ее активизировать и войти в режим *Конструктора.* Далее найти и активизировать вместе с подписью поля *Код услуги* и *Код клиента*. Нажать клавишу **Delete**, удалив выбранные поля. Проверить правильность выполнения операции, переключившись в режим *Формы* через меню **Вид -> Режим формы**.

Для добавления элемента *Поле со списком* щелкнуть по соответствующему инструменту на панели *Элементы управления*, затем щелкнуть в разделе *Область данных*  формы. Появится диалоговое окно *Создание полей со списком*, в котором необходимо выбрать способ, которым поле со списком получает свои значения. В данном случае оставить предлагаемый вариант – выбор из таблицы или запроса. Далее, во втором диалоговом окне выбрать конкретную таблицу **Услуги**. В третьем диалоговом окне выбрать отдельные реквизиты таблицы для списка с помощью кнопки >, либо все с помощью кнопки **>>**. В создаваемую форму включить все реквизиты.

Губина Т.Н., Масина О.Н., Губин М.А.

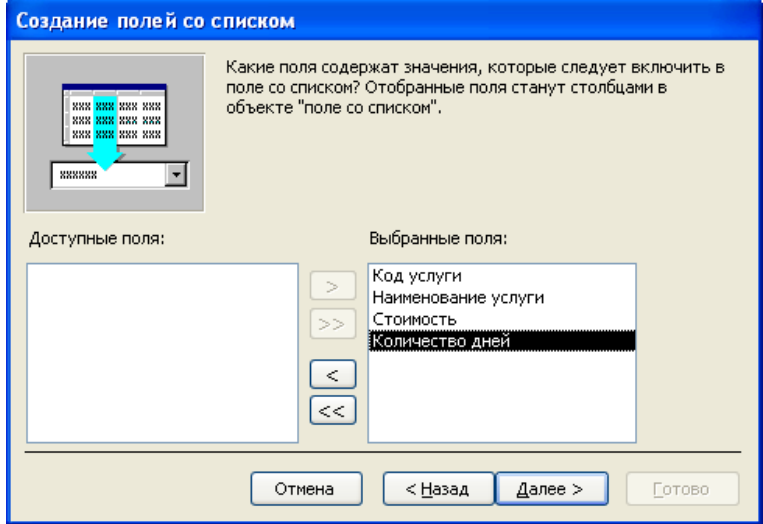

В следующем диалоговом окне оставить все без изменений и перейти к окну, где нужно указать поле *Код услуги* как источник для значений. В последнем диалоговом окне ввести подпись к полю – *Услуга*. После всех действий нажать кнопку **Готово**.

Аналогично добавить поле со списком для выбора клиента по его наименованию из таблицы **Клиенты**. После выполнения всех действий в режиме *Конструктора* форма *Заказы* примет вид:

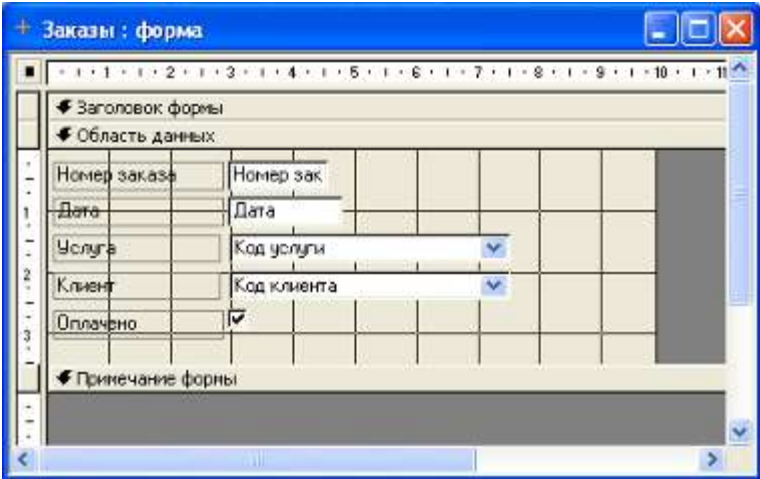

Сохранить форму и закрыть ее окно.

2. С помощью формы заполнить таблицу Заказы. Например:

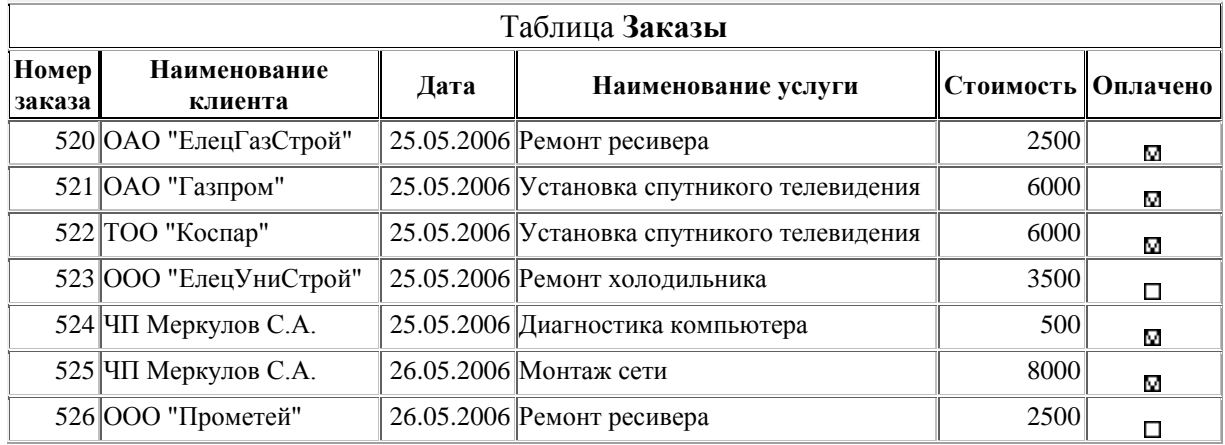

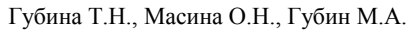

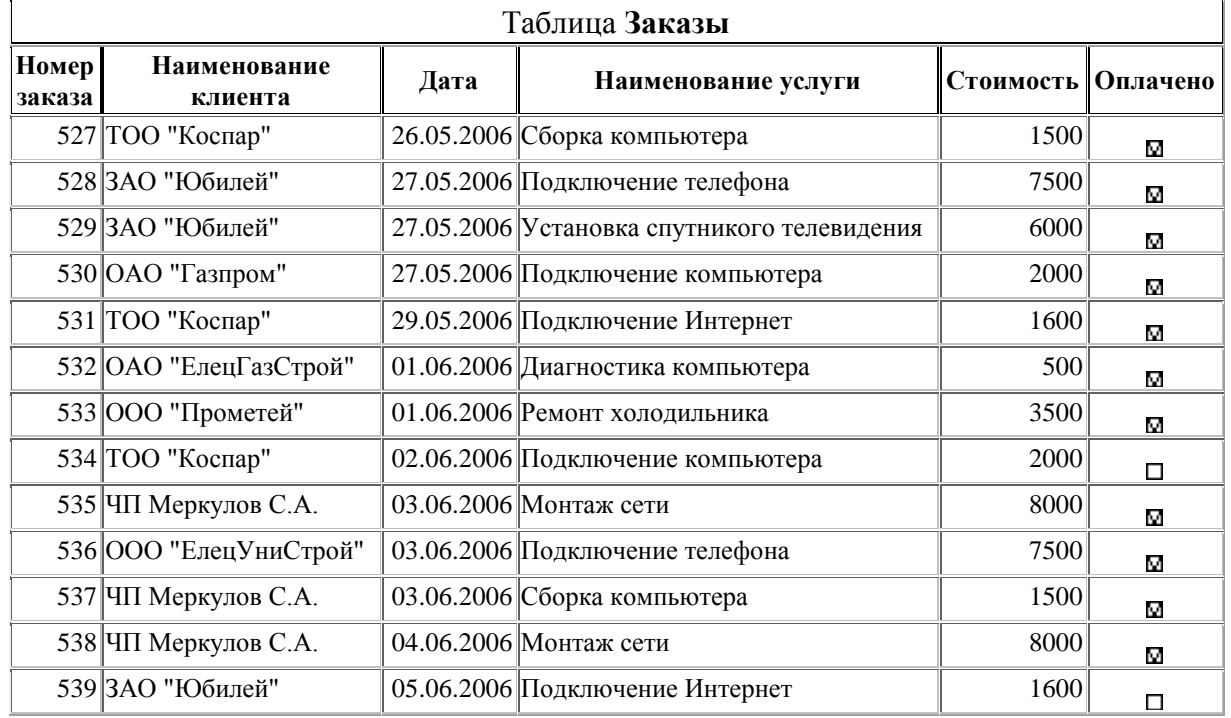

3. Сохранить базу данных.

# **3.4.3. Лабораторная работа № 3. Создание запросов в СУБД Access**

**Цель работы:** изучение приемов создания запросов на выборку, перекрестных запросов, активных запросов.

Перед выполнением лабораторной работы необходимо изучить следующие разделы:

- Типы запросов;
- Создание запросов в режиме *Конструктора*;
- Правила записи условий отбора данных;
- Использование построителя выражений;
- Применение встроенных функций;
- Создание вычисляемых полей;
- Использование форм ввода-вывода данных;
- Создание перекрестных запросов;
- Создание активных запросов.

## **Задания к работе**

Задание 1. Создание запросов на выборку.

1. Открыть из папки **Работы по Access** базу данных *Центр-Сервис*. Перейти во вкладку *Запросы*.

2. Создать запросы.

Н а з в а н и е з а п р о с а : *Список всех клиентов* И с т о ч н и к д а н н ы х : таблица *Клиенты* Результат выполнения запроса:

**Код клиента Наименование клиента**

1 ООО "Прометей"

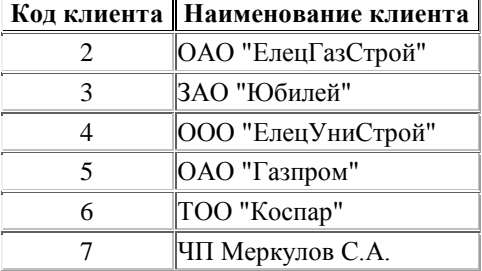

Название запроса: Список всех заказов, упорядоченных по клиентам, а за*тем по дате.*

И с т о ч н и к д а н н ы х : таблицы *Заказы, Услуги, Клиенты*.

Результат выполнения запроса:

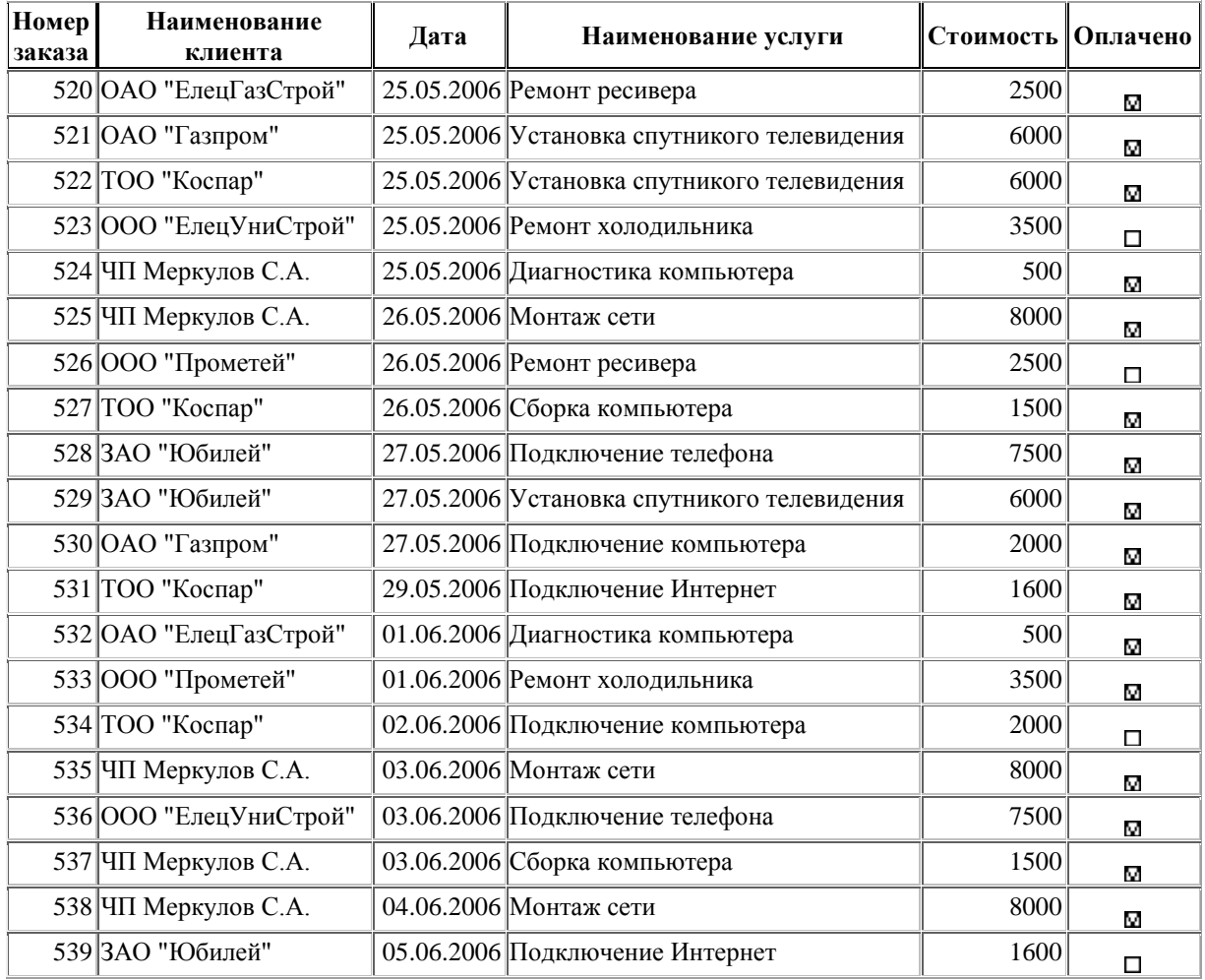

Примечание. Т.к. в условии указан признак сортировки, то в соответствующей строке выбрать порядок сортировки – *по возрастанию.*

Н а з в а н и е з а п р о с а : *Список услуг стоимостью более 2000 р., упорядоченный по стоимости*.

И с т о ч н и к д а н н ы х : таблица *Услуги.*

Результат выполнения запроса:

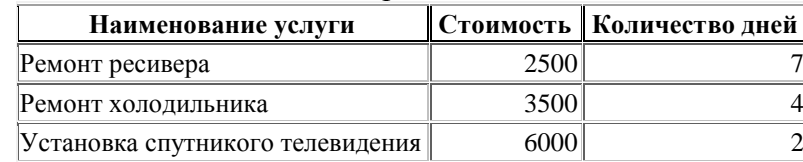

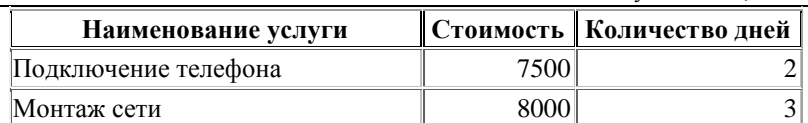

Примечание. Условие отбора записей вводится в одноименной строке в столбце, соответствующем условию задачи.

Название запроса: *Список услуг, которые выполняются не более чем за 2 дня или не менее чем за неделю.*

И с т о ч н и к д а н н ы х : таблица *Услуги.*

Результат выполнения запроса:

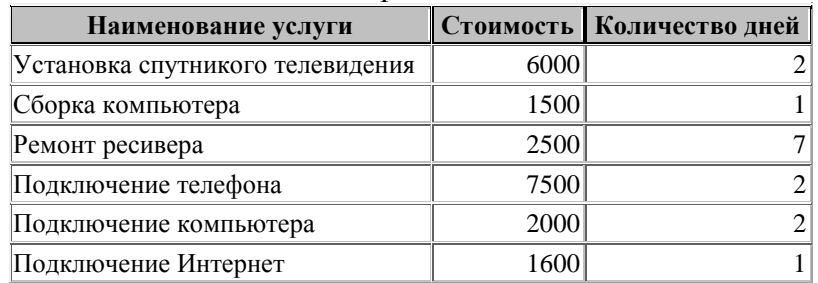

Примечание. Если в запросе имеются два или более условия, связанные отношением *или*, то они должны отражаться на различных строках группы полей *Условие отбора* или на одной строке, но с использованием функций языка **SQL**, например, *<=2*   $Or$   $>=$  7.

Н а з в а н и е з а п р о с а : *Список услуг, в наименовании которых встречается последовательность символов «ключ».*

И с т о ч н и к д а н н ы х : таблица *Услуги.*

Результат выполнения запроса:

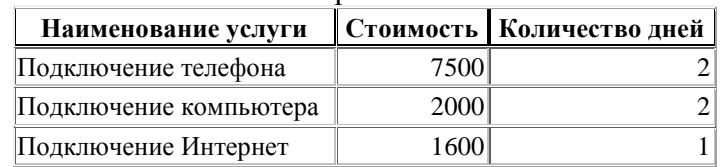

Примечание. Для обозначения оставшейся части слова используют знак \*. После ввода условия \*ключ\*, СУБД автоматически изменит значение на выражение *Like "\*ключ\*"*.

Название запроса: Список услуг стоимостью более 4000*p*., которые вы*полняются не более чем за 3 дня.*

И с т о ч н и к д а н н ы х : таблица *Услуги.*

Результат выполнения запроса:

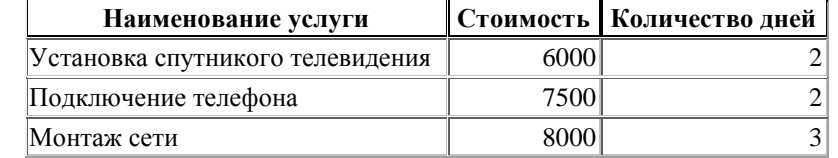

П р и м е ч а н и е . Если в запросе имеются два или более условия, связанные отношением *и*, то они обязательно должны располагаться на одной строке поля *Условие отбора*.

Н а з в а н и е з а п р о с а : *Список неоплаченных заказов.*

И с т о ч н и к д а н н ы х : таблицы *Заказы, Услуги, Клиенты*.

Результат выполнения запроса:

|  | Номер заказа   Наименование клиента | Дата | Наименование услуги                | <b> Стоимость   Оплачено</b> |   |
|--|-------------------------------------|------|------------------------------------|------------------------------|---|
|  | 523 000 "ЕлецУниСтрой"              |      | $ 25.05.2006 $ Ремонт холодильника | 3500                         | П |
|  | 526 000 "Прометей"                  |      | $ 26.05.2006 $ Ремонт ресивера     | 2500                         | П |
|  | 534 TOO "Коспар"                    |      | 02.06.2006 Подключение компьютера  | 2000                         | П |
|  | 539 ЗАО "Юбилей"                    |      | 05.06.2006 Подключение Интернет    | 1600                         |   |

Работа в Microsoft Office. Раздел 3. Технология хранения и поиска информации в Microsoft Access 2003

Примечание. В условиях отбора логического поля вводится текст, соответствующий запросу – **Нет** или **No**, **Да** или **Yes**.

Название запроса: Список заказов на определенный день, значение которо*го является параметром запроса.*

И с т о ч н и к д а н н ы х : таблицы *Заказы, Услуги, Клиенты*.

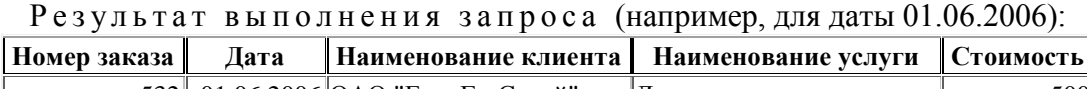

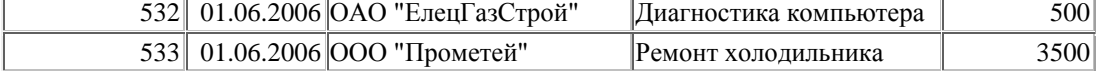

П р и м е ч а н и е . В запросе с параметром в строку *Условие отбора* напротив имени поля, для которого задается условие, записывается не конкретное значение, а указывается условие его ввода. Оно представляет собой произвольное предложение, которое заключается в квадратные скобки. При выполнения такого запроса сначала должно выводиться диалоговое окно с подсказкой, а затем, после ввода с клавиатуры необходимой информации и нажатии клавиши **Enter**, выдается результат выполнения запроса.

Н а з в а н и е з а п р о с а : *Список заказов за определенный период.*

И с т о ч н и к д а н н ы х : таблицы *Заказы, Услуги, Клиенты*.

Результат выполнения запроса (например, на период с 27.05.2006 до 01.06.2006):

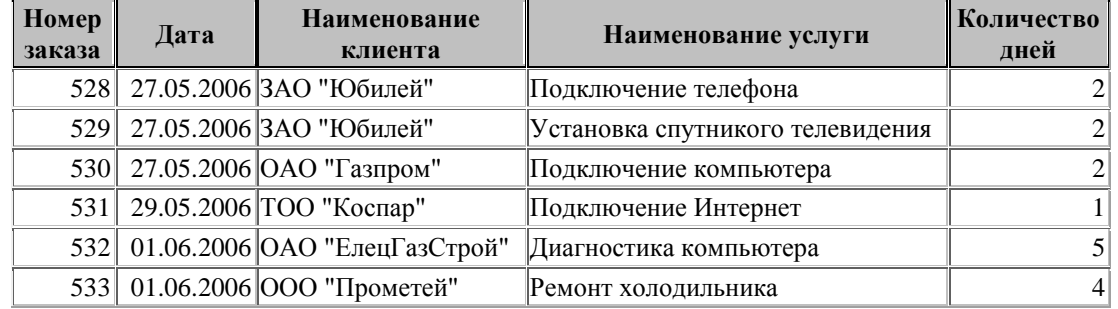

Примечание. Запрос аналогичен предыдущему с той разницей, что вместо ввода конкретных значений границ периода задаются два параметра запроса, соответствующие начальной и конечной дате. В данном случае условия, связанные отношением *и*, записываются в одной ячейке строки *Условие отбора*, при этом применяются операторы языка **SQL >**, **<**, **=**, **<=**, **>=,** *And*.

Н а з в а н и е з а п р о с а : *Список оплаченных клиентом заказов.*

И с т о ч н и к д а н н ы х : таблицы *Заказы, Услуги, Клиенты*.

Результат выполнения запроса (например, для клиента ЗАО "Юбилей"):

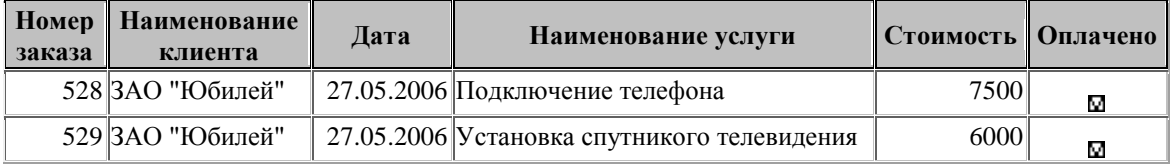

П р и м е ч а н и е . В запросе условия связаны отношением *и*, причем одно из них задается в строке *Условие отбора*, а второе является параметром запроса.

Задание 2. Создание запросов на выборку с вычисляемым полем.

Н а з в а н и е з а п р о с а : *Список невыполненных заказов.*

И с т о ч н и к д а н н ы х : таблицы *Заказы, Услуги, Клиенты*.

Результат выполнения запроса (например, для текущей даты 03.06.2006):

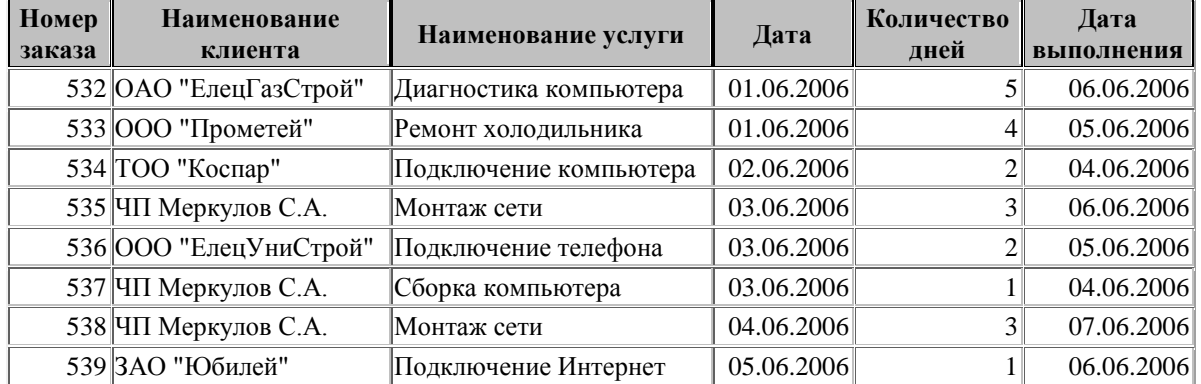

П р и м е ч а н и е . Дата выполнения заказа складывается из даты поступления и количества дней, необходимых на ремонт. Т.е. мы должны добавить еще одно поле, которое образуется путем вычисления по формуле: *[Дата]+[Количество дней]*. Для создания вычисляемого поля можно ввести выражение в строку *Поле* в свободном столбце или воспользоваться **Построителем выражений**.

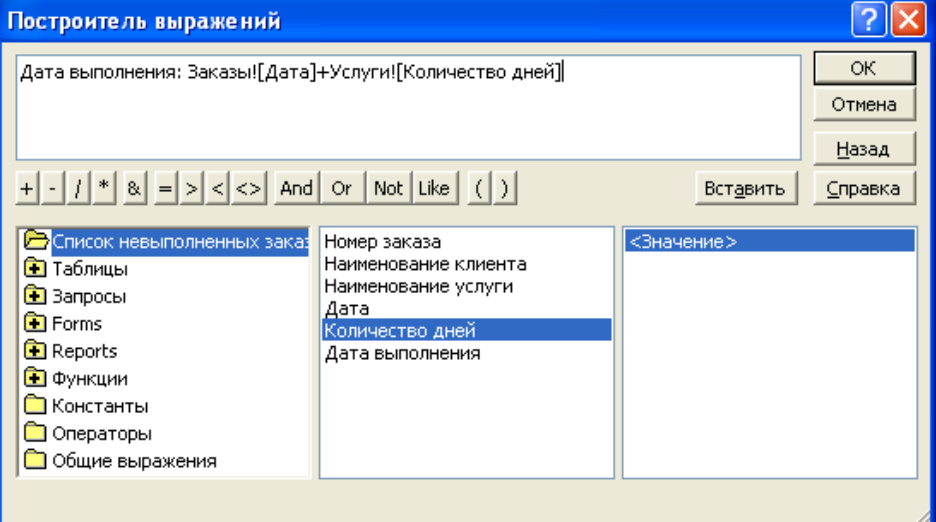

Для обеспечения решения поставленной задачи, необходимо установить ограничение на созданное поле с помощью функции *Now()*, которая возвращает текущую дату. Функция записывается в строке *Условие отбора* непосредственно с клавиатуры или через **Построитель выражений**.

При выполнении запроса выходной набор будет пустым – это происходит из-за отсутствия записей, т.к. прошел довольно большой временной период и все заказы оказались выполненными. Для проверки правильности запроса необходимо изменить значение текущей даты. Для этого можно:

- изменить в настройках компьютера текущую дату, присвоив ей необходимое значение;

- ввести в базу данных несколько новых записей с датами, близкими к системным;

- в строке *Условие отбора* столбца *Дата выполнения* вместо функции *Now()*, ввести значение конкретной даты, например *#03.06.2006#*.

Н а з в а н и е з а п р о с а : *Список заказов за текущий месяц.*

И с т о ч н и к д а н н ы х : таблицы *Заказы, Услуги, Клиенты*.

Результат выполнения запроса (например, для текущей даты 03.06.2006):

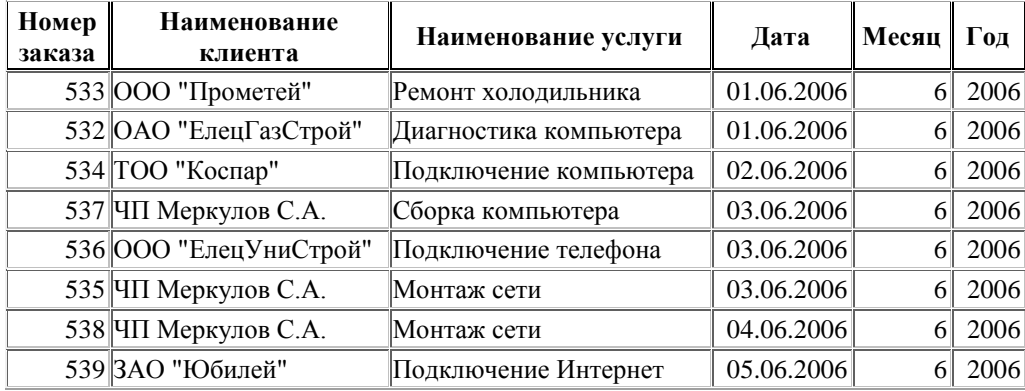

П р и м е ч а н и е . Номер месяца определяется с помощью функции *Month*, параметром которой является какая-либо дата. Т.е. в запросе необходимо создать еще одно поле М*есяц*, построив выражение *Месяц: Month([Дата])*. При этом необходимо задать условие отбора *Month(Now()) –* для текущей даты, или *Month(#03.06.2006#)* – для конкретно определенной даты. Т.к. в базе данных могут находиться записи прошлых лет, необходимо аналогичным образом организовать выбор по году.

Название запроса: *Список услуг со стоимостью, увеличенной на проценты (параметр запроса) относительно исходной.*

И с т о ч н и к д а н н ы х : таблица *Услуги*.

Результат выполнения запроса (например, при значении параметра 30%):

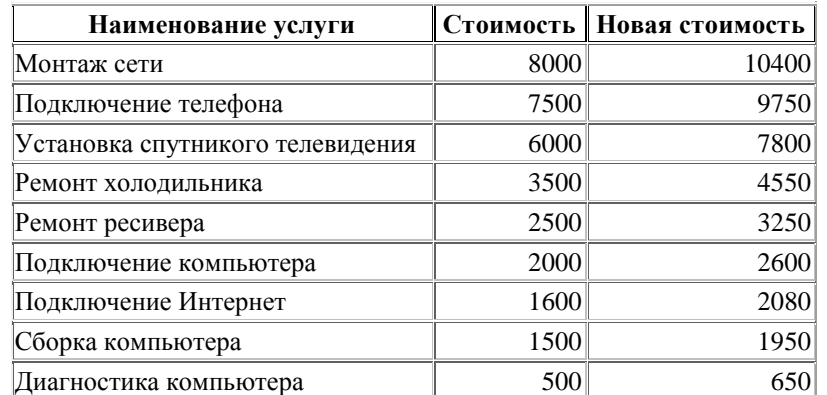

Примечание. В запросе получается комбинация запроса с параметром и запроса с вычисляемым полем. Для решения задачи необходимо создать новое вычисляемое поле *Новая стоимость*, которое будет определяться выражением *[Стоимость]\*(100+[на сколько % увеличить])/100*.

Задание 3. Создание запросов на выборку с группировкой.

Н а з в а н и е з а п р о с а : *Стоимость услуг для клиентов.* И с т о ч н и к д а н н ы х : таблицы *Заказы, Услуги, Клиенты*. Результат выполнения запроса:

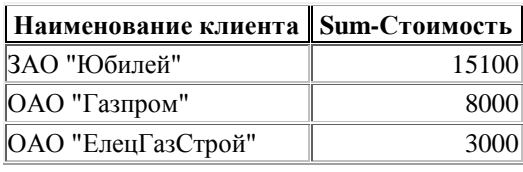

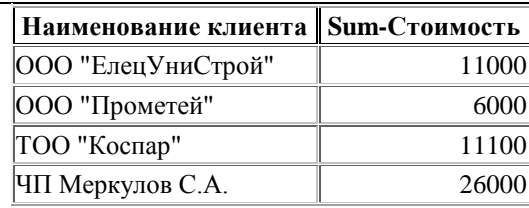

Примечание. Создание запроса с группировкой обеспечивается строкой *Групповая операция* в *Конструкторе* запросов. Если строка отсутствует, то ее необходимо активировать с помощью одноименной кнопки на панели инструментов. Напротив поля, по которому происходит группировка, в строке *Групповая операция* выбирается из списка значение *Группировка*. Для поля, в котором происходит вычисление, выбирается соответствующая операция (в данном запросе – операция *Sum*).

Необходимо отметить, что, несмотря на отсутствие в выходном наборе полей из таблицы *Заказы*, в качестве источника данных указание данной таблицы обязательно, т.к. она обеспечивает связь между таблицами *Клиенты* и *Услуги*.

Н а з в а н и е з а п р о с а : *Стоимость оплаченных услуг по видам.*

И с т о ч н и к д а н н ы х : таблицы *Заказы, Услуги*.

Результат выполнения запроса:

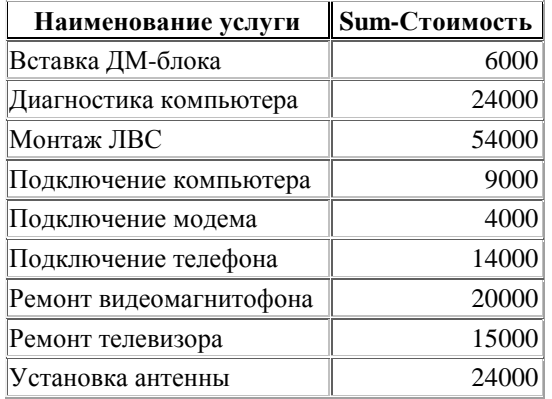

Примечание. В запросы с группировкой можно также включать дополнительные поля для отбора необходимых записей, при этом можно отключить вывод данного поля на экран.

Н а з в а н и е з а п р о с а : *Стоимость оплаченных услуг за месяц по видам.*

И с т о ч н и к д а н н ы х : таблицы *Заказы, Услуги*.

Результат выполнения запроса:

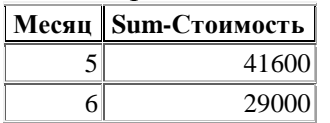

П р и м е ч а н и е . Запрос с группировкой может быть создан на основе вычисляемого поля.

Задание 4. Создание перекрестных запросов.

Н а з в а н и е з а п р о с а : *Общая стоимость заказов, выполненных предприятием для каждого клиента по каждой услуге.*

И с т о ч н и к д а н н ы х : таблицы *Заказы, Услуги, Клиенты*.

Результат выполнения запроса:

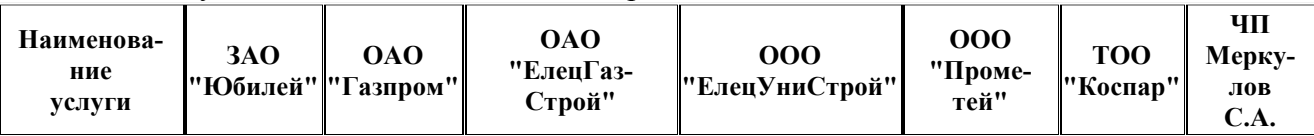

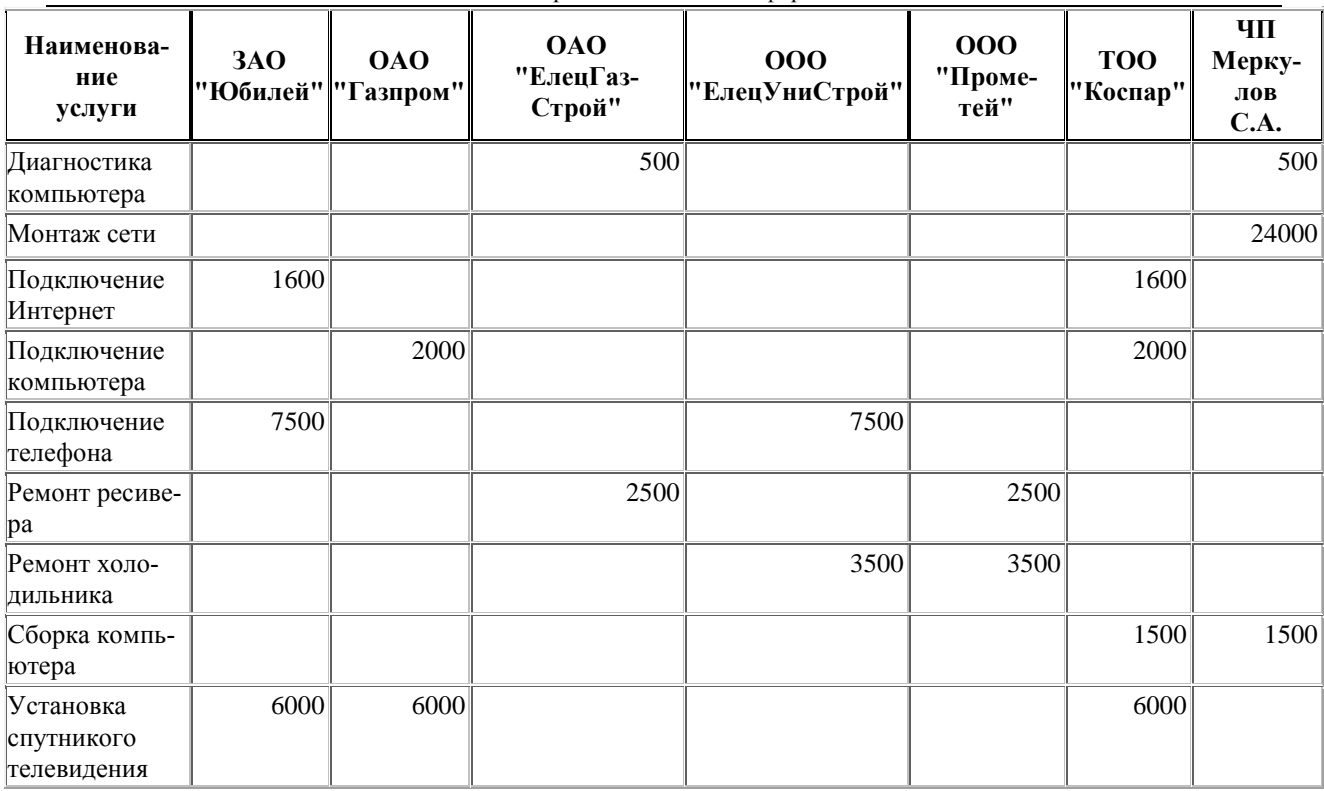

П р и м е ч а н и е . В данном запросе необходимо сгруппировать данные по двум измерениям: строкам и столбца. На пересечении каждого столбца и каждой строки рассчитывается итоговое значение, соответствующее заголовкам столбцов и строк. По умолчанию в режиме *Конструктора* проектируется запрос на выборку. Для перехода к перекрестному запросу необходимо выполнить команду меню **Запрос -> Перекрестный.** В результате в бланк запроса будут добавлены две новые строки: *Групповая операция* и *Перекрестная таблица* и убрана строка *Вывод на экран*.

В строку *Поле* необходимо поместить те поля, содержимое которых будет использоваться в качестве заголовков строк и заголовков столбцов перекрестной таблицы, а также расчетных значений.

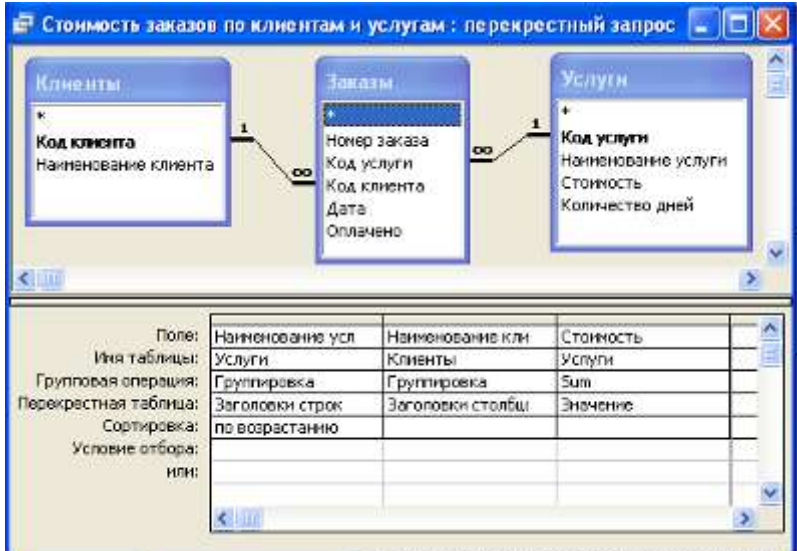

Напротив каждого из таких полей в строке *Перекрестная таблица* из списка выбираются соответствующие значения: *Заголовки строк, Заголовки столбцов, Значения*. Для поля, по которому ведется расчет, в строке *Групповая операция* устанавливается значение, соответствующее условию запроса.

Название запроса: *Общая стоимость оплаченных заказов, выполненных предприятием по каждой услуге за каждый месяц.*

И с т о ч н и к д а н н ы х : таблицы *Заказы, Услуги, Клиенты*.

Результат выполнения запроса:

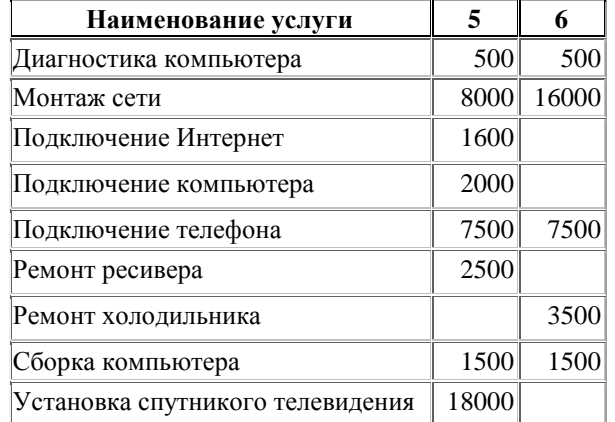

Примечание. Аналогично запросу с группировкой в перекрестном запросе можно использовать вычисляемые поля и условия на значение.

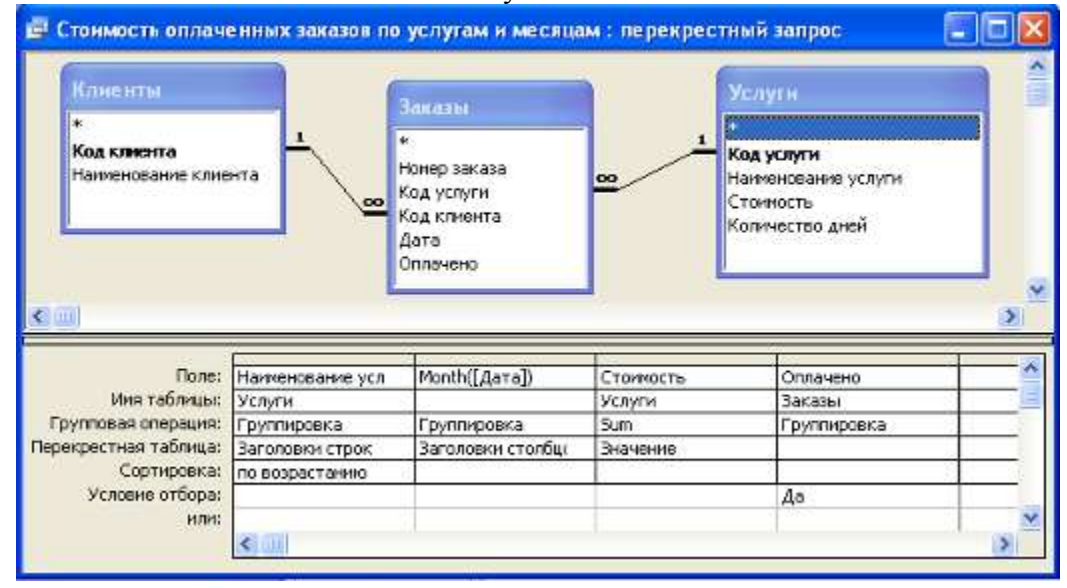

# Задание 5. Создание активных запросов.

Н а з в а н и е з а п р о с а : *Создание новой таблицы, содержащей все заказы (*таблица *Все заказы).*

И с т о ч н и к д а н н ы х : запрос *Список всех заказов, упорядоченных по клиентам, а затем по дате.*

Макет бланка запроса:

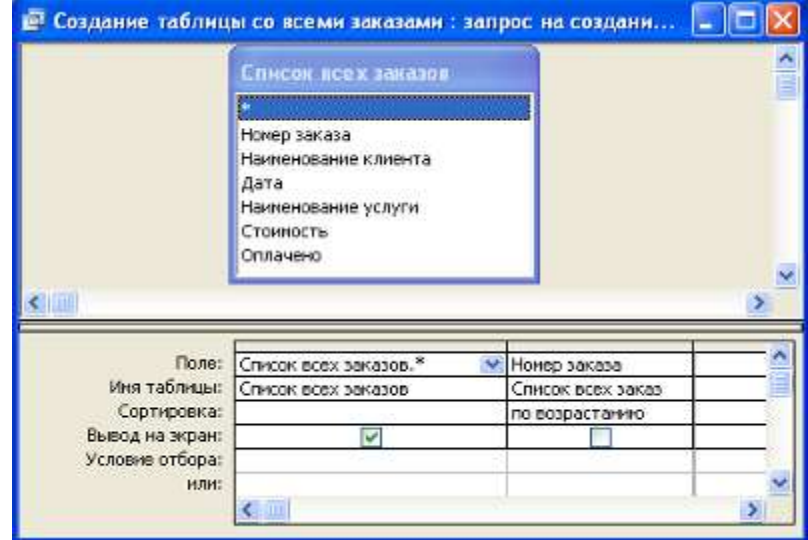

П р и м е ч а н и е . В отличие от запросов на выборку, при создании активных запросов следует указать вид запроса (создание талицы, добавление, удаление, обновление) с помощью команды меню **Запрос**. Результат выполнения запроса следует искать на вкладке *Таблицы.* После выполнения команды **Запрос -> Создание таблицы** появляется диалоговое окно, в котором необходимо ввести имя создаваемой таблицы. Затем, в строке *Поле* помещаются поля запроса, значения которых будут использоваться в создаваемой таблице. Если потребуются все поля, то достаточно разместить в строке *Поле* символ \*, находящийся в списке полей запроса. Можно добавить поле для сортировки, но не отображать его.

В результате выполнения запроса создается таблица *Все заказы*.

Н а з в а н и е з а п р о с а : *Удаление заказов с датой оформления 27.05.2006.* И с т о ч н и к д а н н ы х : таблица *Все заказы.*

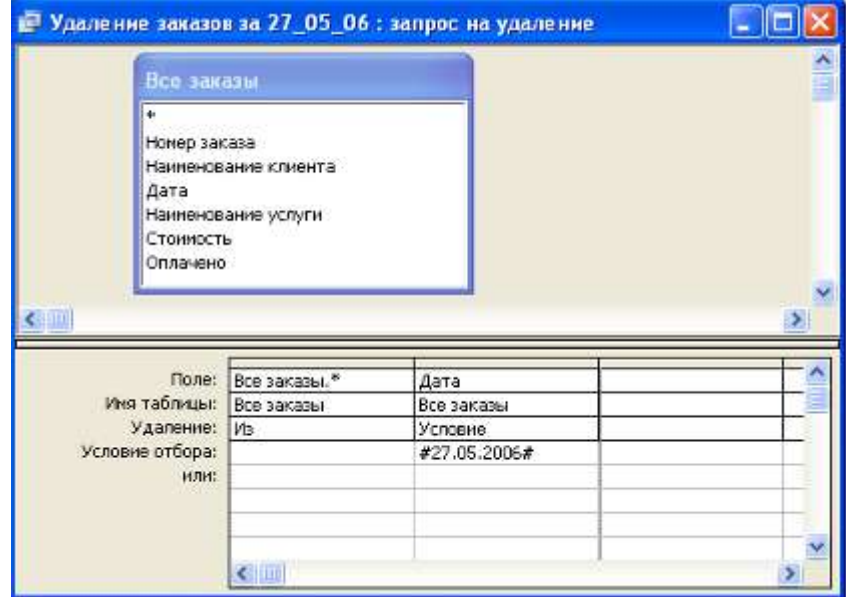

Макет бланка запроса:

П р и м е ч а н и е . Для добавления в бланк строки *Удаление* необходимо выполнить команду **Запрос -> Удаление**. В бланк помещаются только те поля таблицы, по которым будут записываться условия на удаления записей. Также в строку *Поле* помещается имя таблицы, из которой это удаление будет происходить.

Название запроса: *Добавление заказов с датой оформления 27.05.2006*. И с т о ч н и к д а н н ы х : таблицы *Заказы, Услуги, Клиенты*.

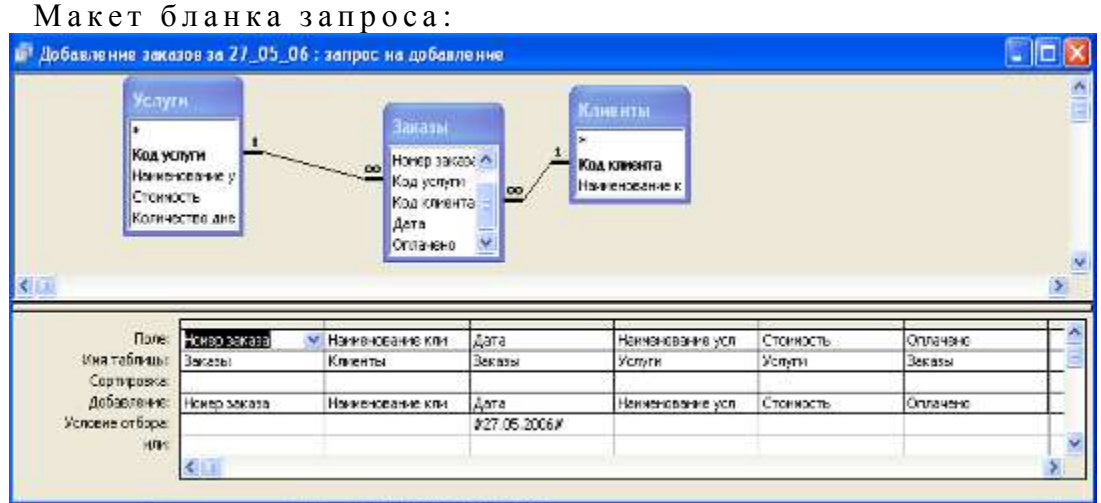

П р и м е ч а н и е . После выполнения команды **Запрос -> Добавление** откроется диалоговое окно, в котором необходимо указать имя таблицы, в которую будут добавляться записи. В строку *Поле* помещаются имена тех полей, содержимое которых будет добавлено в таблицу *Все заказы*. В строке *Добавление* указываются имена полей таблицы *Все заказы*, соответствующие именам полей в строке *Поле*.

Н а з в а н и е з а п р о с а : *Увеличение стоимости услуг на 20%.*

И с т о ч н и к д а н н ы х : таблица *Услуги*.

Макет бланка запроса:

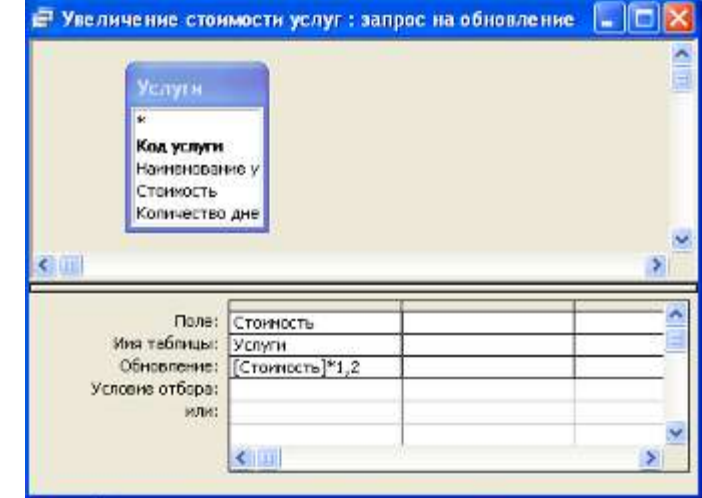

П р и м е ч а н и е . В запросе на обновление записей добавляется новая строка *Обновление*, в которую записывается выражение, согласно которому будет производиться обновление. В строку *Поле* помещаются только те поля таблицы, обновление которых будет производиться.

## Результат выполнения запроса:

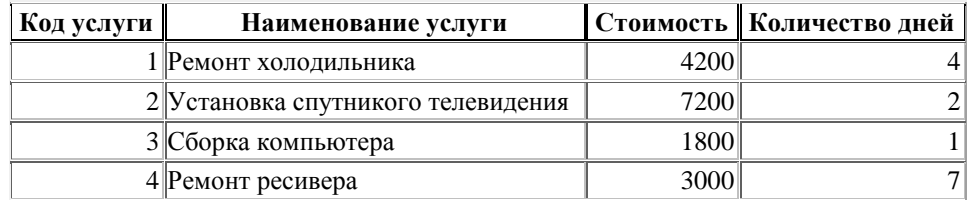

| Код услуги | Наименование услуги               |      | Стоимость   Количество дней |
|------------|-----------------------------------|------|-----------------------------|
|            | 5 Подключение телефона            | 9000 |                             |
|            | <b>6</b>   Подключение компьютера | 2400 |                             |
|            | 7 Диагностика компьютера          | 600  |                             |
|            | 8 Монтаж сети                     | 9600 |                             |
|            | 9 Подключение Интернет            | 1920 |                             |

Работа в Microsoft Office. Раздел 3. Технология хранения и поиска информации в Microsoft Access 2003

3.Сохранить базу данных.

# **3.4.3. Лабораторная работа № 4. Создание отчетов, кнопочных форм**

**Цель работы:** изучение приемов создания отчетов, разработка кнопочных форм.

Перед выполнением лабораторной работы необходимо изучить следующие разделы:

- Способы создания отчетов;
- Создание автоотчетов на основании запросов, их виды;
- Внесение изменений в готовый отчет с помощью *Конструктора*;
- Создание вычисляемых полей;
- Виды кнопочных форм;
- Создание *Главной кнопочной формы*;
- Добавление объектов на кнопочную форму;
- Переход между кнопочными формами;
- Форматирование кнопочных форм в режиме *Конструктора*.

#### **Задания к работе**

#### Задание 1. Создание отчетов.

1. Открыть из папки **Работы по Access** базу данных *Центр-Сервис*. Перейти во вкладку *Отчеты*.

2. Создать отчет *Стоимость услуг для клиентов*.

П р и м е ч а н и я . Использовать кнопку **Создать.** Выбрать в качестве источника реализованный запрос, на основе которого строится отчет. Использовать тип *Автоотчет: ленточный*.

Губина Т.Н., Масина О.Н., Губин М.А.

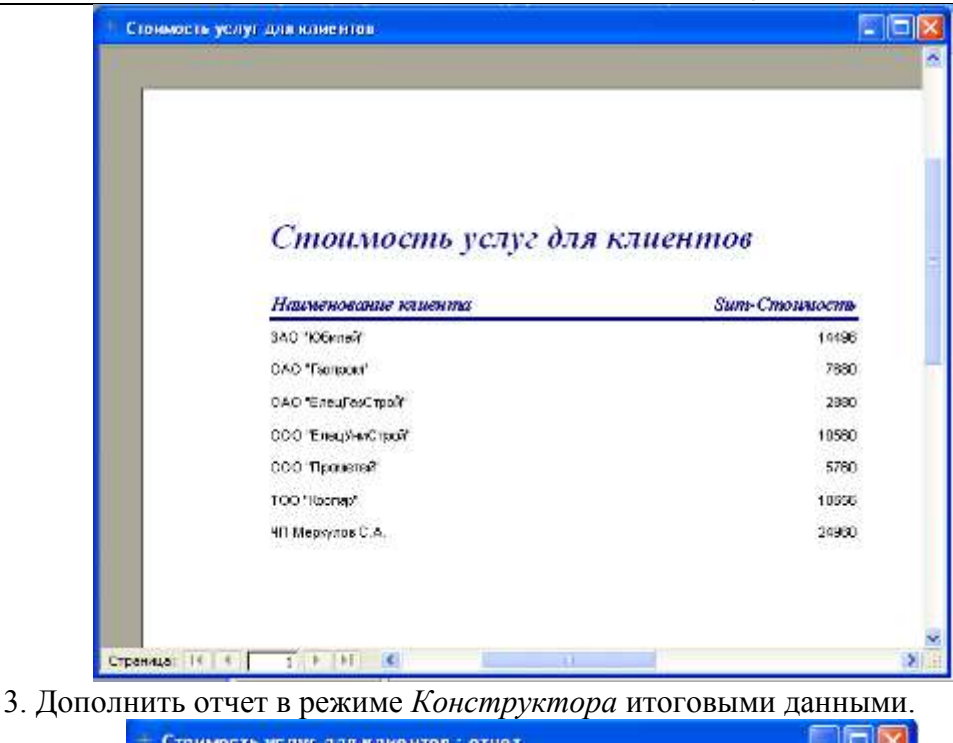

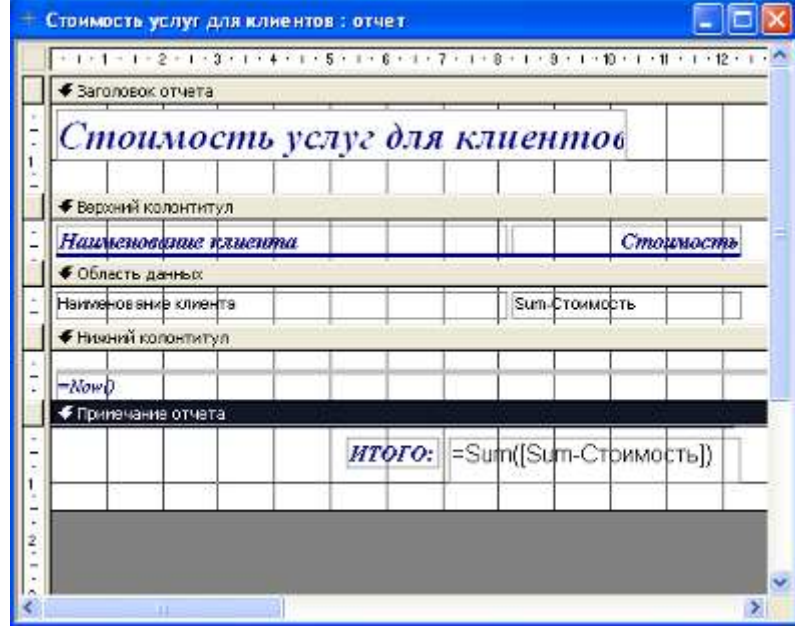

Примечания. Для реализации поставленной задачи следует активировать отчет *Стоимость услуг для клиентов* и войти в режим *Конструктора*. Скорректировать элементы управления вида *Надпись*. Далее необходимо расширить раздел *Примечания отчета*. Все операции выполнять в данном разделе.

Следует добавить элемент управления *Поле*, расположив его под столбцом *Стоимость*. Изменить надлежащим образом поле *Подпись*, а в области *Данные* через контекстное меню **Свойства -> Данные** ввести формулу, используя **Построитель выражений**. Сохранить макет отчета и закрыть окно. Для проверки правильности реализации отчета необходимо нажать кнопку **Просмотр**.

# Стоимость услуг для клиентов

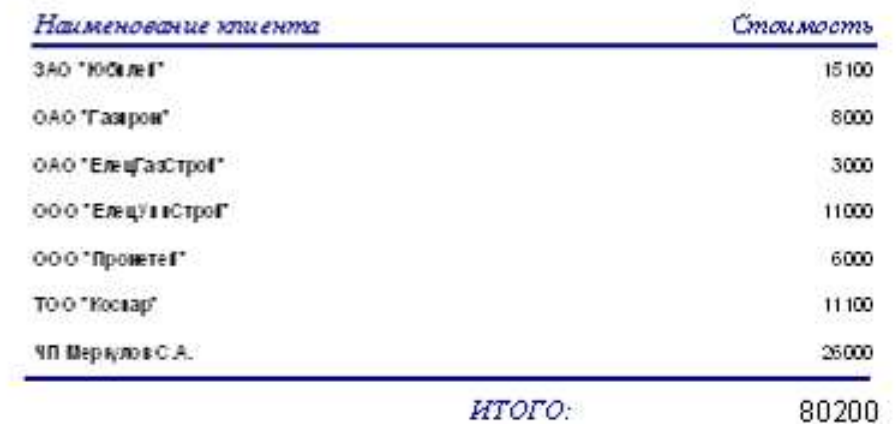

4. Создать отчеты: *Список всех заказов, Список всех клиентов, Список невыполненных заказов, Список неоплаченных заказов, Заказы на определенный день, Заказы по клиентам, Услуги.*

## Задание 2. Создание кнопочных форм.

1. Создать кнопочную форму с помощью *Диспетчера кнопочных форм*.

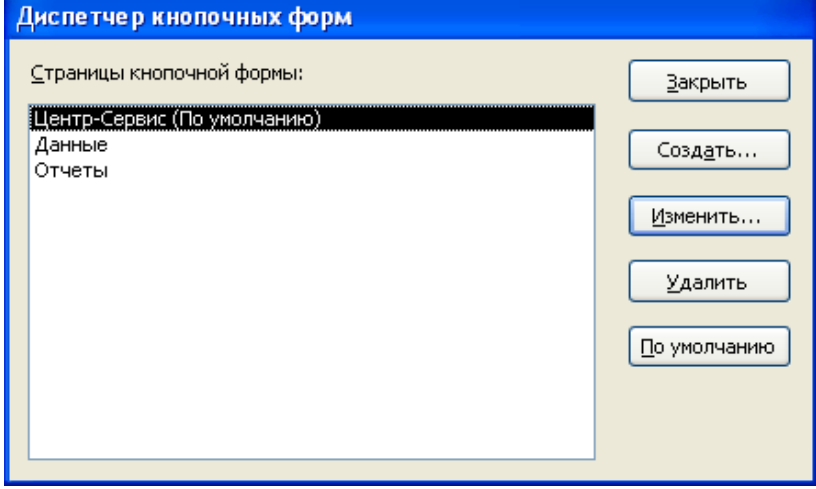

П р и м е ч а н и я . Для создания кнопочной формы необходимо выполнить команду **Сервис -> Служебные программы -> Диспетчер кнопочных форм**. После открытия окна *Диспетчера кнопочных форм* следует щелкнуть по кнопке **Изменить**. В открывшемся диалоговом окне, после щелчка по кнопке **Создать**, появляется диалоговая страница *Изменение элемента кнопочной формы*.

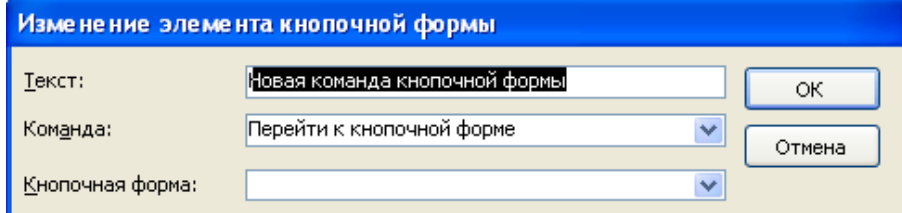

Изменить соответствующие поля на необходимые значения, причем, следует учитывать, что поле *Команда* и поле *Кнопочная форма* следует заполнять данными из списка.

#### Губина Т.Н., Масина О.Н., Губин М.А.

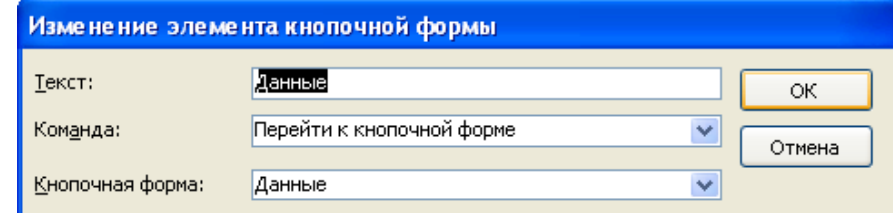

Щелкнуть кнопку **ОК**. Аналогично создать еще элемент кнопочной формы *(От-*

*четы)*.

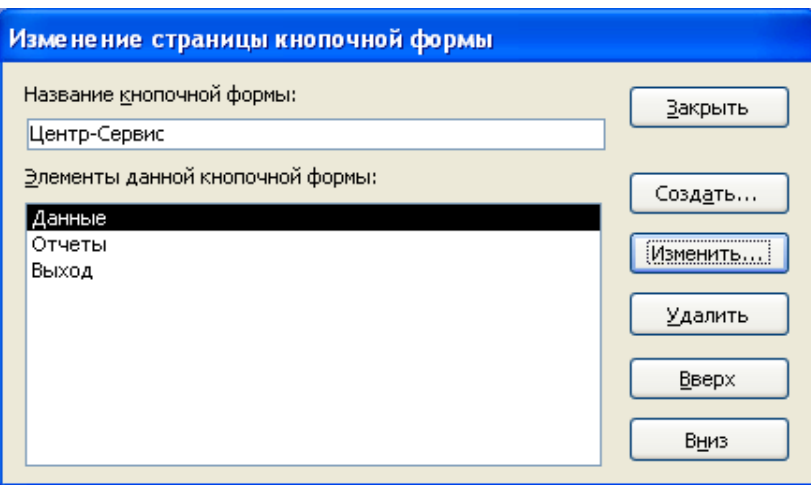

Добавить кнопку закрытия базы данных. Для этого необходимо в поле *Команда* выбрать *Выход из приложения*.

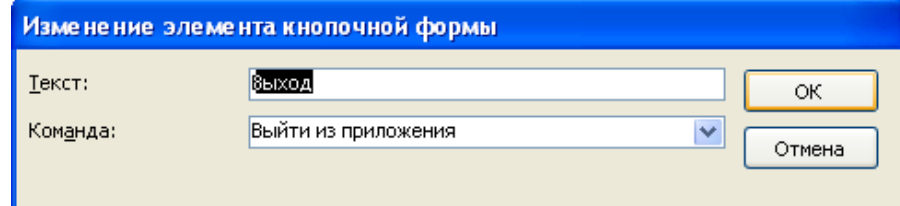

После внесение изменений должна получиться кнопочная форма:

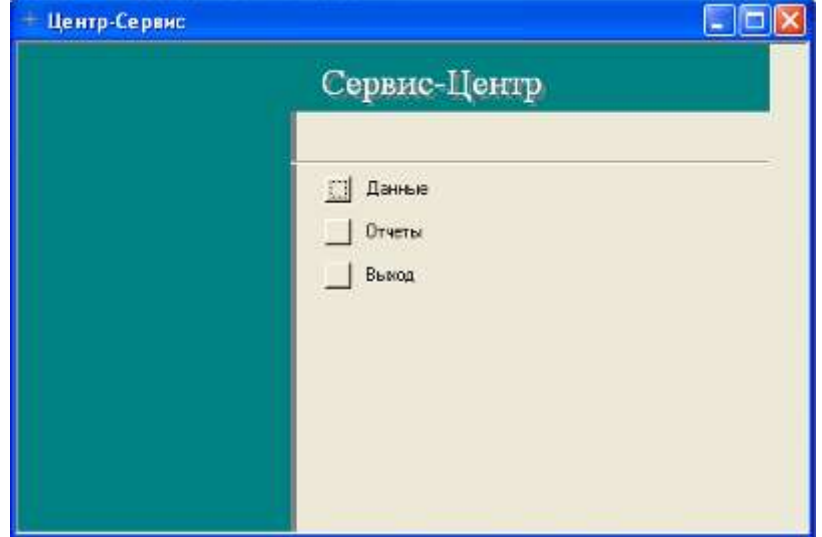

2. Создать подчиненные кнопочные формы.

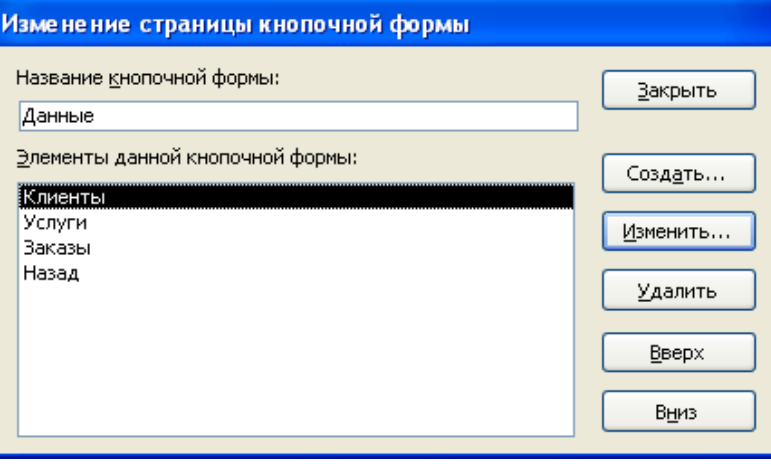

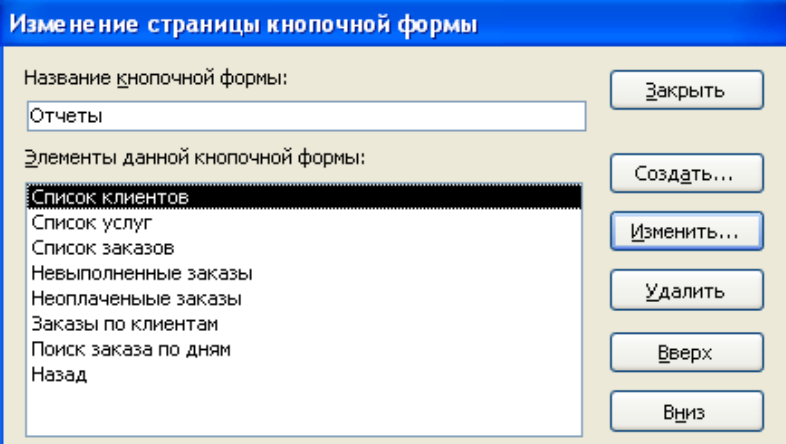

П р и м е ч а н и я . Процедура создания подчиненных кнопочных форм аналогично созданию главной кнопочной формы. Отличие заключается в том, что в поле *Команда* выбирается значение *Открыть форму для изменения* или *Открыть отчет*, в зависимости от типа подчиненной кнопочной формы.

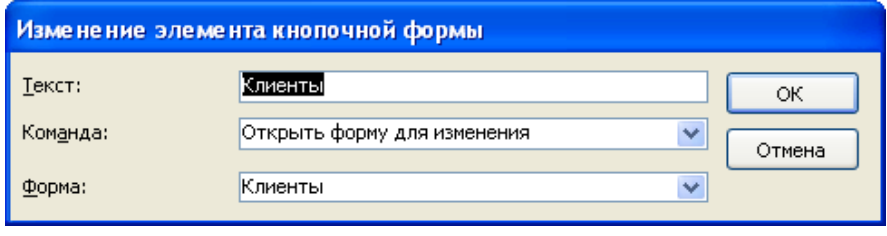

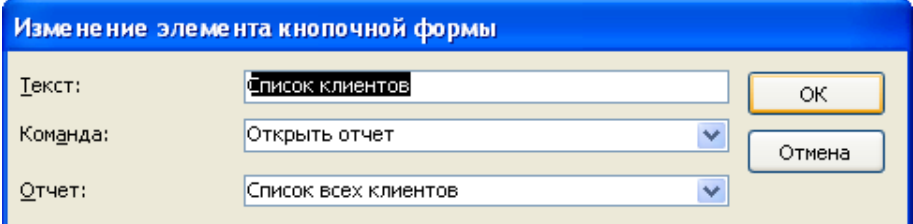

Для перехода на более высокий уровень, необходимо на подчиненной кнопочной форме создать кнопку **Назад**, используя команду *Перейти к кнопочной форме* и выбрав в поле *Кнопочная форма* главную кнопочную форму:

Губина Т.Н., Масина О.Н., Губин М.А.

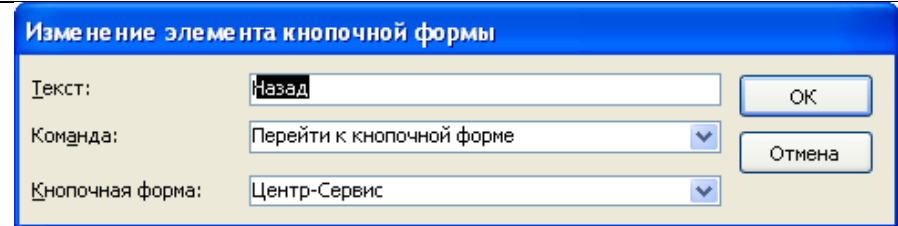

3. Закрыть *Диспетчер кнопочных форм*. Проверить правильность проектирования кнопочных форм.

4. Сохранить базу данных.

# **РАЗДЕЛ 4. Технология подготовки компьютерных презентаций в Microsoft PowerPoint 2003**

# **4.1. Общие сведения о программе подготовки презентаций Microsoft PowerPoint**

Программа PowerPoint предназначена для создания экранных презентаций. Она позволяет не только создавать классические слайды для проектора, но также строить электронные презентации с включением всех возможностей мультимедиа и компьютерных сетей, включая Internet.

## **Основные возможности PowerPoint:**

- размещение необходимой информации (текстовой, графической, табличной) на слайдах;

- форматирование информации;

- создание анимации текстов и рисунков, добавление переходов от одного слайда к другому;

- создание гиперссылок и управляющих кнопок;

- подготовка материалов для раздачи слушателям;

- создание презентаций для использования в Интернете.

## **4.2.Терминологический словарь**

**Автофигура** – набор готовых фигур, включающий в себя такие фигуры как овал, прямоугольник, фигурные стрелки, выноски и др.

**Анимация** – звуковое или визуальное оформление, которое можно добавить к тексту или другому объекту.

**Атрибут** – параметр текста или объекта, который может быть изменен с помощью средств рисования или команд меню.

**Записная книжка** – позволяет во время демонстрации презентации делать пометки, замечания, фиксировать вопросы и новые идеи.

**Интерактивные презентации** – построены на диалоге пользователя с компьютером, с предоставлением пользователю возможностей самому находить нужную ему информацию и пути ее нахождения.

**Линейные презентации –** в них материал расположен по порядку – начало – продолжение – завершение.

**Непрерывные презентации** – своеобразные рекламные ролики. Представляют собой завершенные информационные продукты, широко используемые на экспозициях.

**Область заметок** – область в обычном режиме для ввода заметок к слайдам, распечатываемых в режиме страниц заметок или отображаемых на экране в режиме вебстраницы.

**Образец слайдов** – слайд, содержащий данные по примененному шаблону оформления, включая параметры шрифтов, размеры и размещение рамок, параметры фона и цветовые схемы.

**Объект –** любая фигура, нарисованная в Power Point, а также любая графика или рисунок, преобразованные в формат Power Point.

**Презентации со сценариями** – предполагают показ слайдов, снабженных анимированными объектами, видеоматериалом, звуковым сопровождением и спецэффектами.

**Произвольный показ** – позволяет создавать презентацию внутри другой презентации, т.е. можно сгруппировать отличающиеся слайды в одной презентации, предназначенные для разных аудиторий, присвоить им групповое имя и переходить к ним во время показа слайдов.

**Прототип** – рамка с пунктирным контуром, которая отображается на создаваемом слайде и обозначает место для размещения таких объектов как заголовок слайда, текст, диаграмма, рисунок и др.

**Рамки (местозаполнители)** – поля с пунктирными границами, являющиеся частью макетов большинства слайдов.

**Смарт-теги –** данные, распознанные и помеченные как особый тип. Примером данных, которые могут быть распознаны и помечены с помощью смарт-тега, является имя пользователя.

**Страницы заметок** – распечатанные страницы с авторскими заметками, расположенными под соответствующими им слайдами.

**Указатель** – меняет цвет указателя мыши или позволяет спрятать его.

**Управляющие кнопки** – готовые кнопки, которые можно добавить в презентацию и назначить для кнопки гиперссылку.

**Цветовая схема** — это набор из восьми гармонично подобранных цветов, используемых в презентации. Кроме того, цветовые схемы можно применять в диаграммах и таблицах, а также для перекрашивания вставляемых в слайды рисунков.

**Шаблоны оформления** – файл, содержащий стили презентации, включая типы и размеры маркеров и шрифтов, размеры и положение рамок, параметры оформления фона, цветовые схемы и т.д.

#### **4.3.Основные приемы работы с PowerPoint**

После запуска PowerPoint открывается основное окно программы и поверх него диалоговое начальное окно (см. рисунок 4.1)**.** Основное окно включает строку заголовка, строку меню, панели инструментов, строку состояния.

Начальное окно содержит две области: *Создать презентацию* и *открыть презентацию*. В первой области предлагаются различные способы создания презентации:

*мастер автосодержания –* самый легкий способ создания новой презентации; он запрашивает у пользователя информацию, после чего создает набор слайдов по указанной теме;

*шаблон оформления* позволяет применять заранее разработанные структуры, цветовые палитры и фоны для создания набора слайдов по стандартным типам презентации;

Работа в Microsoft Office. Раздел 4. Технология подготовки компьютерных презентаций в Microsoft Power Point 2003

*новая презентация* открывает пустой холст для создания слайда и представляет больше свободы выбора пользователю.

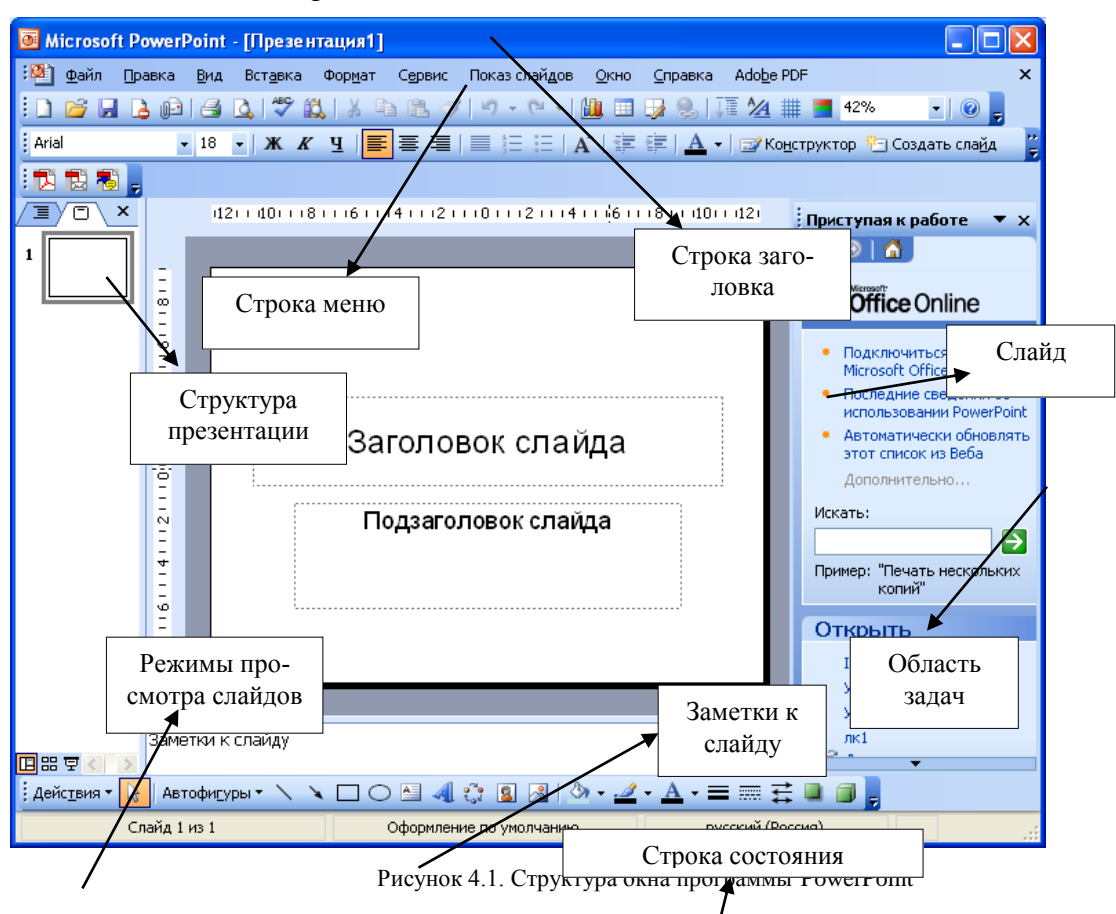

Для удобства работы над презентациями существуют разные режимы.

- 1. *Режим слайдов.* В этом режиме создаются и корректируются слайды, на которых можно разместить текст, графику или создать диаграммы.
- 2. *Сортировщик слайдов.* Данный режим позволяет определить очередность появления слайдов на экране, а также эффекты при переходе от слайда к слайду в процессе презентации.
- 3. *Режим страниц с заметками.* В этом режиме видны заранее подготовленные заметки к каждому слайду. Заметки оказывают помощь во время доклада или презентации, позволяя докладчику не держать всю нужную информацию у себя в памяти.
- 4. *Режим структуры*. Этот режим используется для подготовки заголовков и текста слайдов, а также выбора дизайна оформления. Графические объекты, диаграммы и т.п. в этом режиме в слайды не вставляются.
- 5. *Режим показа слайдов*. Режим позволяет просмотреть процесс прохождения презентации*.*

Все режимы вызываются из раздела меню *Вид* или с помощью кнопок, расположенных в нижней части основного окна программы.

Для создания новой презентации нужно выбрать положение *пустая презентация*. Появится диалоговое окно *Создание слайда* с палитрой из 24 доступных шаблонов для создания различных типов слайдов. После выбора одного из видов слайдов на экране появится соответствующий шаблон. Для создания следующего слайда необходимо выполнить команду *ВставкаНовый слайд*... и в открывшемся после этого диалоговом окне *Создание слайда* выбрать шаблон нового слайда.

Для удаления слайда используется команда *Удалить слайд* в меню *Правка*.

При создании новой презентации на базе шаблона ввод текста представляет собой замену вставленных PowerPoint элементов (местозаполнителей) на каждом слайде. Если же выбран пустой слайд, то текстовые поля в нем нужно создать самостоятельно с помощью команды *Вставка* -> *Надпись*.

Редактирование введенного текста осуществляется аналогично редактированию текста в Word, выделив предварительно соответствующий текстовый фрагмент или текстовую область.

Для того чтобы отформатировать соответствующий текст, его также сначала нужно выделить, а затем применить соответствующие команды пункта меню *Формат*: *Шрифт*, *Выравнивание*, *Интервалы*…, *Фон*, *Список*… и т.д. Прямой доступ к командам форматирования можно получить в контекстном меню текстового поля.

Для включения таблиц в слайд нужно щелкнуть на кнопке *Добавить таблицу* на панели инструментов *Форматирование* или выбрать команду *Таблица* в меню *Вставка*.

Активизировав таблицу, можно осуществить ее форматирование с помощью команды *Таблица* в меню *Формат*. Вкладки *Границы*, *Заливка*, *Надпись* позволяют задать детали оформления таблицы.

Для более тонкой настройки вида таблицы необходимо воспользоваться панелью инструментов *Таблицы и границы*, которая вызывается щелчком на соответствующей кнопке на панели инструментов *Стандартная*.

Рисунок для слайда можно создать с помощью графического редактора, а затем поместить на слайд командой *ВставкаРисунокИз файла*... Проще воспользоваться коллекцией рисунков, которая имеется в Microsoft Office. Рисунки из коллекции добавляют с помощью команды *ВставкаРисунокКартинки*... На появившейся диалоговой панели Microsoft Clip Gallery открывается коллекция рисунков Clip Art, в которой можно выбрать нужный рисунок для слайда.

Для изменения картинок из коллекции Clip Art используется панель *Настройка изображения,* которая вызывается командой *ВидПанели инструментовНастройка изображения*.

Форматирование рисунка осуществляется с помощью диалогового окна *Формат рисунка*. Окно вызывается командой из контекстного меню или из раздела меню *Формат*.

На вкладке *Рисунок* в области *Обрезка* можно ограничить область графического объекта, отображаемую на экране, путем ввода размеров обрезаемых полей в сантиметрах. В области *Изображение* с помощью движковых регуляторов устанавливаются яркость и контрастность изображения. В поле *Цвет* находится список опций для преобразования рисунка в черно-белое изображение или в полупрозрачную подложку.

Создание графических изображений на слайде осуществляется с использованием панели инструментов *Рисование*, с помощью которой можно изменить цвет фигуры или надписи, толщину и цвет контурной линии, добавить к фигуре тень или объем. Для Работа в Microsoft Office. Раздел 4. Технология подготовки компьютерных презентаций в Microsoft Power Point 2003

этого фигуру или надпись выделяют, а затем указывают выбранное оформление. Для форматирования созданного графического объекта используется команда *Формат автофигуры* контекстного меню изображения.

Для придания презентации завершенной формы следует создать единый стиль слайдов: единый фон, одинаковый шрифт и т.п. Для этого необходимо ввести команду *Формат Применить шаблон оформления*... На появившейся диалоговой панели выбрать подходящий стиль и нажать кнопку *Применить.* Все слайды разработанной презентации получат выбранный дизайн.

Изменить последовательность слайдов в презентации можно в режиме сортировщика слайдов, который вызывается из раздела меню *Вид*. В этом режиме слайды можно расположить в нужной очередности обычным перетаскиванием, а также скопировать в буфер, вырезать, вставить из буфера или удалить. Если во время доклада нужны не все слайды презентации, то отдельные слайды можно спрятать. Для этого следует выделить скрываемый слайд щелчком мыши, а затем в разделе меню *Показ слайдов* (или в контекстном меню) выбрать команду *Скрыть слайд*. В режиме сортировщика номер скрытого слайда перечеркнут. Повторное обращение к той же команде приведет к отмене скрытия. Вставка в слайды их номеров и нижних колонтитулов осуществляется командой *Колонтитулы* в меню *Вид*.

Если время демонстрации презентации уже определено, то время, зарезервированное для каждого слайда, будет указано под ним. Двойной щелчок на слайде открывает режим слайдов, в котором можно обработать выбранный слайд.

После выбора разметки слайдов, в которую входит местозаполнитель для диаграммы, можно использовать два способа помещения диаграммы в слайд: первый состоит в создании диаграммы средствами Excel последующим и копированием ее в слайд, а второй состоит в использовании Microsoft Graph 2000 – вспомогательной программы, входящей в состав Office 2000. В этом случае нужно дважды щелкнуть на местозаполнителе в слайде или использовать команду *ВставкаДиаграмма* и зафиксировать новые данные в появившейся таблице для новой диаграммы.

*Анимация в процессе смены слайдов.* Для настройки перехода от одного слайда к другому нужно выделить слайд и ввести команду *Показ слайдовСмена слайда*... На появившейся диалоговой панели указать, какой анимационный эффект будет использоваться при смене слайдов, какими звуками это будет сопровождаться, что будет вызывать смену кадров — щелчок мыши или истекший интервал времени, и так далее. Выбранные настройки можно применить как к одному текущему слайду, так и сразу ко всем слайдам презентации.

*Анимация объектов слайда.* Эффекты для отдельных элементов слайда проще всего установить в режиме слайдов. Здесь всегда обрабатывается тот слайд, который виден на экране. Для того чтобы исследовать все возможности анимации, вызывается диалоговое окно *Настройка анимации,* открываемое одноименной командой в разделе меню *Показ слайдов.*

На вкладках *Порядок и время* и *Воспроизведение* выбирается порядок появления объектов слайда, тип анимационного процесса при появлении объекта на слайде и звук, которым будет сопровождаться заданное действие. В области *Появление текста* определяется, каким образом должно происходить появление текста при анимации: по буквам, по словам или целиком.

Если в слайд была вставлена диаграмма, то для нее можно использовать специальные эффекты, но они доступны только в случае, если диаграмма была создана в программе PowerPoint. Соответствующие опции находятся на вкладке *Видоизменение в диаграмме.* Там можно установить последовательность появления на экране частей диаграммы и эффекты, его сопровождающие.

На вкладке *Настройка мультимедиа* устанавливается, будет ли остановлена презентация во время воспроизведения клипа или звукового фрагмента. Эти параметры доступны только для видеофрагмента или звукового файла.

Для создания интерактивной презентации необходимо в процессе демонстрации презентации иметь возможность изменять последовательность предъявления слайдов.

Существуют два различных способа создания переходов. Первый способ состоит в создании *гиперссылок* на другие слайды или, в общем случае, на другие объекты (документы на локальном компьютере и Web-страницы в Интернет). Для этого используется команда *Вставка Гиперссылка*...

Второй способ состоит в размещении на слайдах *управляющих элементов* (например, *Кнопок).* Если активизировать кнопку, то произойдет переход на другой слайд. Для этого с помощью команды *Показ слайдовУправляющие кнопки* в ниспадающем меню выбирается нужная кнопка и изображается на слайде. В появляющемся при этом окне *Настройка действия* указывается слайд, на который будет происходить переход при щелчке на данной кнопке.

Запуск демонстрации презентации может осуществляться либо командой *ВидПоказ слайдов*, либо нажатием кнопки *Показ слайдов* на панели кнопок. Если делать это с помощью кнопки, то предварительно надо вызвать на экран первый слайд презентации, так как кнопка запускает демонстрацию, начиная с текущего слайда.

Для перехода от одного слайда к другому можно использовать клавишу *Enter* или клавиши *PgUp* или *PgDn.*

В процессе показа слайдов указатель мыши не виден на экране, но он сразу появляется, стоит только начать перемещение мыши. Одновременно с курсором в нижнем левом углу экрана появляется кнопка, вызывающая меню, с помощью которого также можно управлять ходом демонстрации.

Во время экранной презентации один слайд может сменяться другим автоматически. Чтобы обеспечить нормальное восприятие каждого слайда, следует задать необходимую длительность отображения его на экране. В PowerPoint предусмотрено два способа проведения презентации: либо слайды сменяются на экране автоматически, и тогда необходимо установить время их воспроизведения, либо пользователь самостоятельно определяет момент перехода на следующий слайд.

Настройка времени воспроизведения презентации выполняется следующим образом. Сначала нужно нажать кнопку *Настройка времени* на панели инструментов в режиме сортировки слайдов. После запуска презентации каждый последующий слайд будет появляться только после щелчка мышью. На экране кроме слайдов появляется диалоговое окно *Настройка времени,* в котором отображается время демонстрации каждого слайда и всей презентации. При этом PowerPoint фиксирует моменты щелчков мышью, и при следующем запуске презентации автоматически выдерживает установлен-

## Работа в Microsoft Office. Раздел 4. Технология подготовки компьютерных презентаций в Microsoft Power Point 2003 ные интервалы времени.

В конце всей презентации появляется окно, в котором сообщается полное время презентации и задается вопрос: должны ли установленные длительности показа слайдов использоваться в будущем.

При настройке времени презентации нельзя прервать ни один из эффектов анимации, поэтому выполнять щелчок только после того, как установленный эффект появления объекта будет завершен полностью.

# **4.4.Лабораторный практикум**

# **4.4.1. Лабораторная работа № 1. Создание простейшей презентации**

**Цель работы:** изучить средства создания презентаций, способы сохранения презентации, вырабатывать умения и навыки создания простых презентаций.

Перед выполнением лабораторной работы необходимо изучить следующие разделы:

- виды презентаций;
- этапы и средства создания презентаций;
- способы создания и сохранения презентации, создание презентаций с использованием мастера автосодержания;
- режимы просмотра слайдов: обычный режим, режим слайдов, режим структуры, страницы заметок, режим сортировщика слайдов, режим показа слайдов;
- редактирование презентации, выбор дизайна презентации;
- создание слайдов, организация работы со слайдами;
- редактирование и сортировка слайдов:
- демонстрация презентации;
- размещение текстовой информации на слайдах, форматирование текста с маркерами;
- вставка и форматирование объектов на слайдах, выбор и перемещение объектов на слайдах;
- использование образцов слайдов и заголовков для задания дизайна презентации;
- размещение таблиц на слайдах.

#### **Задания к работе**

Задание 1. Работа в режимах просмотра слайдов. Размещение объектов на слайде.

1. Откройте программу Power Point. Создайте презентацию с помощью шаблона *Идея*.

2. Найдите кнопки включения режимов просмотра слайдов. Найдите пункты выбора режимов в меню *Вид*. Научитесь переключаться с одного режима на другой.

3. Разместите объекты на первом слайде согласно Рис. 1. Научитесь выбирать и перемещать объекты, изменять их размеры.

4. Используя *Надпись*, разместите на слайде заголовок «Устройство персонального компьютера».

Губина Т.Н., Масина О.Н., Губин М.А.

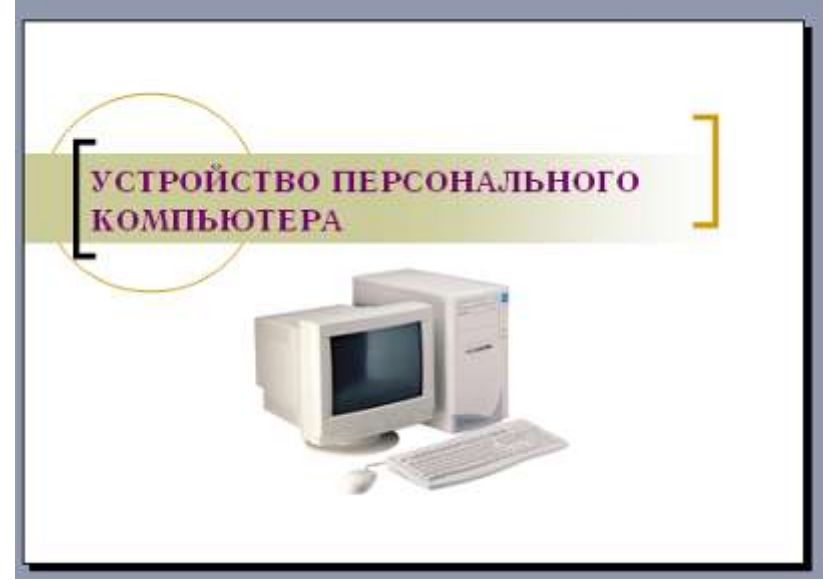

Рис.1. Вид первого слайда презентации

5. Добавьте второй слайд и разместите на нем информацию согласно Рис. 2.

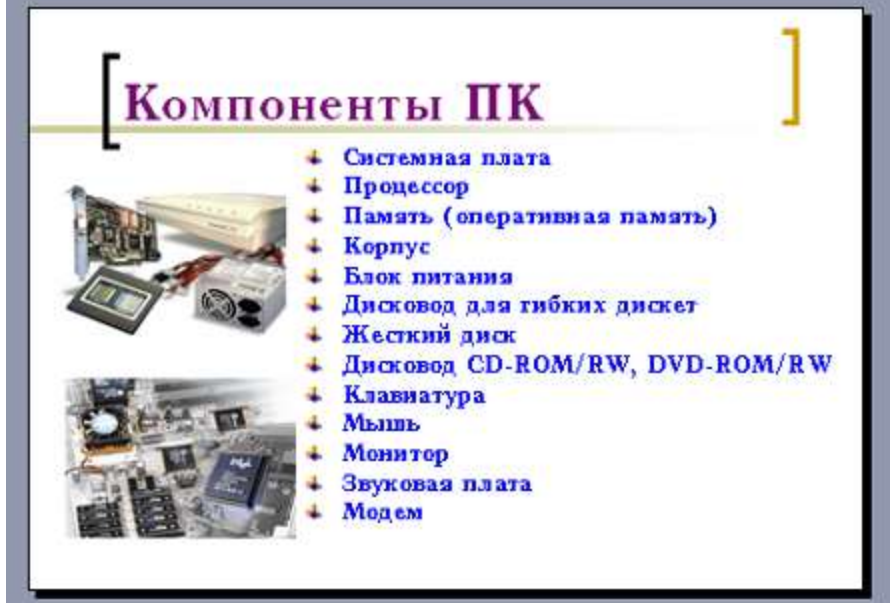

Рис. 2. Вид второго слайда презентации

6.Выделите тот фрагмент введенного текста, который содержит перечисления. Сделайте его маркированным списком. Измените цвет маркера, размер маркера, символ маркера. Измените расстояние между текстом и маркером.

7. Переключитесь в режим структуры. Научитесь пользоваться панелью инструментов *Структура*. Испытайте операции *Повысить уровень*, *Понизить уровень*, передвинуть вверх, Передвинуть вниз. Поработайте с операциями *Свернуть* и *Развернуть*.

8. Перейдите в режим страниц заметок. Измените размер изображения и положение слайда на странице заметок. Используйте образец заметок для форматирования страниц заметок. Научитесь создавать раздаточный материал $^{56}$ .

9. Внесите данные в колонтитулы слайда согласно образцу:

 $\overline{a}$ 

<sup>56</sup> Воспользуйтесь пунктом меню *Вид->Образец выдач*.

Работа в Microsoft Office. Раздел 4. Технология подготовки компьютерных презентаций в Microsoft Power Point 2003

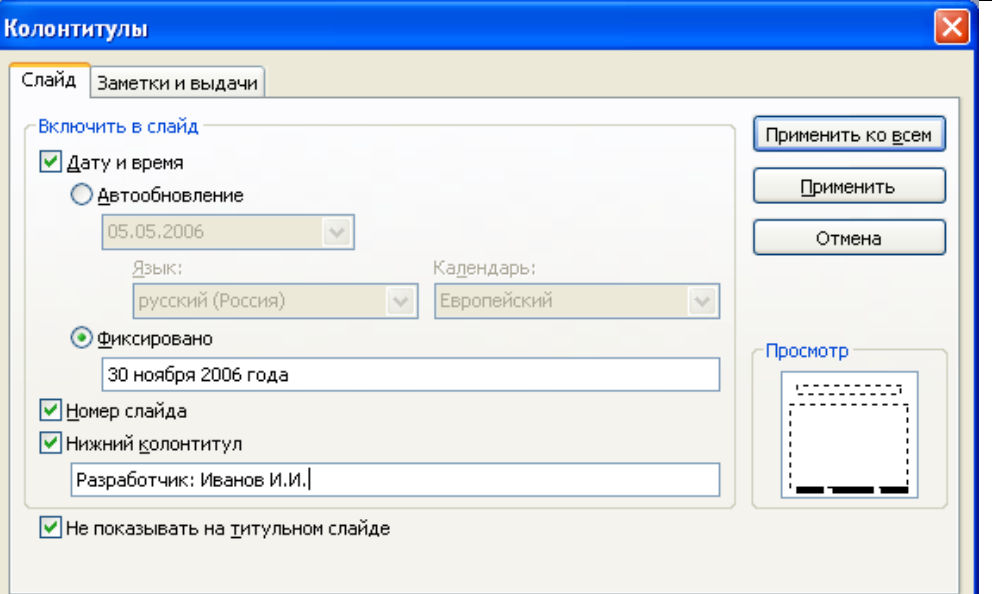

10. Внесите данные в колонтитул страницы заметок согласно образцу:

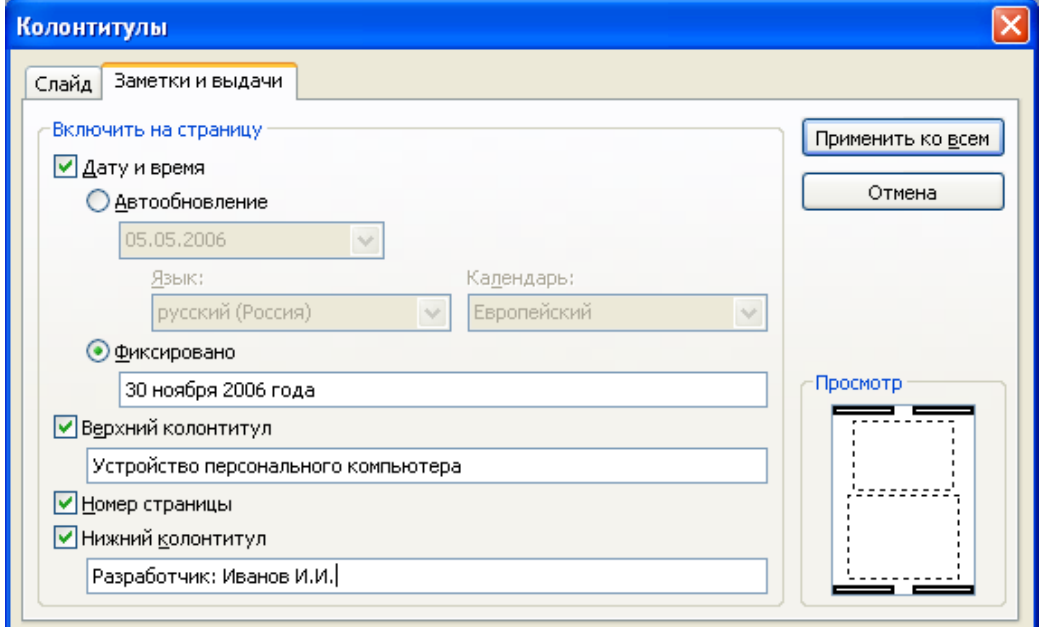

11.Запустите презентацию на просмотр.

12. Сохраните полученную презентацию в папку «Работы по Power Point» под именем Лаб\_1\_Задание\_1.

Задание 2. Создание презентации с помощью мастера автосодержания.

1. Выберите в меню *Файл* команду *Создать*, затем вкладку *Презентации*. Дважды щелкните значок *Мастер автосодержания*. Появится диалоговое окно:

Губина Т.Н., Масина О.Н., Губин М.А.

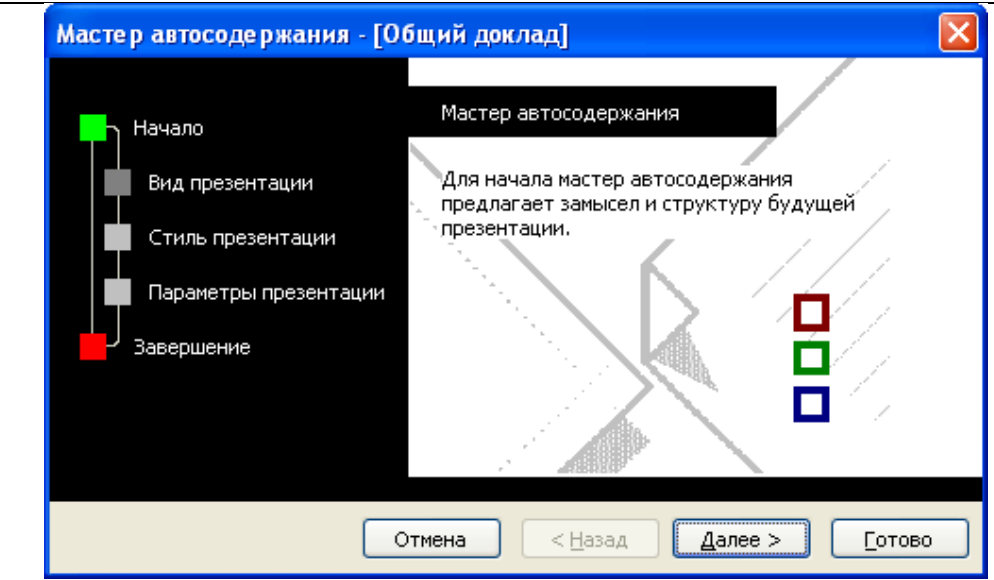

2. Выберите вид презентации «Учебный курс». Далее предполагаемый способ вывода презентации – на экране, далее в строку заголовка презентации введите «Изучение программы Power Point студент группы ПМ-31 Иванов И.И.», в нижний колонтитул введите название университета.

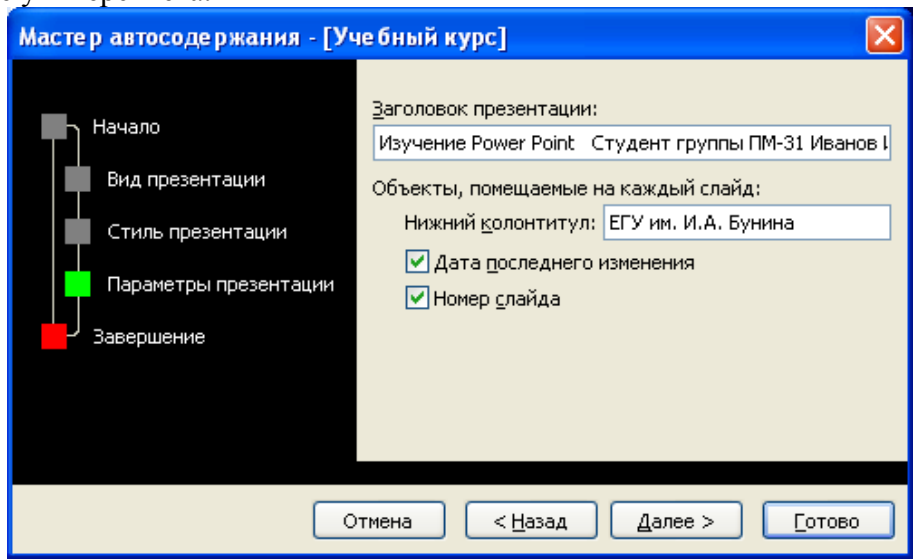

Щелкните кнопку Готово и просмотрите содержимое первого слайда (Рис. 3.).
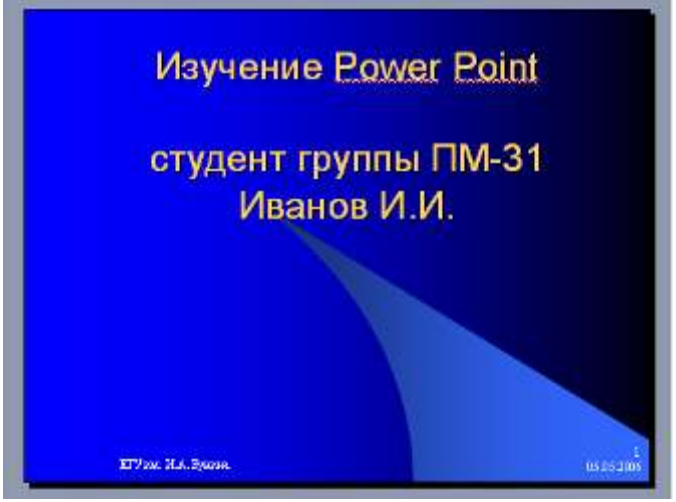

Рис. 3. Создание презентации с помощью мастера автосодержания

3. Используя полосу прокрутки в режиме структуры или выбирая слайд с помощью мыши в окне режима просмотра слайдов, пройдите по остальным слайдам и введите вместо образцов свой текст.

4. Закончив работу над презентацией, сохраните созданную презентацию в папку «Работы по Power Point» под именем Лаб\_1\_Задание\_2. Перейдите в режим показа слайдов и просмотрите созданную презентацию.

Задание 3.Создание пустой презентации.

1. Выберите в меню *Файл* команду *Создать*, затем *Новая презентация*. В области задач в разделе *Разметка слайда* просмотрите возможные варианты авторазметки.

2. Создайте слайд с разметкой *Заголовок, текст и объект*. Введите заголовок и текст согласно образцу:

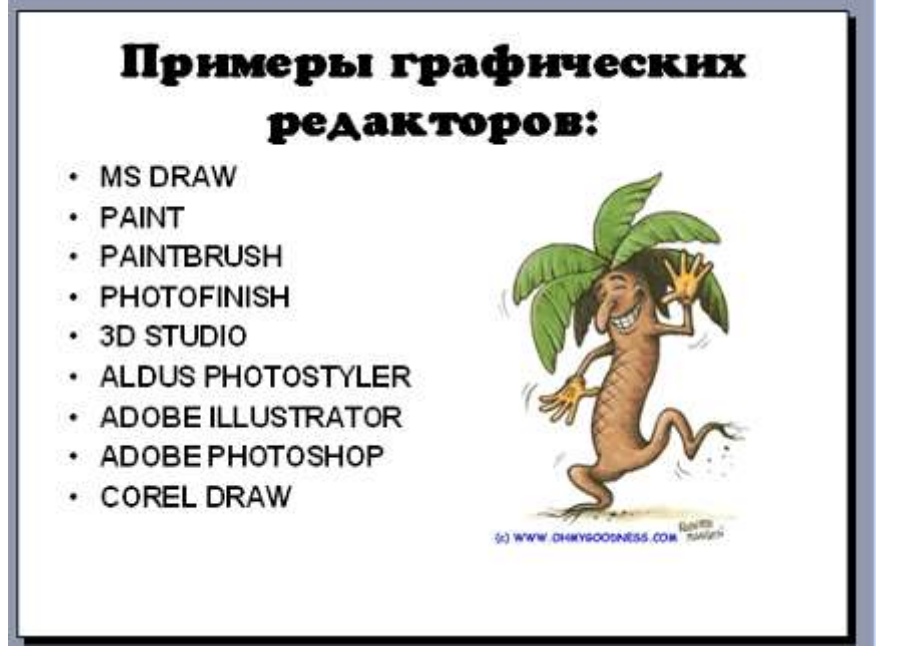

3. Создайте новый слайд с разметкой *Заголовок и текст над объектом*. Введите заголовок и текст согласно образцу:

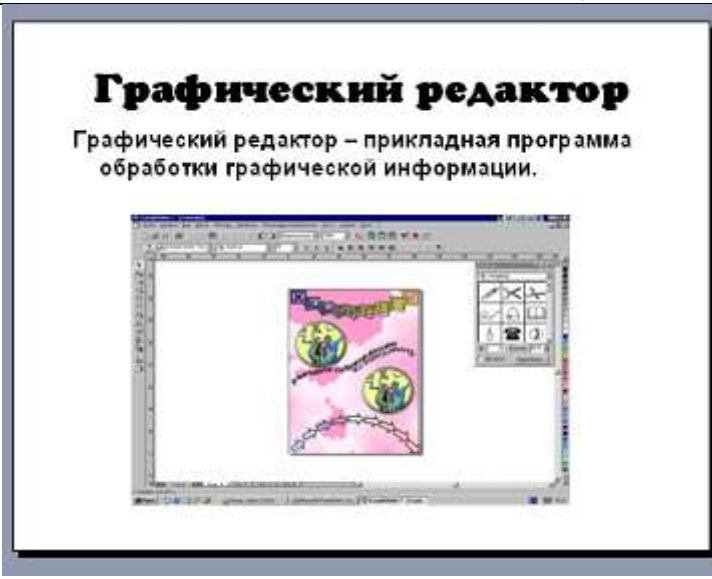

4. Создайте новый слайд с разметкой «Титульный слайд». Введите заголовок «Обработка графической информации» и сведения об авторе.

5. Перейдите в режим сортировщика слайдов и расположите слайды по порядку.

7. Используя область задач Дизайн слайдов, подберите соответствующее оформление вашей презентации (Рис. 4.).

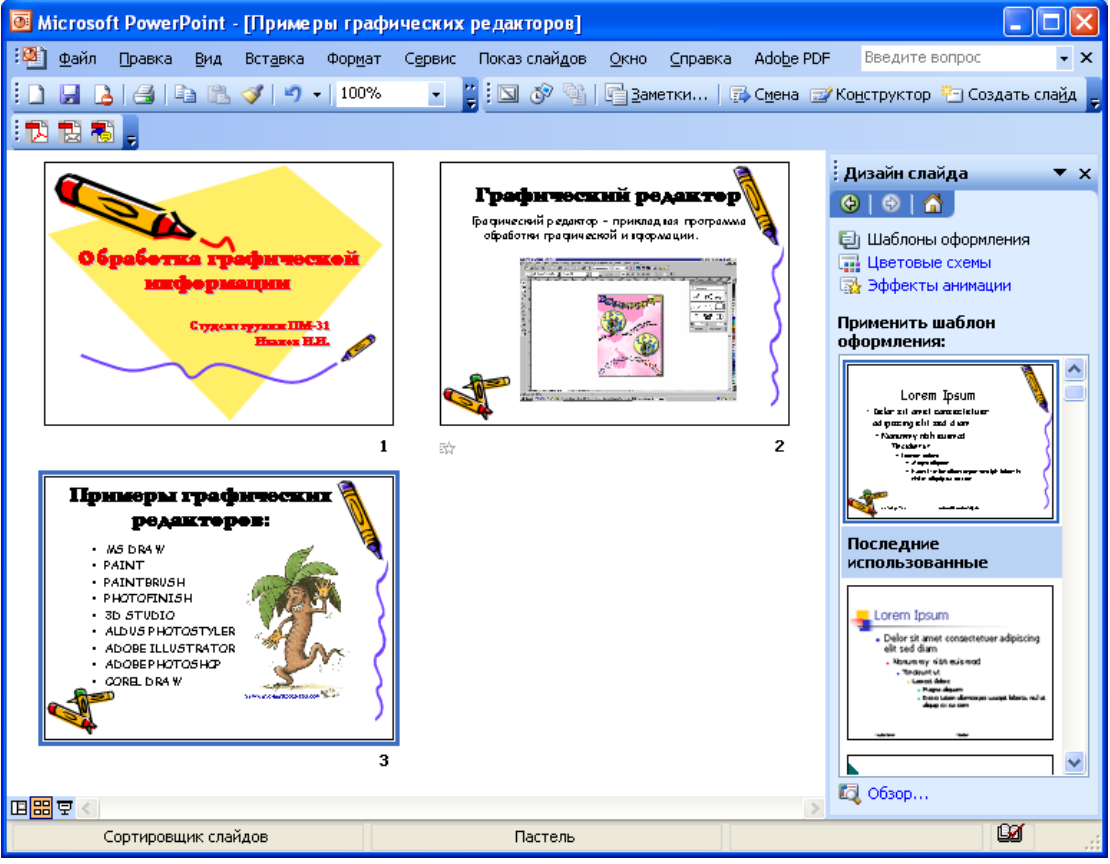

Рис. 4. Работа в режиме сортировщика слайдов

8. Раскрасьте фон. Измените его цвет, градиент, узор и текстуру. Воспользуйтесь в качестве фона каким-либо рисунком. Измените цветовую схему вашей презентации<sup>57</sup>.

9. Выполните форматирование заголовков и текста слайдов: установите шрифт, размер, цвет, тень.

10. Вставьте рисунок на титульный слайд. Выделите его и переместите на новое место. 11. Выполните проверку орфографии в презентации<sup>58</sup>.

12. Закончив работу над презентацией, сохраните созданную презентацию в папку «Работы по Power Point» под именем Лаб\_1\_Задание\_3. Перейдите в режим показа слайдов и просмотрите созданную презентацию.

# **4.4.2. Лабораторная работа № 2. Использование специальных эффектов в презентации**

**Цель работы:** вырабатывать умения и навыки вставки анимационных и звуковых эффектов в презентацию.

Перед выполнением лабораторной работы необходимо изучить следующие разделы:

- анимация текстов и рисунков;<br>• побавление перехолов и анима
- добавление переходов и анимации в режиме сортировщика;
- добавление встроенной анимации;
- настройка презентации;
- создание итоговых слайдов.

### **Задания к работе**

Задание 1. Установка анимационных эффектов.

1. Откройте презентацию Лаб\_1\_Задание\_3, созданную на предыдущем занятии.

2. Выберите команду *Настройка анимации* из меню *Показ слайдов*.

3. Для каждого пункта и объекта установите порядок его появления на слайде.

4. Измените порядок и время показа анимационных элементов.

5. Автоматизируйте показ так, чтобы не пользоваться мышью.

6. Просмотрите готовую анимацию, нажав кнопку *Просмотр*.

7. Сохраните презентацию в папку «Работы по Power Point» под именем Лаб\_2\_Задание\_1.

8. Установите вручную интервалы показа слайдов таким образом, чтобы информация на слайдах во время просмотра хорошо воспринималась.

9. Выполните быстрое сохранение презентации.

 $\overline{a}$ 

Задание 2. Создание нового слайда из заголовков других слайдов.

1. В презентации Лаб\_2\_Задание\_1 добавьте слайд заголовков сразу после титульного слайда. Для этого в режиме сортировщика или в режиме структуры выделите слайды, заголовки которых будут использоваться. На панели инструментов *Сортировщик слайдов* или *Структура* нажмите кнопку *Итоговый слайд*. Перед первым из выделенных слайдов появится новый слайд с маркированным списком заголовков, извлеченных из выделенных слайдов: 59

 $57$  Замечание: После применения цветовой схемы все объекты презентации окрашиваются в соответствующие цвета. В дальнейшем все создаваемые объекты будут автоматически согласовываться по цвету с остальной частью презентации.

<sup>58</sup> Примечание: Выберите в меню Сервис команду Проверка орфографии.

<sup>59</sup> Данный способ самый быстрый и удобный для создания слайда повестки дня.

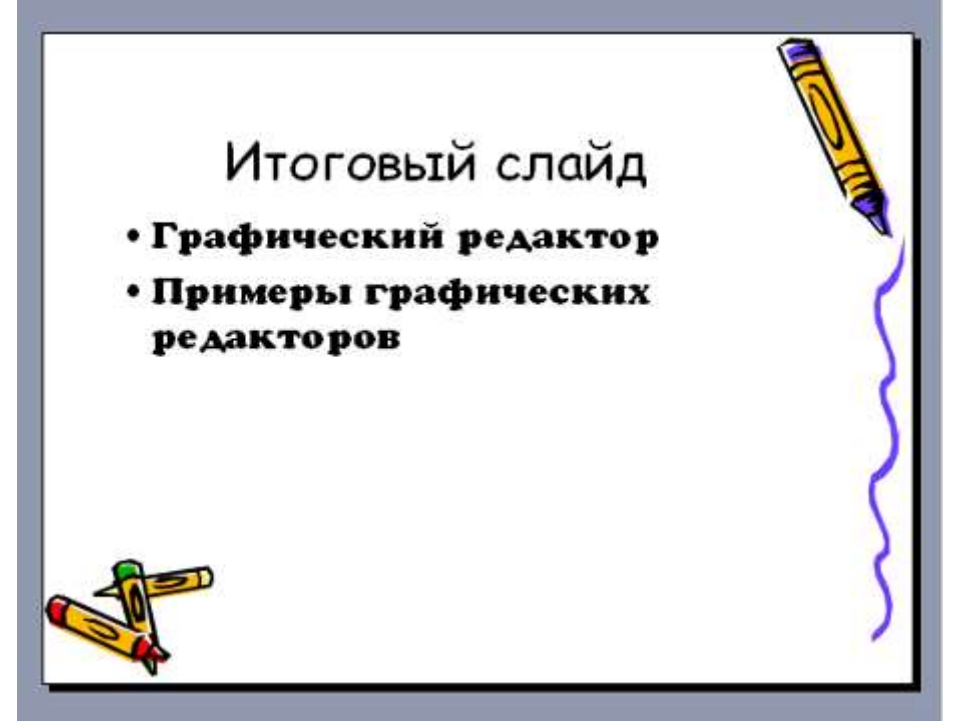

2. Замените Заголовок «Итоговый слайд» на «Содержание».

3. Сохраните презентацию в папку «Работы по Power Point» под именем Лаб\_2\_Задание\_2.

Задание 3. Настройка времени показа презентации и добавление звуковых эффектов.

1. Откройте презентацию Лаб\_2\_Задание\_2, созданную на предыдущем занятии.

2. Добавьте звуковые эффекты к каждому слайду презентации.

3. Перейдите в режим сортировщика слайдов. На панели инструмент*ов Сортировщик слайдов* выберите кнопку *Настройка времени*. Проведите репетицию показа презентации, рассчитав нужное количество времени для отображения каждого слайда и информации на слайде.

4. Сохраните новое время показа слайдов.

5. Сохраните презентацию в папку «Работы по Power Point» под именем Лаб\_2\_Задание\_3.

# **4.4.3. Лабораторная работа № 3. Способы совершенствования презентаций. Руководство показом презентации**

**Цель работы:** изучить возможности по совершенствованию презентации, научиться создавать раздаточный материл, выполнять руководство показом презентации во время доклада.

Перед выполнением лабораторной работы необходимо изучить следующие разделы:

- создание гиперссылок;
- добавление управляющих кнопок;
- показ презентации в автоматическом режиме;
- создание произвольного показа;
- показ слайдов в полноэкранном режиме;
- создание раздаточных материалов;
- использование указателя-пера при показе презентации;
- создание заметок докладчика;
- приписывание объектам интерактивные действия.

#### **Задания к работе**

#### Задание 1. Применение Гиперссылок

1. Откройте презентацию с именем Лаб\_1\_Задание\_1. Добавьте слайды в соответствии с пунктами второго слайда. На каждом из добавленных слайдов разместите информацию в соответствии с образцом:

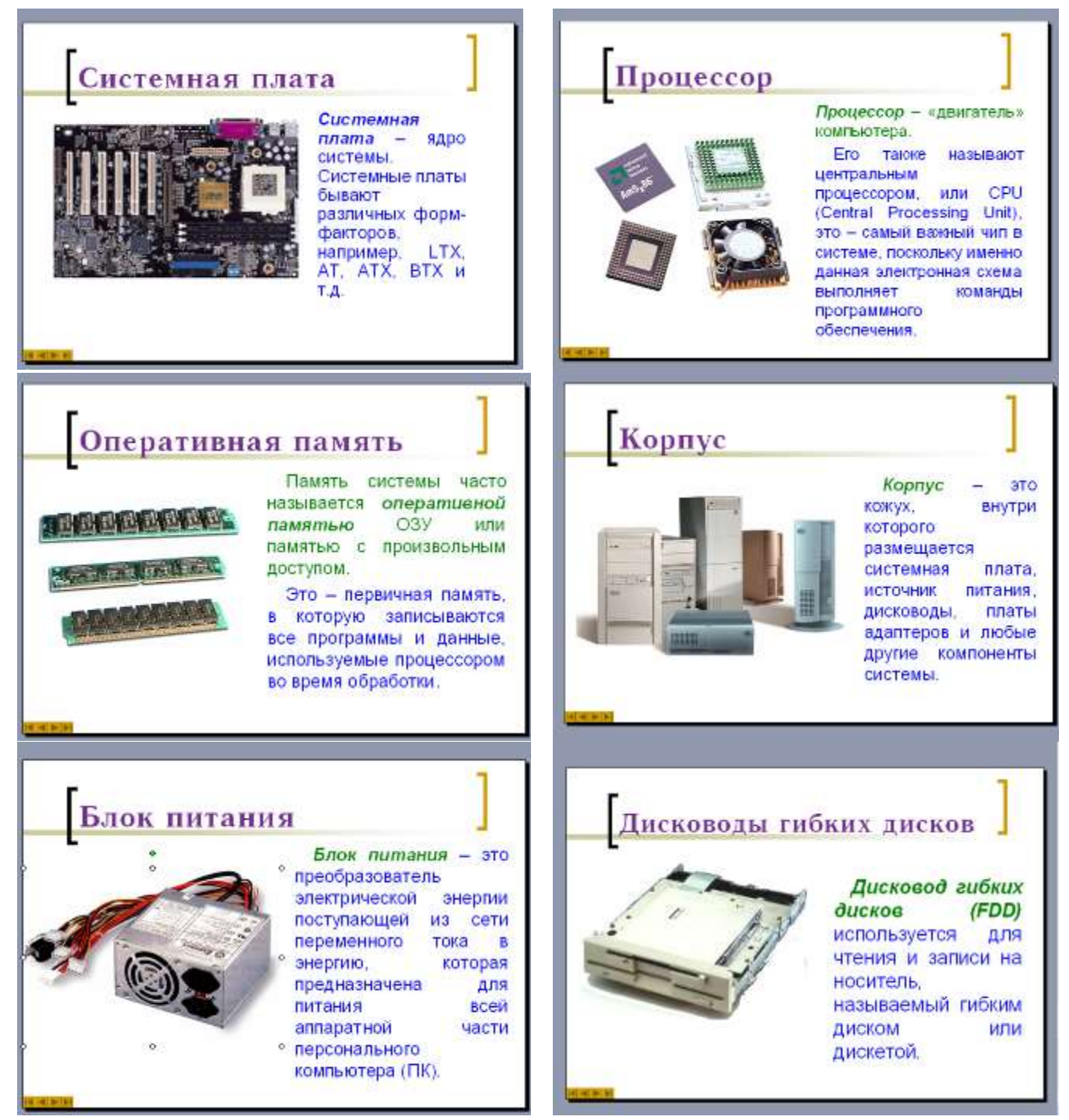

2. На втором слайде с заголовком «Структура ПК» на каждом из перечисленных пунктов установите гиперссылку на соответствующий слайд. Для этого воспользуйтесь командой Вставка (см. Рис. 5). Предусмотрите переход со слайда ко второму слайду по щелчку левой кнопкой мыши по рисунку, расположенному на слайде.

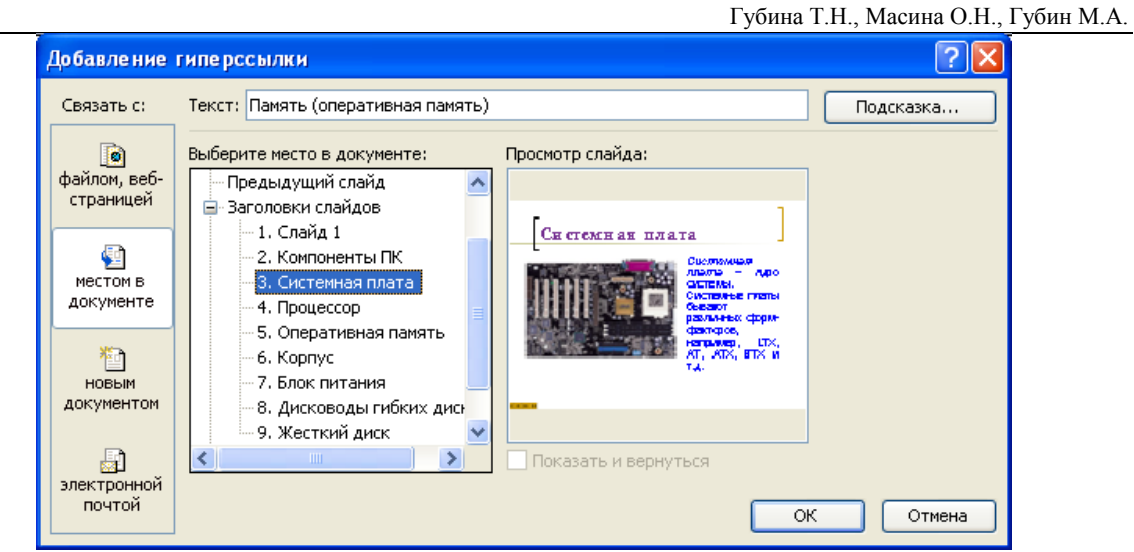

Рисунок 5. Окно добавления гиперссылки

3. Запустите просмотр слайдов и убедитесь в работоспособности гиперссылок. Сохраните презентацию в папку «Работы по Power Point» под именем Лаб\_3\_Задание\_1. 4. Назначьте каждому пункту на втором слайде переход по гиперссылке и звук.

5. Выполните быстрое сохранение презентации.

Задание 2. Создание активных кнопок.

1. Откройте презентацию, созданную в пункте 1. Удалите гиперссылки с рисунков. 2. Включите в презентацию кнопки действия (Рис. 6) на каждый из слайдов с компонентами ПК, описав порядок их использования в ходе показа презентации – переход ко

второму слайду<sup>60</sup>, а также на первый слайд для перехода ко второму слайду.

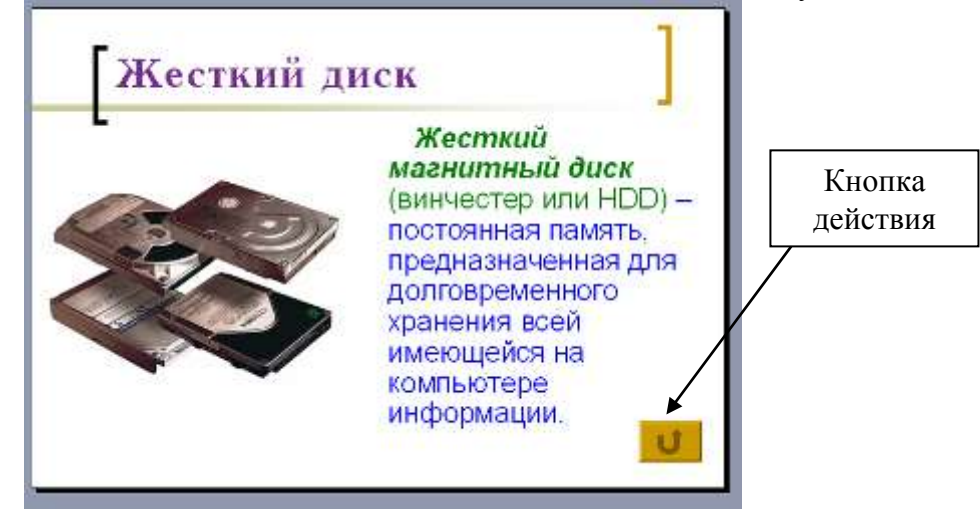

Рисунок 6. Добавление управляющих кнопок на слайд

3. Исключите возможность перехода со слайда на слайд другими способами.

4. Сохраните презентацию в папку «Работы по Power Point» под именем Лаб 3 Задание 2.

5. Запустите презентацию и убедитесь в правильности ее работы.

Задание 3. Присвоение объектам интерактивных действий.

 $\overline{a}$ 

<sup>60</sup> Чтобы создать кнопку действия, нажмите на панели инструментов *Рисование* кнопку *Автофигуры*, укажите на команду *Управляющие кнопки*, щелкните нужную кнопку, затем щелкните слайд, в результате чего в слайд будет вставлена кнопка стандартного размера, принимаемого по умолчанию.

1. Откройте презентацию, созданную в пункте 2. На каждый из рисунков установите интерактивное действие: по щелчку левой клавишей мыши открытие рисунка во весь экран<sup>61</sup>.

2. Сохраните презентацию в папку «Работы по Power Point» под именем Лаб\_3\_Задание\_3.

3. Запустите презентацию и убедитесь в правильности ее работы.

Задание 4. Создание раздаточных материалов и заметок докладчика.

1. Откройте презентацию Лаб 2 Задание 2.

 $\overline{a}$ 

2. Перейдите в режим сортировщика слайдов.

3. На панели инструментов *Сортировщик слайдов* выберите кнопку З*аметки докладчика.*

4. Создайте заметки для каждого слайда презентации, например, для первого слайда:

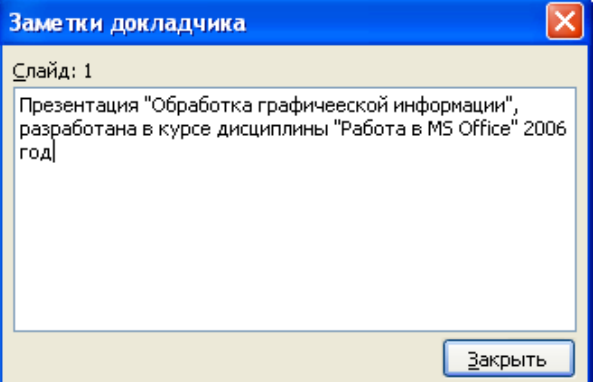

5. Выполните создание раздаточных материалов, используя панель инструментов Образец выдач (см. Рисунок 7): четыре слайда на странице, ввести информацию в колонтитулах слайдов и колонтитулах заметок и выдач.

6. В режиме предварительного просмотра посмотреть, как будут выглядеть заметки при выводе на принтер и как будут выглядеть выдачи материала при расположении по 4 слайда на странице.

7. Сохраните презентацию в папку «Работы по Power Point» под именем Лаб\_3\_Задание\_4.

<sup>61</sup> Воспользуйтесь пунктом меню *Показ слайдов→ Настройка действия*, перейдите на вкладку *По щелчку мыши* и установите нужные параметры.

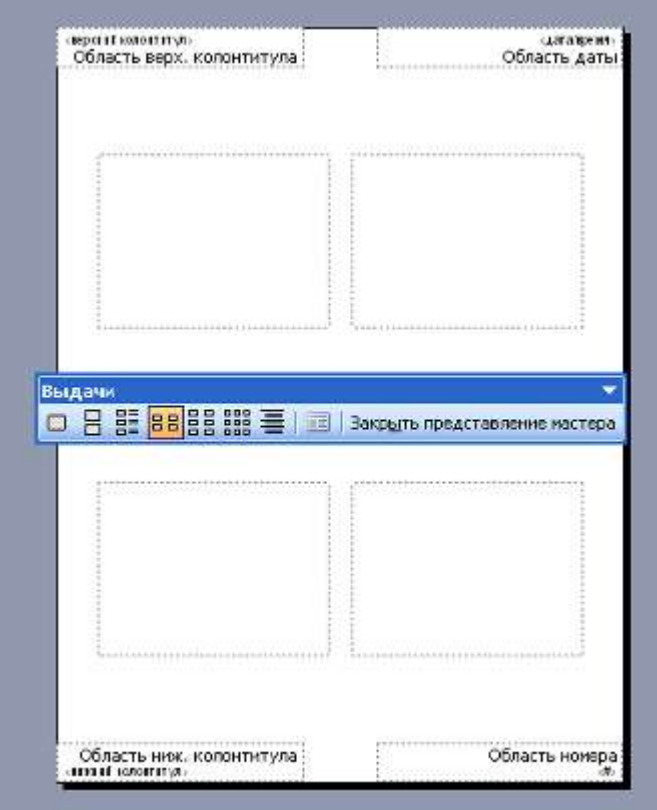

Рисунок 7. Создание раздаточных материалов

Задание 5. Использование указателя-пера при показе презентации.

- 1. Откройте презентацию, созданную в пункте 5.
- 2. Выполните примечания на слайдах в ходе показа презентации, например:

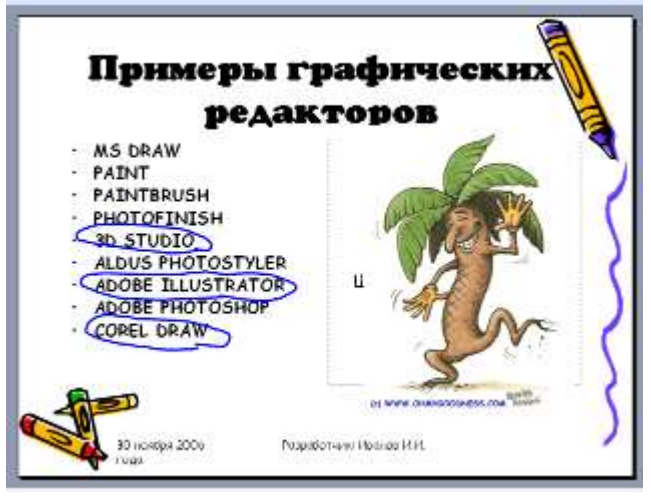

3. Сохраните презентацию в папку «Работы по Power Point» под именем Лаб\_3\_Задание\_5.

# **4.4.4. Лабораторная работа № 4. Использование макросов при разработке программ с помощью Power Point**

**Цель работы:** учиться разрабатывать программы в Power Point, используя язык программирования Visual Basic for Application.

Работа в Microsoft Office. Раздел 4. Технология подготовки компьютерных презентаций в Microsoft Power Point 2003 Перед выполнением лабораторной работы необходимо повторить следующие разделы:

- макросы;
- создание макросов;
- управляющие структуры языка программирования Visual Basic.

### **Задания к работе**

Задание 1. Разработка программы для проверки знаний и умений по заданной тематике.

1. Откройте программу Power Point.

- 2. Откройте презентацию Лаб\_3\_Задание\_3 по устройству персонального компьютера.
- 3. В конец презентации вставьте новый слайд и разместите на нем
- Заголовок;

- Задание для выполнения;

- семь элементов управления Label с надписями: материнская плата, блок питания, процессор, внутренний модем, внутренняя память, видеокарта, звуковая карта;

- семь элементов управления Image с изображением комплектующих, перечисленных выше;

- 3 командные кнопки с названиями: Инструкция, Назад, Готово.

Для размещения элементов управления на слайде используйте кнопку **и на панели** инструментов Visual Basic. Слайд должен иметь следующий вид:

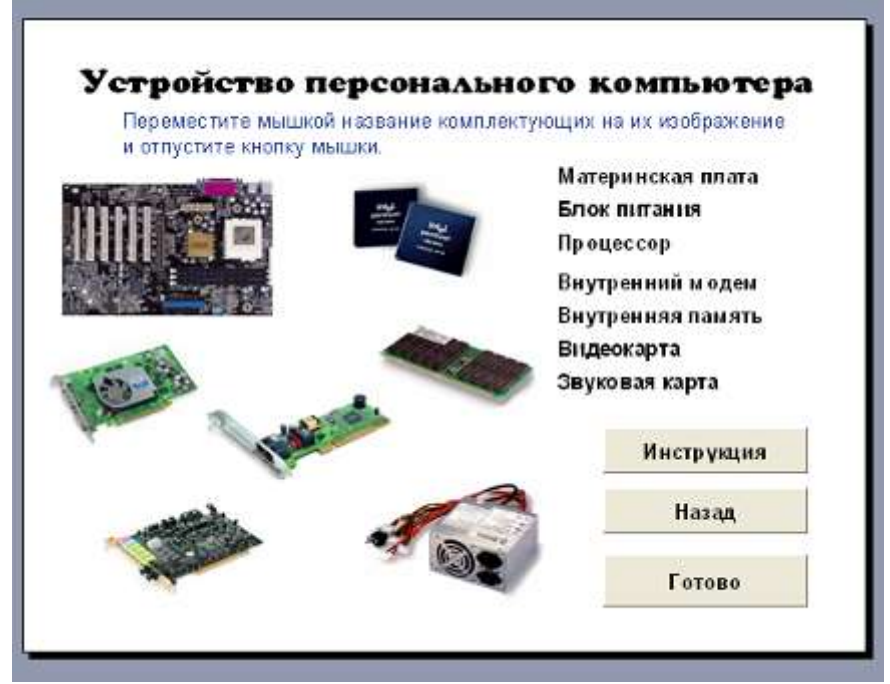

4. Запрограммировать кнопку Инструкция. Для этого щелкнуть по кнопке два раза мышкой – вызов среды программирования Microsoft Visual Basic. Далее ввести код: **Private Sub CommandButton1\_Click()**

# **HelpForm.Show**

## **End Sub**

5. Создать форму с именем HelpForm следующего вида:

Губина Т.Н., Масина О.Н., Губин М.А.

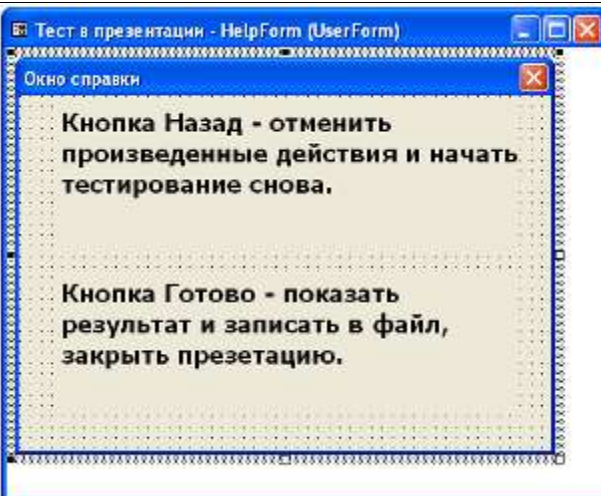

6. Окно проводника проектов должно иметь вид:

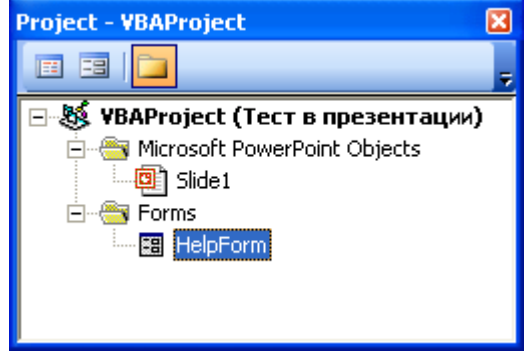

7. В раздел General Declaration описать переменные, которые будут отвечать за положение надписей на слайде.

**Option Explicit**

**Public FLabel1 As Boolean**

**Public FLabel2 As Boolean**

**Public FLabel3 As Boolean**

**Public FImage1 As Boolean**

**Public FImage2 As Boolean**

**Public FImage3 As Boolean**

8. Запрограммировать возможность перемещения надписи Label1 – Материнская плата. Для этого введите следующие программные коды<sup>62</sup>:

**Private Sub Label1\_MouseMove(ByVal Button As Integer, ByVal Shift As Integer, ByVal X As Single, ByVal Y As Single)**

 **Dim Effect As Integer**

 **Dim MyDataObject As MSForms.DataObject**

 **If Button = 1 Then**

 **Set MyDataObject = New MSForms.DataObject**

 **MyDataObject.SetText "Label1"**

 **Effect = MyDataObject.StartDrag**

 **End If**

**End Sub**

 $\overline{a}$ 

 $62$  Здесь и далее приведены программные коды с учетом трех надписей и трех рисунков. Для полной работоспособности теста программные коды должны быть дополнены.

**Private Sub Image1\_BeforeDropOrPaste(ByVal Cancel As MSForms.ReturnBoolean, ByVal Action As MSForms.fmAction, ByVal Data As MSForms.DataObject, ByVal X As Single, ByVal Y As Single, ByVal Effect As MSForms.ReturnEffect, ByVal Shift As Integer)**

```
 Cancel = True
   Effect = fmDropEffectCopy
   FImage1 = True
   If Data.GetText = "Label1" Then
     Label1.Left = 26
     Label1.Top = 115
     FLabel1 = True
   ElseIf Data.GetText = "Label2" Then
     Label2.Left = 26
     Label2.Top = 115
   ElseIf Data.GetText = "Label3" Then
     Label3.Left = 26
     Label3.Top = 115
   End If
End Sub
```
**Private Sub Image1\_BeforeDragOver(ByVal Cancel As MSForms.ReturnBoolean, ByVal Data As MSForms.DataObject, ByVal X As Single, ByVal Y As Single, ByVal DragState As MSForms.fmDragState, ByVal Effect As MSForms.ReturnEffect, ByVal Shift As Integer)**

 **Cancel = True Effect = fmDropEffectCopy End Sub**

9. Проверьте правильность программного кода: запустите презентацию на исполнение и попытайтесь переместить надпись **Материнская плата** на рисунок с ее изображением. При этом надпись должна расположиться над рисунком.

10. Запишите аналогичные программные коды для остальных надписей и рисунков. Проверьте правильность работы.

11. Сохраните презентацию.

12. Запрограммируйте кнопку, которая будет отвечать за возврат к началу работы - Готово. Для этого введите следующий программный код:

### **Private Sub CommandButton2\_Click()**

 **FLabel1 = False FLabel2 = False FLabel3 = False FImage1 = False FImage2 = False FImage3 = False Label1.Left = 501 Label1.Top = 111 Label2.Left = 501 Label2.Top = 179**

#### **Label3.Left = 501 Label3.Top = 304**

#### **End Sub**

13. Запрограммируйте кнопку «Готово» следующим образом: если были правильно указаны все комплектующие, то на экран выдается сообщение: «Вы ответили правильно», в противном случае сообщение «Вы ошиблись, пожалуйста, повторите данную тему». Программный код:

**Private Sub CommandButton3\_Click() Dim Resalt As Integer Dim StrFile As String StrFile = Dir("C:\Test\Устройство.rtf") If StrFile <> "" Then Kill ("C:\Test\ Устройство.rtf") If (FImage1 And FLabel1) And (FImage2 And FLabel2) And (FImage3 And FLabel3) Then Resalt = MsgBox("Вы ответили правильно.", vbOKOnly + vbInformation, "Результат теста") Open "C:\Test\ Устройство.rtf" For Output As #1 Print #1, " Вы ответили правильно." Print #1, Now Print #1, Close #1 Else Resalt = MsgBox("Вы ошиблись, пожалуйста, повторите данную тему.", vbOKOnly + vbCritical, "Результат теста") Open "C:\Test\ Устройство.rtf" For Output As #1 Print #1, " Вы ошиблись, пожалуйста, повторите данную тему." Print #1, Now Print #1, Close #1 End If FLabel1 = False: FLabel2 = False: FLabel3 = False: FImage1 = False: FImage2 = False: FImage3 = False: Label1.Left = 501: Label1.Top = 111 Label2.Left = 501: Label2.Top = 179 Label3.Left = 501: Label3.Top = 304 ActivePresentation.Save Application.Quit End Sub**

14. Проверьте корректность работы теста.

15. Сохраните презентацию в папку «Работы по Power Point» под именем Лаб 4 Задание 1.

Работа в Microsoft Office. Раздел 5. Технология cоздания документов в редакционно-издательской системе Microsoft Publisher 2003

## Р**АЗДЕЛ 5. Технология создания документов в редакционно-издательской системе Microsoft Publisher 2003**

#### **5.1. Общие сведения об издательской системе Microsoft Publisher**

Publisher 2003 – программа, которая позволяет создавать и распространять профессионально выполненные рекламные материалы и документы для деловой переписки**.** Publisher 2003 представляет собой законченное решение, позволяющее создавать рекламные материалы для печати, публикации в Интернете и рассылки по электронной почте.

#### **Основные возможности Microsoft Publisher 2003:**

- создание рекламных материалов для печати, Интернета, электронной почты с профессиональным качеством;
- создание публикации с несколькими записями на странице путем слияния иллюстраций и текста из источника данных;
- профессиональная верстка, выполняемая самостоятельно;
- разработка web-сайтов.

#### **5.2.Терминологический словарь**

**Объявление** – это недорогая публикация на одной странице, целью которой является привлечение внимания к какому-нибудь событию.

**Бюллетень** является периодическим изданием организации, выходящим, как правило, ежемесячно или ежеквартально.

**Вынесенные цитаты** – это отрывки из текста, располагаемые, как правило, на полях страницы.

**Сортировщик страниц –** один или несколько элементов управления в виде страниц в левом нижнем углу окна Publisher, представляющих каждую страницу публикации и используемых для переходов, упорядочения или работы со страницами публикации.

**Панорамирование** – сдвиг, перемещение с помощью мыши текущей страницы в пределах рабочей области или быстрая прокрутка в любом направлении для удобства просмотра.

**Вспомогательная область** – область, окружающая страницу в окне Publisher, которая используется для удержания объектов, не находящихся на странице. Объекты, находящиеся во вспомогательной области, не печатаются и не экспортируются как часть вебстраницы

**Цветовая схема** – набор гармонично подобранных цветов, которые можно применить к тексту и объектам. Цвета текста и объектов, к которым применена схема, будут автоматически изменяться при применении новой цветовой схемы или при изменении текущей схемы

**Текстовая рамка** – контейнер для текста или графики, расположение и размеры которого можно изменять. Надписи используются для помещения на страницу нескольких блоков текста или для придания тексту ориентации, отличной от ориентации остального текста документа

#### **5.3.Основные приемы работы с Publisher**

Сразу после запуска Microsoft Publisher можно быстро создать публикацию, выбрав один из предложенных вариантов в [области задач](mk:@MSITStore:C:/Program%20Files/Microsoft%20Office/OFFICE11/1049/pbmain10.chm::/html/pbWorkspaceEnhancements.htm##) *Новая публикация: Публикации для печати, Веб-узлы и электронная почта, Наборы макетов, Пустые публикации* (см. Рисунок 1)*.*

Кроме того, можно легко открыть существующую публикацию или [шаблон.](mk:@MSITStore:C:/Program%20Files/Microsoft%20Office/OFFICE11/1049/pbmain10.chm::/html/pbWorkspaceEnhancements.htm##)

Рядом с заголовком области задач имеется стрелка, при щелчке клавишей мыши по этой стрелке появляется меню с перечнем других тем. Для изменения макета публикации, цветовой схемы или шрифтовой схемы публикации выберите *Макеты публикаций.* 

Чтобы создать публикацию с помощью мастера, в [области задач](mk:@MSITStore:C:/Program%20Files/Microsoft%20Office/OFFICE11/1049/pbmain10.chm::/html/pbCreatePub.htm##) *Новая публикация* в группе *Начать с макета* выполните одно из следующих действий:

 Чтобы создать публикацию, которую требуется распечатать, надо выбрать вариант *Публикации для печати.* Затем в группе Публикации для печати выберите тип публикации, который требуется создать.

 Чтобы создать веб-узел или публикацию, которую планируется отправить как сообщение электронной почты, надо выбрать вариант *Веб-узлы и электронная почта*, а затем — нужный тип публикации.

Для создания публикации из набора имеющихся макетов в [области задач](mk:@MSITStore:C:/Program%20Files/Microsoft%20Office/OFFICE11/1049/pbmain10.chm::/html/pbCreatePub.htm##) *Новая публикация* в группе *Начать с макета* надо выбрать команду *Наборы макетов*. На панели задач выбрать нужный набор макетов, а в окне просмотра коллекции – нужный тип публикации.

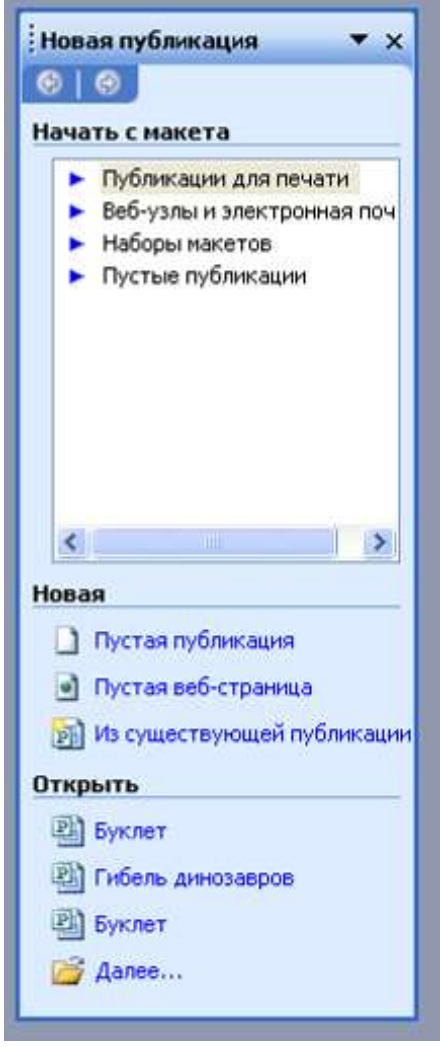

#### Рисунок 1. Область задач

Далее в окне просмотра коллекции выбрать нужный макет. Чтобы изменить параметры содержимого страницы при создании веб-страницы, бюллетеня или каталога публикаций, выбрать команду *Содержимое страницы*. Далее изменить или выбрать любые дополнительные параметры в панели задач для созданного типа публикации. Заменить в публикации текст местозаполнителя и картинки на свои собственные или на другие объекты.

Основное окно программы Microsoft Publisher включает строку заголовка, строку меню, панели инструментов, строку состояния (см. Рисунок 2).

Работа в Microsoft Office. Раздел 5. Технология cоздания документов в редакционно-издательской системе Microsoft Publisher 2003

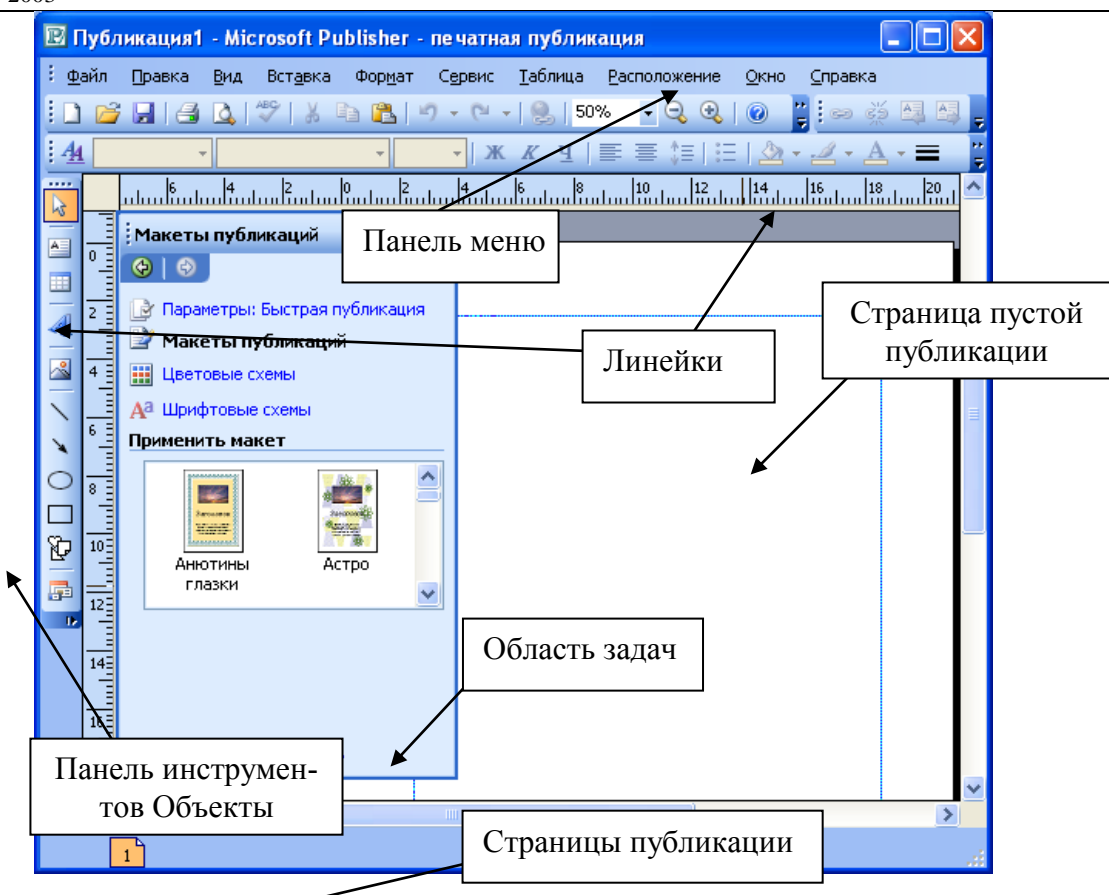

Рисунок 2. Структура окна программы Microsoft Publisher

По умолчанию, в окне Publisher имеются панели инструментов *Стандартная*, *Форматирование* и *Объекты*. *Стандартная* панель содержит обычные для Office кнопки для сохранения и печати документов, а также для изменения масштаба и перемещения элементов в пределах страницы. Панель инструментов *Форматирование* меняется в зависимости от выделенного объекта. В Publisher также имеется панель инструментов под названием *Обтекание рамок*, помогающая форматировать текст в публикации. Панель инструментов *Объекты* содержит специальные кнопки для работы с рамками и фигурами.

Для редактирования большого текста в Publisher можно воспользоваться средствами Word. Для этого необходимо выделить текст, подлежащий редактированию; выбрать команду *Редактировать текст в Microsoft Word* в меню *Правка*. Закончив работу в Word, выбрать команду *Закрыть и вернуться к файлу* с указанием файла Publisher или несохраненной публикации.

Можно также вставить текст из документа Word в рамку Publisher. Для этого нужно выбрать команду *Текст из файла* из меню *Вставка*. В диалогом окне *Вставка текста* ввести имя файла, который нужно вставить.

*Форматирование текстовых рамок.* Для изменения формата текста в рамке необходимо его выделить, а затем выбрать команду *Шрифт* из меню *Формат*.

*Использование автозаполнения.* Для вставки текстового файла, не помещающегося в рамку Publisher, используют свойство автозаполнения. Для этого нужно подтвердить эту возможность в окне запроса. Publisher самостоятельно объединит рамки и расположит в них текст.

*Использование инструментов разметки.* Линейки располагаются у верхнего и левого краев Publisher*.* Их можно убрать с экрана, выбрав команду *Линейки* в контекстном меню окна.

Линии макета образуют сетку, которая повторяется на каждой странице публикации. Поэтому сохраняется одинаковая разметка всех страниц.

Если нужно сгруппировать объекты, то для этого необходимо нажать Shift и щелкнуть на каждом объекте. Над последним из выделенных объектов появится кнопка *Группировка*. Щелкнув на ней, объекты сгруппируются.

При создании публикации с помощью *Мастера объявлений* ввод текста заключается в вводе текста взамен местозаполнителей, которые Publisher размещает на странице. Текстовая рамка, созданная на пустом месте и скопированная в объявление на цветную рамку или фон, выглядит ярко-белой. Чтобы рамка не выделялась на общем фоне, нужно выделить ее и нажать комбинацию клавиш Ctrl+T.

При вставке информации в колонтитул объявления возможно частичное скрытие элементов. Чтобы избежать этого, необходимо выбрать команду *Масштаб* в меню *Вид*, выбрать кнопку *Выделенные объекты* и команду *Переместить на передний план* из меню *Порядок*.

Для обрамления рамок необходимо выбрать кнопку *Стиль линии/границы* на панели инструментов *Форматирование*, а затем кнопку *Дополнительные стили*.

Для избежания пустых рамок при создании объявлений, частично скрытых элементов или текста, используется команду *Проверка дизайна* в меню *Сервис*. Publisher проверит все страницы публикации и обратит внимание на подозрительные места.

При создании бюллетеня с помощью *Мастера бюллетеней* Publisher предлагает шаблон, содержащий полный макет бюллетеня. Создав подходящий бюллетень, его можно сохранить в качестве шаблон, выбрав команду *Сохранить как* в меню *Файл*.

При разработке бюллетеня возможно использование вынесенных цитат. Для вставки в бюллетень такой цитаты, необходимо щелкнуть на местозаполнителе *Вынесенные цитаты*, удалить текст; выбрать команду *Design Gallery Object* из меню *Вставка*. В списке категорий выбрать вариант *Вынесенные цитаты*, выбрать подходящий формат и щелкнуть на кнопке *Вставка объекта*. Выбранная цитата появится в собственной рамке, а внизу будет располагаться кнопка, щелкнув на которой вызывается *Мастер вынесенных цитат*.

В шаблоне бюллетеня указано число слов, помещающееся в каждую рамку. Можно создать текст в Microsoft Word и поместить его в бюллетень или импортировать документ, сохраненный ранее. Для этого нужно удалить текст местозаполнителя, затем выбрать команду *Текст из файла* в меню *Вставка* и выделить файл, который необходимо вставить. Если текст не вмещается на странице, нужно воспользоваться функцией автозаполнения. Для того, чтобы уместить текст вручную, нужно выбрать команду *Объединить рамки* из меню *Сервис.* Щелкнуть на кнопке *Объединить рамки* на появившейся панели инструментов и установить курсор на дополнительной рамке. Если текст переносится на другую страницу, то нужно вызвать контекстное меню текстовой рамки и выбрать команду *Изменить рамку*, а затем команду *Свойства рамки*.

Для перехода со страницы на страницу бюллетеня при добавлении и редактировании текста, необходимо воспользоваться кнопками перемещения по страницам в строке состояния.

Для создания эффектов при вводе текста используют программу WordArt. Для этого нужно щелкнуть на кнопке *Объект WordArt* на панели инструментов *Объекты*. Нарисовать рамку и ввести текст.

Работа в Microsoft Office. Раздел 5. Технология cоздания документов в редакционно-издательской системе Microsoft Publisher 2003

В публикации часто используется Design Gallery, где содержатся изысканные объекты – готовые элементы дизайна, такие как логотипы, заголовки… Для вставки объекта Design Gallery необходимо выбрать команду *Объект библиотеки макетов* из меню *Вставка* и выбрать нужную категорию на вкладке *Объекты по категориям*.

## **5.4.Лабораторный практикум**

# **5.4.1. Лабораторная работа № 1. Подготовка простейших публикаций**

**Цель работы:** познакомиться с интерфейсом программы Microsoft Publisher, изучить основные приемы работы по созданию публикаций.

Перед выполнением лабораторной работы необходимо изучить следующие разделы:

- использование мастеров и шаблонов;
- создание пустых публикаций;
- работа с текстовыми рамками;
- создание брошюр и бюллетеней;
- добавление специальных эффектов и рисунков.

#### **Задания к работе**

Задание 1. Использование шаблонов для подготовки публикации.

1. Откройте программу Microsoft Publisher. Изучите структуру окна программы.

2. Используя область задач *Новая публикация*, создайте с помощью открытку, настроив одну из открыток из имеющихся макетов в пункте *Публикации для печати*.

3. Измените макет, цвет, открытки, выберите подпись из набора поздравительных подписей.

4. Сохраните созданную публикацию в папку Работы по Publisher в папку со своей фамилией под именем Лаб 1 Задание 11.

5. Создайте наклейку для музыкального компакт-диска. Заполните шаблон соответствующей информацией: введите имя исполнителя, названия песен.

6. Сохраните созданную публикацию в папку Работы по Publisher под именем Лаб 1 Задание 12.

Задание 2. Создание документов на основе пустых публикаций.

1. Используя область задач, создайте пустой бланк для визитной карточки.

2. Выберите макет публикации – рикошет, цветовая схема – виноградник, шрифтовая схема – офорт.

3. Введите информацию о себе, место учебы, домашний адрес, телефон.

4. Выполните просмотр документа в режиме предварительного просмотра.

5. Сохраните созданную публикацию в папку Работы по Publisher под именем Лаб 1 Задание 2.

Задание 3. Создание буклетов.

1. Используя область задач *Создание публикаций*, выберите в пункте *Публикации для печати* буклеты. Далее любой из имеющихся шаблонов для создания буклета.

2. В соответствии с образцом создайте буклет:

#### Губина Т.Н., Масина О.Н., Губин М.А.

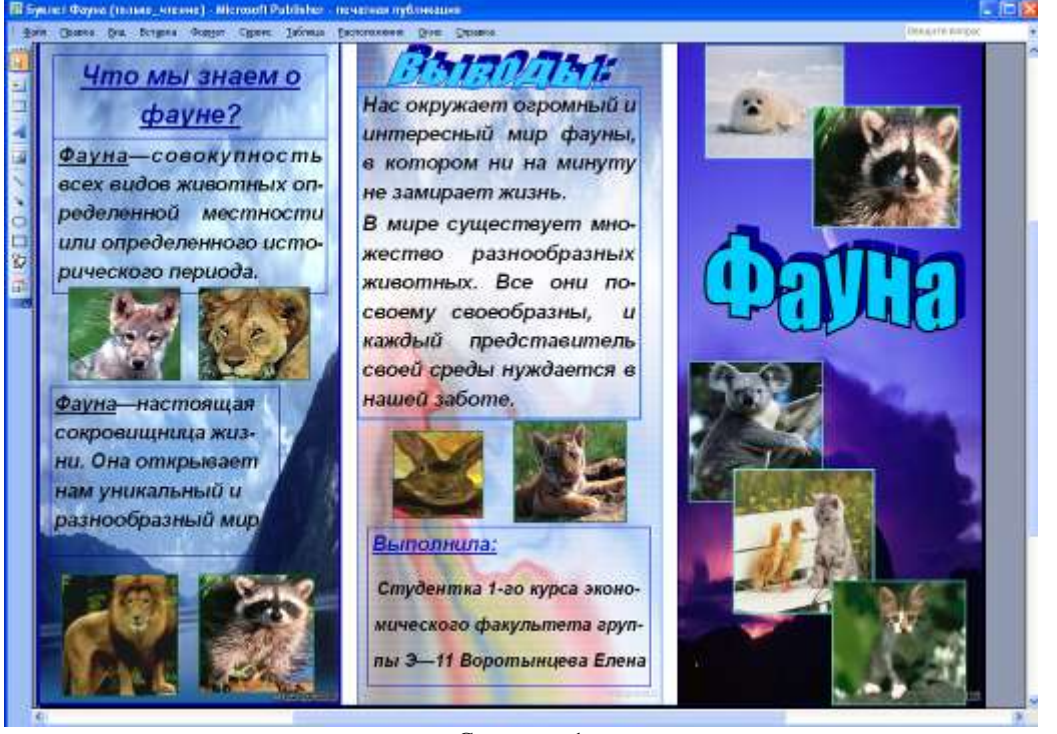

Страница 1

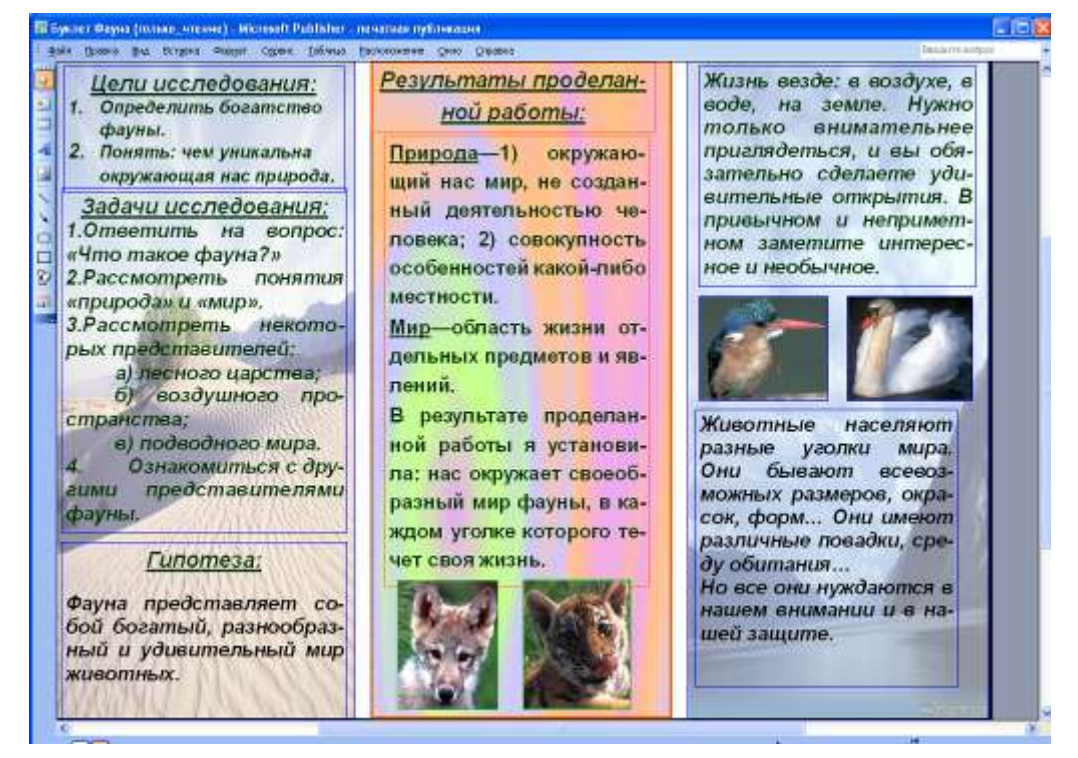

#### Страница 2

3. Сохраните созданный буклет в папку Работы по Publisher под именем Лаб\_1\_Задание\_3.

Задание 4. Создание плакатных публикаций.

1. Создайте новую пустую публикацию - плакат. Используя пункт меню *Параметры страницы*, установите размеры плаката таким образом, чтобы он занимал 4 листа альбомной ориентации.

Работа в Microsoft Office. Раздел 5. Технология cоздания документов в редакционно-издательской системе Microsoft Publisher 2003

2. Подберите макет публикации, после чего введите заголовок: Устройство персонального компьютера.

3. В результате на просмотре публикация должна иметь следующий вид:

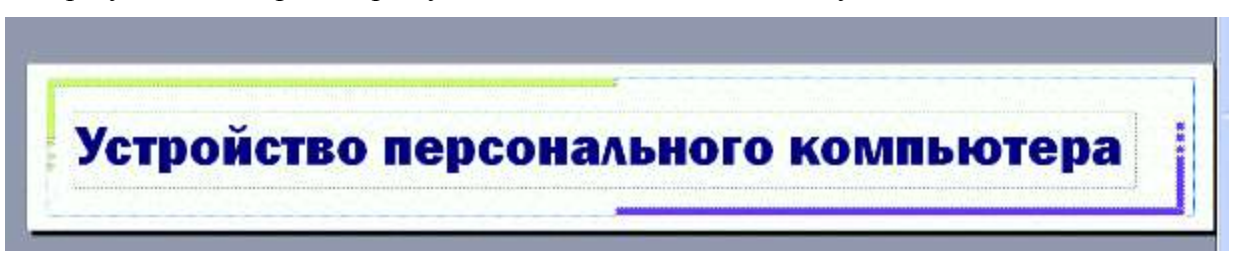

4. Сохраните созданный плакат в папку Работы по Publisher под именем Лаб\_1\_Задание\_4.

# **5.4.2. Лабораторная работа № 2. Разработка веб-узлов в Microsoft Publisher**

**Цель работы:** научиться создавать web-сайты.

Перед выполнением лабораторной работы необходимо изучить следующие разделы:

- способы создания web-узлов в Publisher;
- размещение кнопок перехода с одной страницы сайта на другую;
- добавление текстовой и графической информации на страницы сайта;
- работа в режиме разработки сайта и в режиме просмотра;
- публикация web-узла в папке на компьютере.

### **Задания к работе**

### Задание 1.Создание структуры web-узла.

1. Откройте программу Microsoft Publisher, в области задач выберите *Начать с макета – Построитель простых веб-узлов.*

2. Далее выберите макет для веб-узлов (например, фломастер). В появившемся диалоговом окне нажмите кнопку Ok. В результате будет создан макет для первой страницы веб-узла.

3. Подберите фоновую заливку страницы, выберите макет публикации (например, шашечки) и цветовую схему.

4. Разместите на странице информацию об университете и факультете. Поменяйте название гиперссылки на панели навигации с Домашняя на Главная.

5. Выполните предварительный просмотр веб-страницы.

6. Выполните добавление страницы. Для этого с помощью меню Вставка вызовите диалоговое окно:

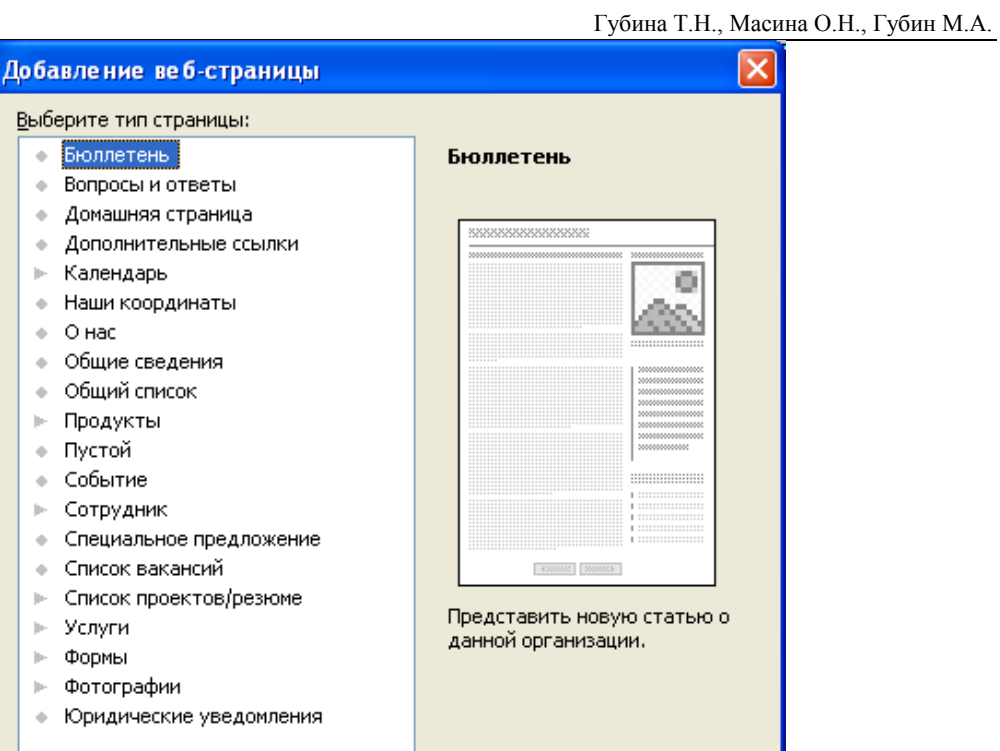

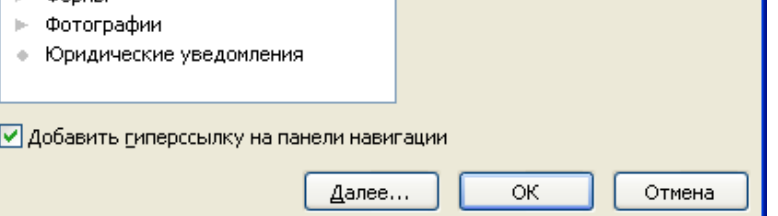

7. Нажмите кнопку далее и в следующем окне установите переключатели и флажки следующим образом:

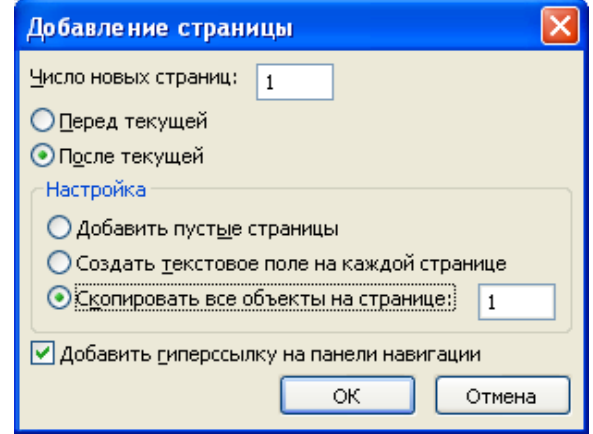

8. Поменяйте название появившейся гиперссылки на панели навигации с Домашняя на Работы по Microsoft Word.

9. Выполните сохранение веб-узла в папку Работы по Publisher под именем Лаб 2 Задание 1.

10. В режиме предварительного просмотра страница должна выглядеть следующим образом:

Работа в Microsoft Office. Раздел 5. Технология cоздания документов в редакционно-издательской системе Microsoft Publisher 2003

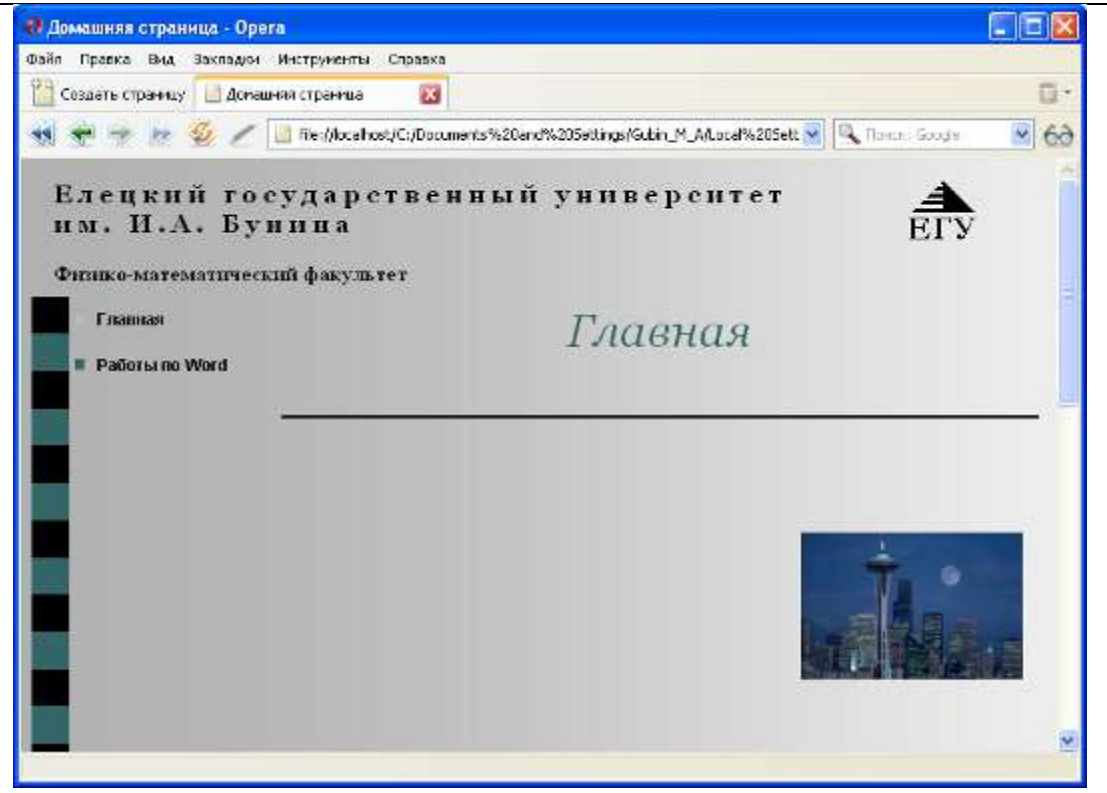

11. Аналогично добавьте еще 5 страниц с названиями: Работы по Excel, Работы по Access, Работы по Power Point, Работы по Publisher, Семестровые задания.

12. Добавьте страницу с названием о себе.

13. Сохраните внесенные изменения в файл.

Задание 2. Размещение информации на веб-узле.

1. На главной странице веб-узла разместите информацию о тематике размещаемой на нем информации, на страницу О себе напишите свои данные: ФИО, в какой группе учитесь, домашний телефон, адрес.

2. На странице Работы по Word подведите итог проделанной работы по данному разделу и установите гиперссылки на файлы, созданные с помощью текстового редактора Word в рамках изучаемой дисциплины (4-5 файлов).

3. Выполните предварительный просмотр веб-узла.

4. Аналогично разместите информацию на оставшихся страницах.

5. Сохраните сохраненный веб-узел под именем Лаб\_2\_Задание\_2.

# **СПИСОК ЛИТЕРАТУРЫ**

- 1. Выгодский М.Я. Справочник по высшей математике. М.: ООО «Большая медведица»,  $2000 - 864c$ .
- 2. Лесничая И.Г., Миссинг И.В., Романова Ю.Д., Шестаков В.И. Информатика и информационные технологии. Учебное пособие/Под ред. Романовой Ю.Д. – М.: Изд-во Эксмо, 2005. – 544с.
- 3. Острейковский В.А. Информатика: Учебник для вузов. М.: Высшая школа, 2005. 511с.
- 4. Микшина В.С., Еремеева Г.А., Назина Н.Б. Лабораторный практикум по информатике: Учебное пособие для вузов / Под. ред. В.А. Острейковского. – М.: Высш. шк., 2003. – 376с.
- 5. Могилев А.В., Пак Н.И., Хеннер Е.К. Практикум по информатике: Учеб. пособие для студ. пед. вузов. – М.: Издательский центр «Академия», 2002. – 816 с.
- 6. Хэлворсон М., Янг М. Эффективная работа с Microsoft Office. CПб.: Питер, 2003. 1232с.
- 7. Симонович C. В. Информатика: Учебник для вузов. CПб.: Питер, 2002. 640с.

# **Работа в Microsoft Office**

#### **Учебно-методическое пособие**

Технический редактор – Безногих Н.П. Техническое исполнение – Бутов В.Н. Компьютерная верстка – Губина Т.Н. Переплет и обложка выполнены В МУП «Типография» г. Ельца

*Лицензия на издательскую деятельность ИД №*06146. *Дата выдачи* 26.10.01*.*

Формат  $60 \times 90/16$  Усл. – печ.л. 10,6 Тираж 300 экз. (1-й завод 1-100 экз.) Уч. – изд.л. 10,8 Печать трафаретная Заказ №

Отпечатано с готового оригинал-макета на участке операторной полиграфии Елецкого государственного университета им. И.А.Бунина

> Елецкий государственный университет им. И.А. Бунина 399770, г. Елец, ул. Коммунаров, 28